# **Wiki-Benutzerhandbuch**

Dieses Dokument wurde erzeugt mit BlueSpice

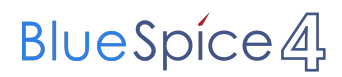

#### Seiten ohne Freigabemechanismus

Mitmachen im Wiki

Erste Schritte im Wiki

Regeln im Umgang miteinander

- Datenschutz ist wichtig
- Tipps für einen guten Artikel
- Die Hilfe im Überblick
- Navigation im Wiki
- Visueller Editor und Quellcode
- Responsive Design
- Seiten erstellen und bearbeiten
- Seitenlayout
- Texte formatieren
- Links einfügen
- Bilder und Dateien einfügen
- Kategorien zuordnen
- Unterseiten im Wiki
- Vorlagen nutzen

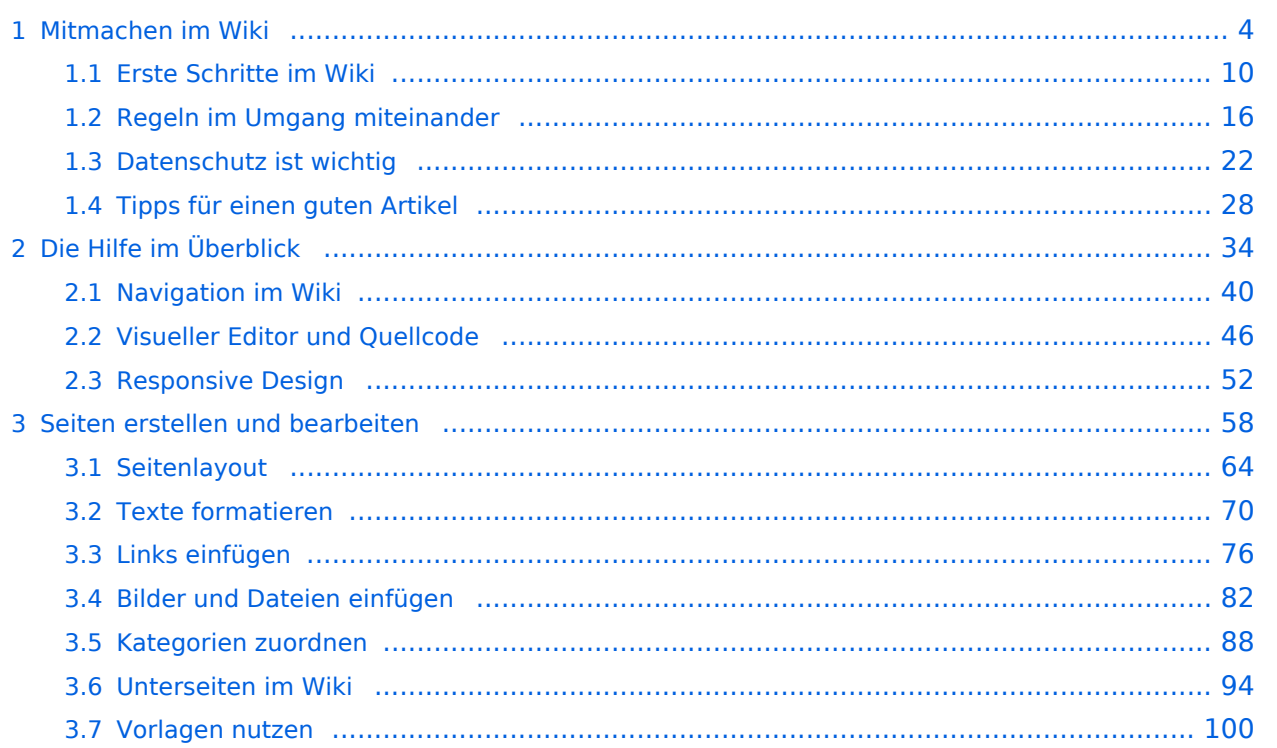

### <span id="page-3-0"></span>**1 Mitmachen im Wiki**

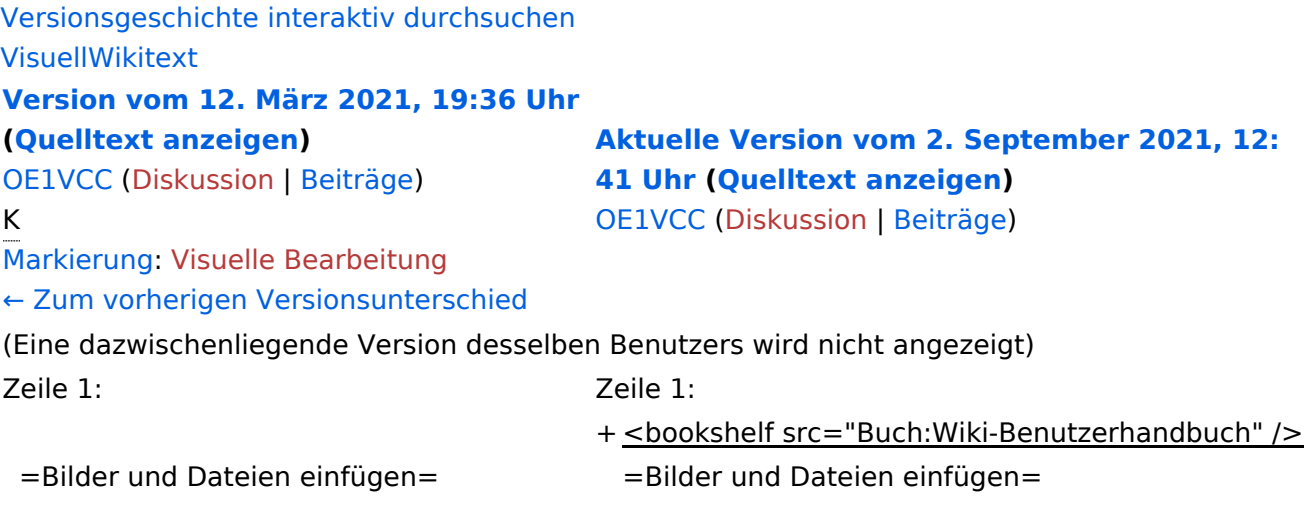

## Aktuelle Version vom 2. September 2021, 12:41 Uhr

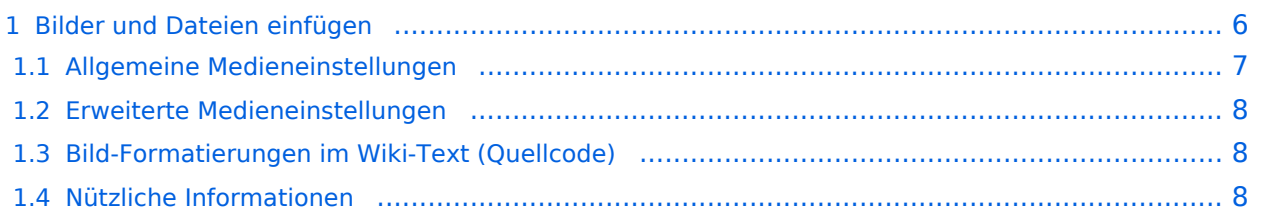

## <span id="page-5-0"></span>**Bilder und Dateien einfügen**

Über eine Dialogprozess können Bilder eingefügt und bearbeitet werden. Im visuellen Editor (Bearbeitungsmodus) gibt es die Funktion "Einfügen" und "Medien".

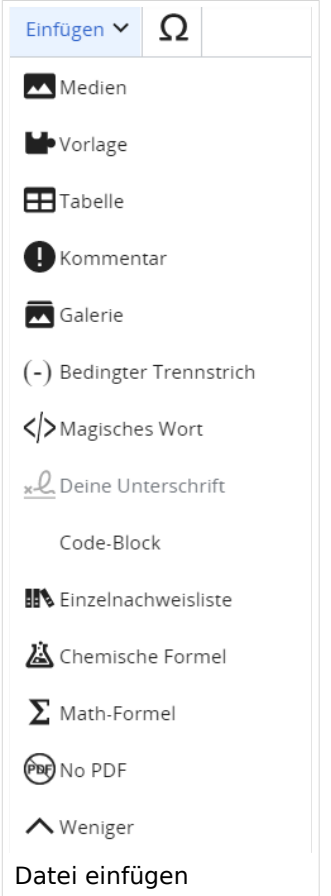

Es öffnet sich der Dialog zum Suchen von vorhandenen Medien. Auf der Lasche "Hochladen" kann man eine neue Datei hochladen.

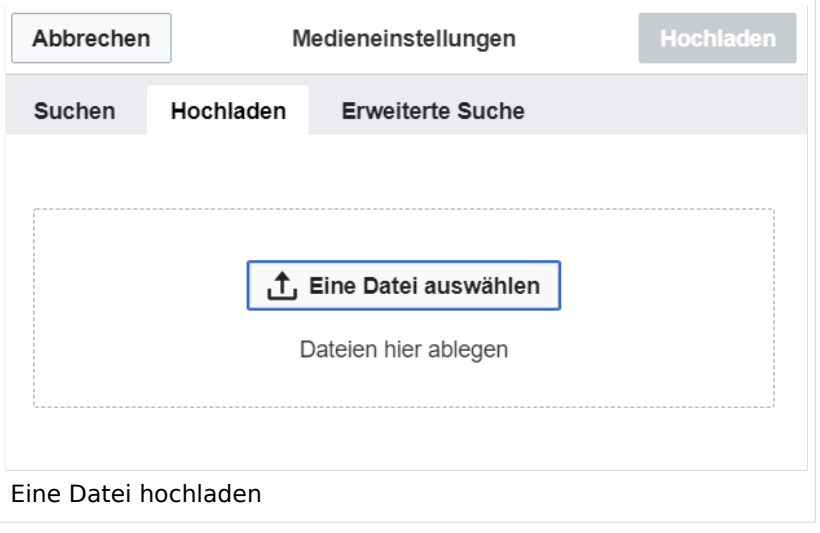

**Achtung:** Bei der Verwendung von Bildern oder Dateien sind unbedingt die Richtlinien zum Urheberrecht einzuhalten! Es darf nichts Hochgeladen werden, wo unklar ist, ob die Verwendung erlaubt ist.

Es öffnet sich der nächste Dialog:

- Zielnamensraum: Der Namensraum ist mit "(Seiten)" vorbelegt. Bitte nicht ändern!
- Name: Einen eindeutigen Namen ohne Sonderzeichen verwenden, auch damit das Bild mit der Suche wiedergefunden werden kann.
- Beschreibung: Kurze und hilfreiche Erklärung zu Bild oder Dokument, wenn der Name den Inhalt nicht ausreichend beschreibt.
- Kategorien: Ist optional und nur zu befüllen, wenn es sinnvoll ist.

Anschließend auf "Speichern" klicken.

**Hinweis:** Wenn eine Fehlermeldung beim Speichern auftritt, kann es sein, dass die Datei bereits existiert. Die Fehlermeldung bitte genau lesen.

Im nächsten Dialog werden die Medieneinstellungen festgelegt für die Anzeige in der Wiki-Seite.

#### <span id="page-6-0"></span>**Allgemeine Medieneinstellungen**

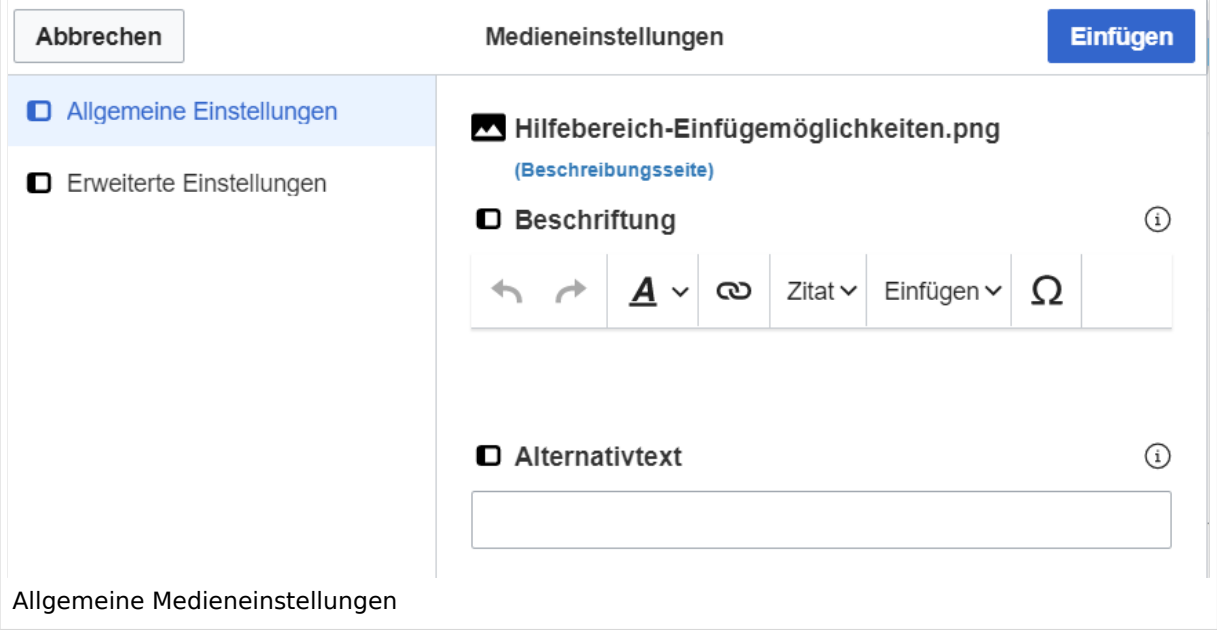

**Beschriftung:** Eine hier eingefügte Bezeichnung wird neben dem Element in der Seite angezeigt, um den Lesern und Leserinnen zu erklären, warum es in diesem Kontext relevant ist.

**Alternativtext:** Hier handelt es sich um eine Textbeschreibung für Menschen mit Beeinträchtigungen des Sehens. Sie soll eine kurze Information zum besseren Verständnis schaffen, wenn eine Screenreader-Software oder ein Nur-Text-Browser verwendet wird.

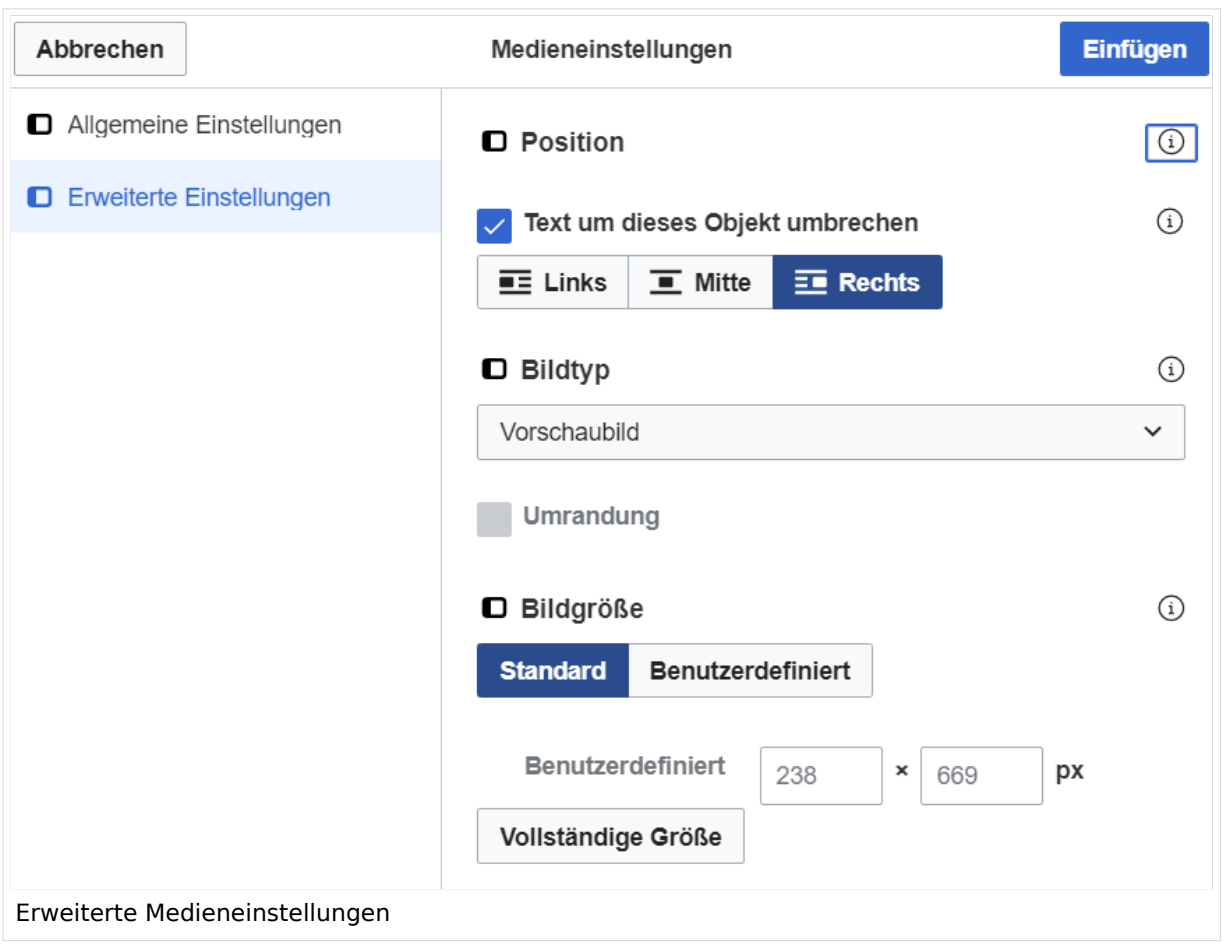

#### <span id="page-7-0"></span>**Erweiterte Medieneinstellungen**

- **Text um dieses Objekt umbrechen:** In einer Zeile mit Seitentext kann man damit das Bild umgebend erscheinen lassen. Bitte mit dieser Einstellung sparsam umgehen, da es den Textfluss aufbricht, wenn Du die Markierung dieses Kästchens aufhebst.
- **Bildtyp:** Das Vorschaubild ist mit den meisten Seiten konsistent. Das ist sozusagen eine sehr gute Wahl.
- **Bildgröße:** Der Standard zeigt ein Bild mit Breite von 300px an. Die Einstellung kann mit benutzerdefinierten Werten weiter optimiert werden.

*Anmerkung: Hier werden in Kürze noch verschiedene Bildtypen zum Vergleich angezeigt werden.*

#### <span id="page-7-1"></span>**Bild-Formatierungen im Wiki-Text (Quellcode)**

Die Syntax für die Anzeige eines Bildes: [[Datei:Dateiname.png|alt=Alternativer Text|zentriert|mini|600px|Bildunterschrift]]

#### <span id="page-7-2"></span>**Nützliche Informationen**

Siehe auch [[Hilfe: Bilder - Mediawiki\]](https://www.mediawiki.org/wiki/Help:Images/de)

## <span id="page-9-0"></span>**1.1 Erste Schritte im Wiki**

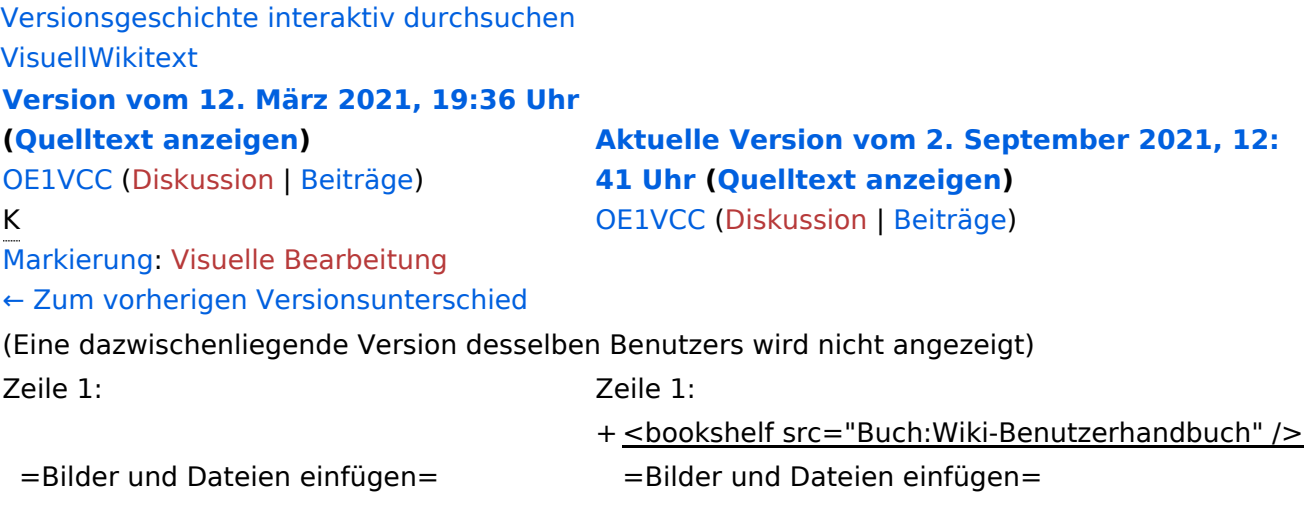

## Aktuelle Version vom 2. September 2021, 12:41 Uhr

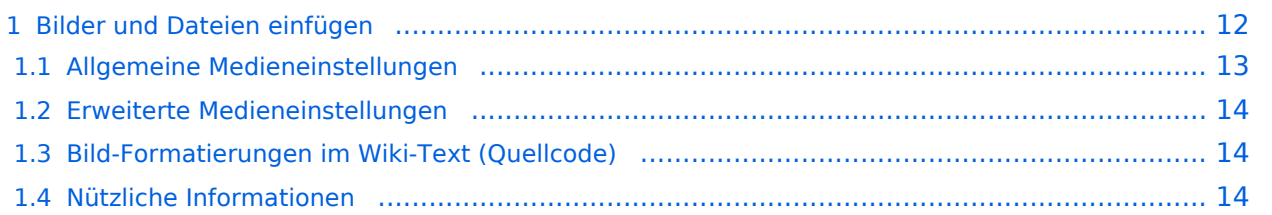

## <span id="page-11-0"></span>**Bilder und Dateien einfügen**

Über eine Dialogprozess können Bilder eingefügt und bearbeitet werden. Im visuellen Editor (Bearbeitungsmodus) gibt es die Funktion "Einfügen" und "Medien".

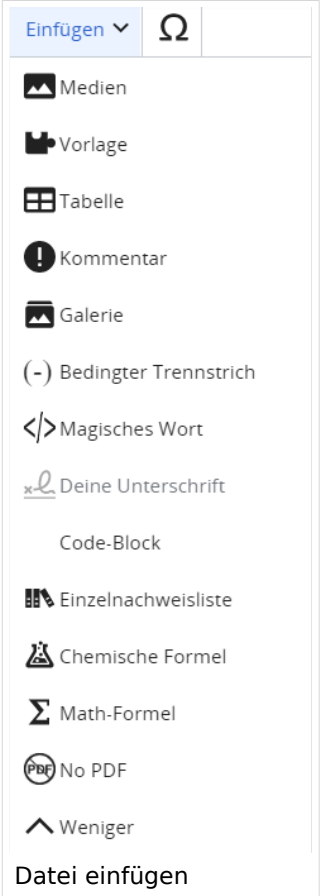

Es öffnet sich der Dialog zum Suchen von vorhandenen Medien. Auf der Lasche "Hochladen" kann man eine neue Datei hochladen.

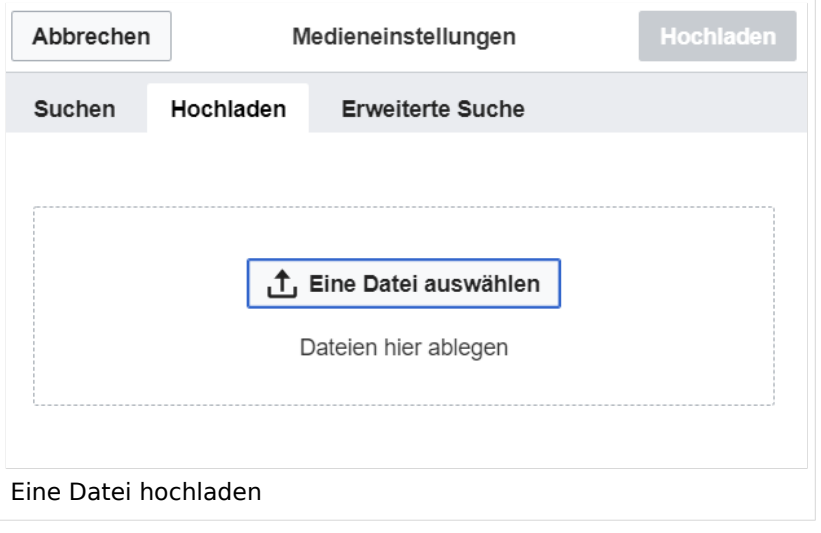

**Achtung:** Bei der Verwendung von Bildern oder Dateien sind unbedingt die Richtlinien zum Urheberrecht einzuhalten! Es darf nichts Hochgeladen werden, wo unklar ist, ob die Verwendung erlaubt ist.

Es öffnet sich der nächste Dialog:

- Zielnamensraum: Der Namensraum ist mit "(Seiten)" vorbelegt. Bitte nicht ändern!
- Name: Einen eindeutigen Namen ohne Sonderzeichen verwenden, auch damit das Bild mit der Suche wiedergefunden werden kann.
- Beschreibung: Kurze und hilfreiche Erklärung zu Bild oder Dokument, wenn der Name den Inhalt nicht ausreichend beschreibt.
- Kategorien: Ist optional und nur zu befüllen, wenn es sinnvoll ist.

Anschließend auf "Speichern" klicken.

**Hinweis:** Wenn eine Fehlermeldung beim Speichern auftritt, kann es sein, dass die Datei bereits existiert. Die Fehlermeldung bitte genau lesen.

Im nächsten Dialog werden die Medieneinstellungen festgelegt für die Anzeige in der Wiki-Seite.

#### <span id="page-12-0"></span>**Allgemeine Medieneinstellungen**

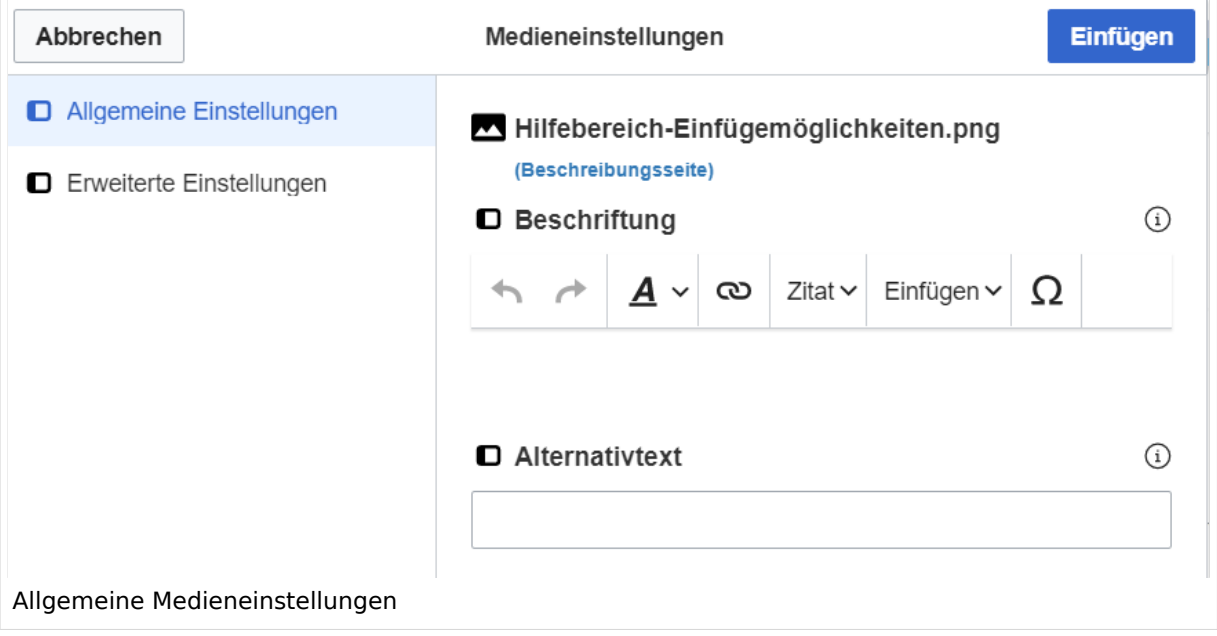

**Beschriftung:** Eine hier eingefügte Bezeichnung wird neben dem Element in der Seite angezeigt, um den Lesern und Leserinnen zu erklären, warum es in diesem Kontext relevant ist.

**Alternativtext:** Hier handelt es sich um eine Textbeschreibung für Menschen mit Beeinträchtigungen des Sehens. Sie soll eine kurze Information zum besseren Verständnis schaffen, wenn eine Screenreader-Software oder ein Nur-Text-Browser verwendet wird.

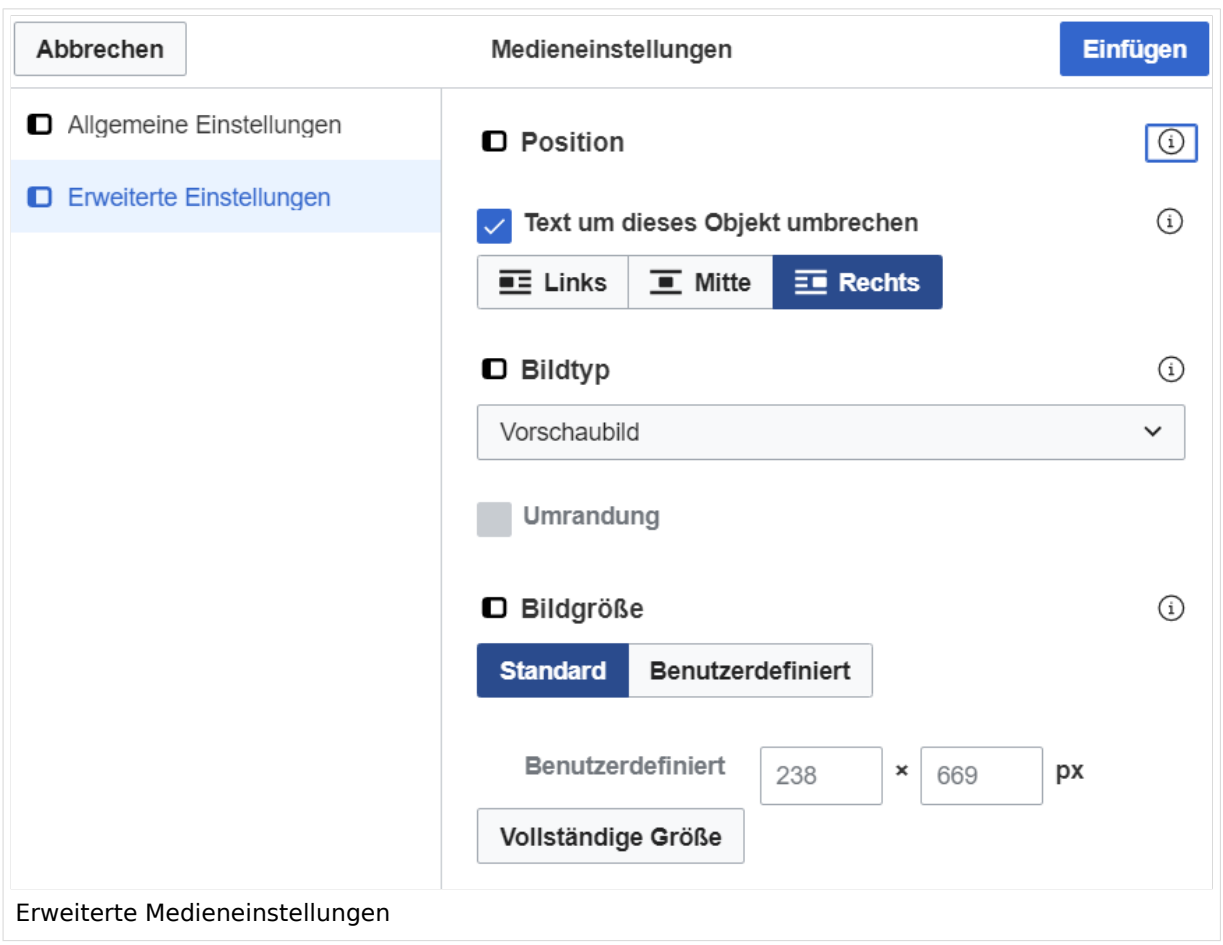

#### <span id="page-13-0"></span>**Erweiterte Medieneinstellungen**

- **Text um dieses Objekt umbrechen:** In einer Zeile mit Seitentext kann man damit das Bild umgebend erscheinen lassen. Bitte mit dieser Einstellung sparsam umgehen, da es den Textfluss aufbricht, wenn Du die Markierung dieses Kästchens aufhebst.
- **Bildtyp:** Das Vorschaubild ist mit den meisten Seiten konsistent. Das ist sozusagen eine sehr gute Wahl.
- **Bildgröße:** Der Standard zeigt ein Bild mit Breite von 300px an. Die Einstellung kann mit benutzerdefinierten Werten weiter optimiert werden.

*Anmerkung: Hier werden in Kürze noch verschiedene Bildtypen zum Vergleich angezeigt werden.*

#### <span id="page-13-1"></span>**Bild-Formatierungen im Wiki-Text (Quellcode)**

Die Syntax für die Anzeige eines Bildes: [[Datei:Dateiname.png|alt=Alternativer Text|zentriert|mini|600px|Bildunterschrift]]

#### <span id="page-13-2"></span>**Nützliche Informationen**

Siehe auch [[Hilfe: Bilder - Mediawiki\]](https://www.mediawiki.org/wiki/Help:Images/de)

## <span id="page-15-0"></span>**1.2 Regeln im Umgang miteinander**

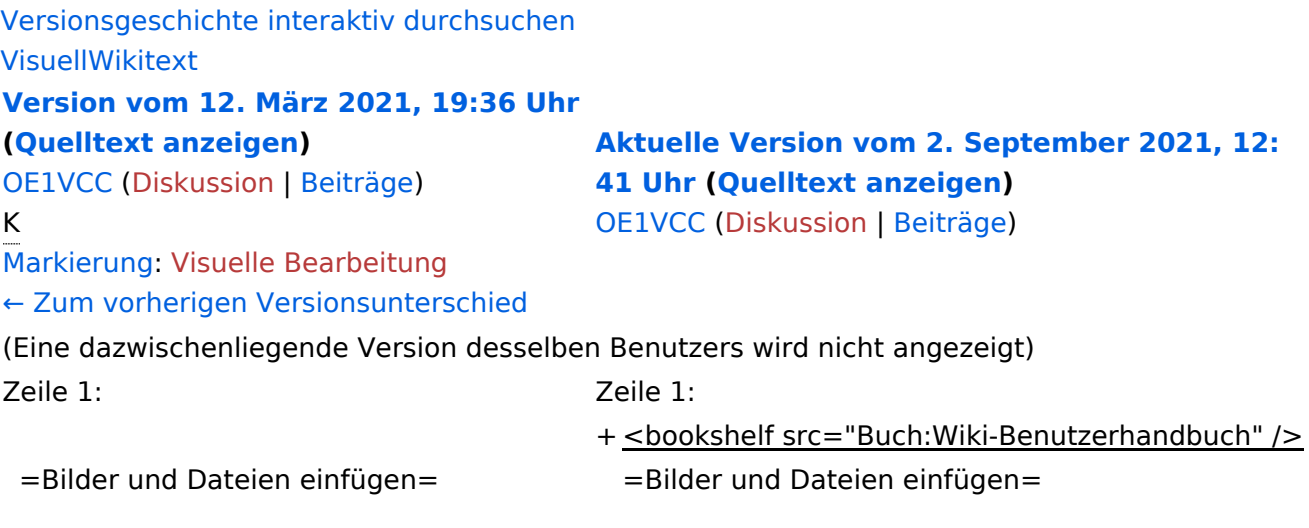

## Aktuelle Version vom 2. September 2021, 12:41 Uhr

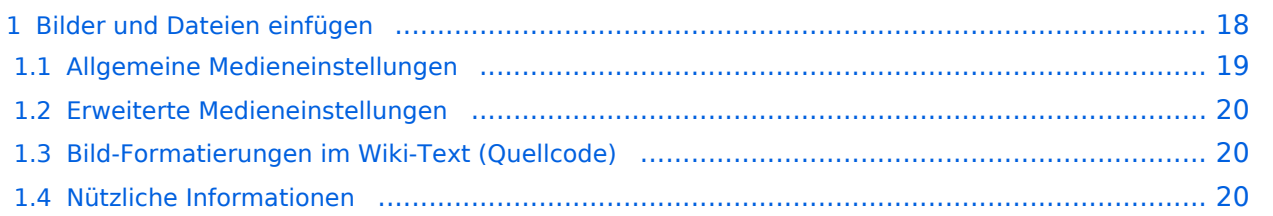

## <span id="page-17-0"></span>**Bilder und Dateien einfügen**

Über eine Dialogprozess können Bilder eingefügt und bearbeitet werden. Im visuellen Editor (Bearbeitungsmodus) gibt es die Funktion "Einfügen" und "Medien".

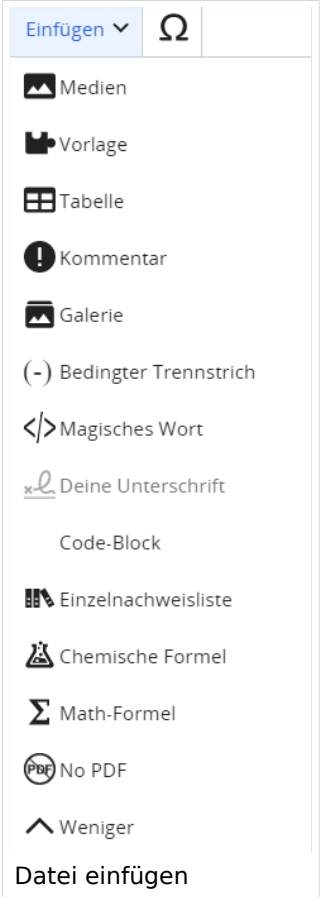

Es öffnet sich der Dialog zum Suchen von vorhandenen Medien. Auf der Lasche "Hochladen" kann man eine neue Datei hochladen.

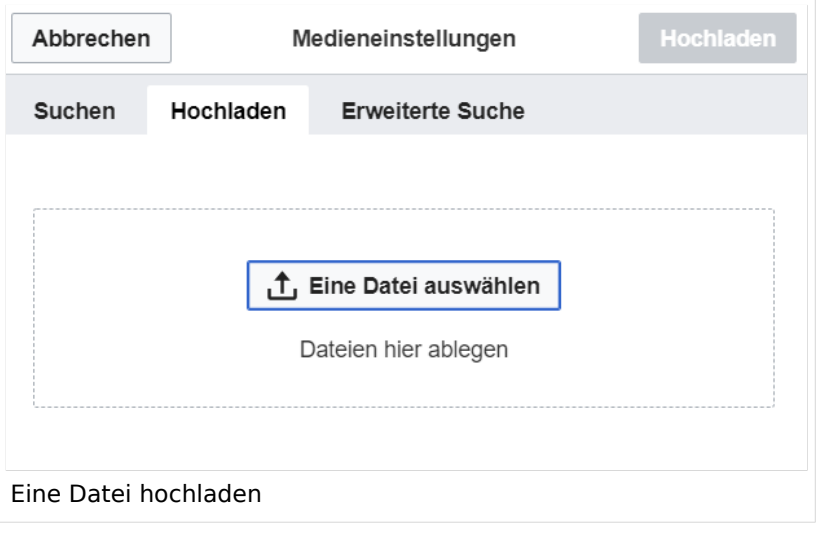

**Achtung:** Bei der Verwendung von Bildern oder Dateien sind unbedingt die Richtlinien zum Urheberrecht einzuhalten! Es darf nichts Hochgeladen werden, wo unklar ist, ob die Verwendung erlaubt ist.

Es öffnet sich der nächste Dialog:

- Zielnamensraum: Der Namensraum ist mit "(Seiten)" vorbelegt. Bitte nicht ändern!
- Name: Einen eindeutigen Namen ohne Sonderzeichen verwenden, auch damit das Bild mit der Suche wiedergefunden werden kann.
- Beschreibung: Kurze und hilfreiche Erklärung zu Bild oder Dokument, wenn der Name den Inhalt nicht ausreichend beschreibt.
- Kategorien: Ist optional und nur zu befüllen, wenn es sinnvoll ist.

Anschließend auf "Speichern" klicken.

**Hinweis:** Wenn eine Fehlermeldung beim Speichern auftritt, kann es sein, dass die Datei bereits existiert. Die Fehlermeldung bitte genau lesen.

Im nächsten Dialog werden die Medieneinstellungen festgelegt für die Anzeige in der Wiki-Seite.

#### <span id="page-18-0"></span>**Allgemeine Medieneinstellungen**

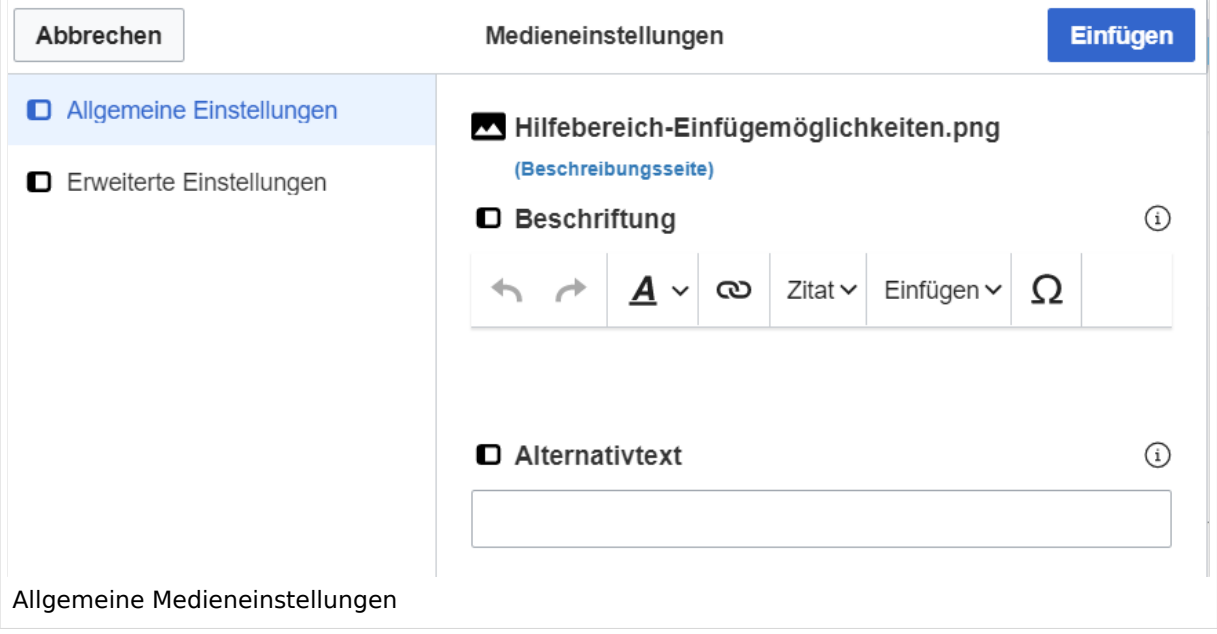

**Beschriftung:** Eine hier eingefügte Bezeichnung wird neben dem Element in der Seite angezeigt, um den Lesern und Leserinnen zu erklären, warum es in diesem Kontext relevant ist.

**Alternativtext:** Hier handelt es sich um eine Textbeschreibung für Menschen mit Beeinträchtigungen des Sehens. Sie soll eine kurze Information zum besseren Verständnis schaffen, wenn eine Screenreader-Software oder ein Nur-Text-Browser verwendet wird.

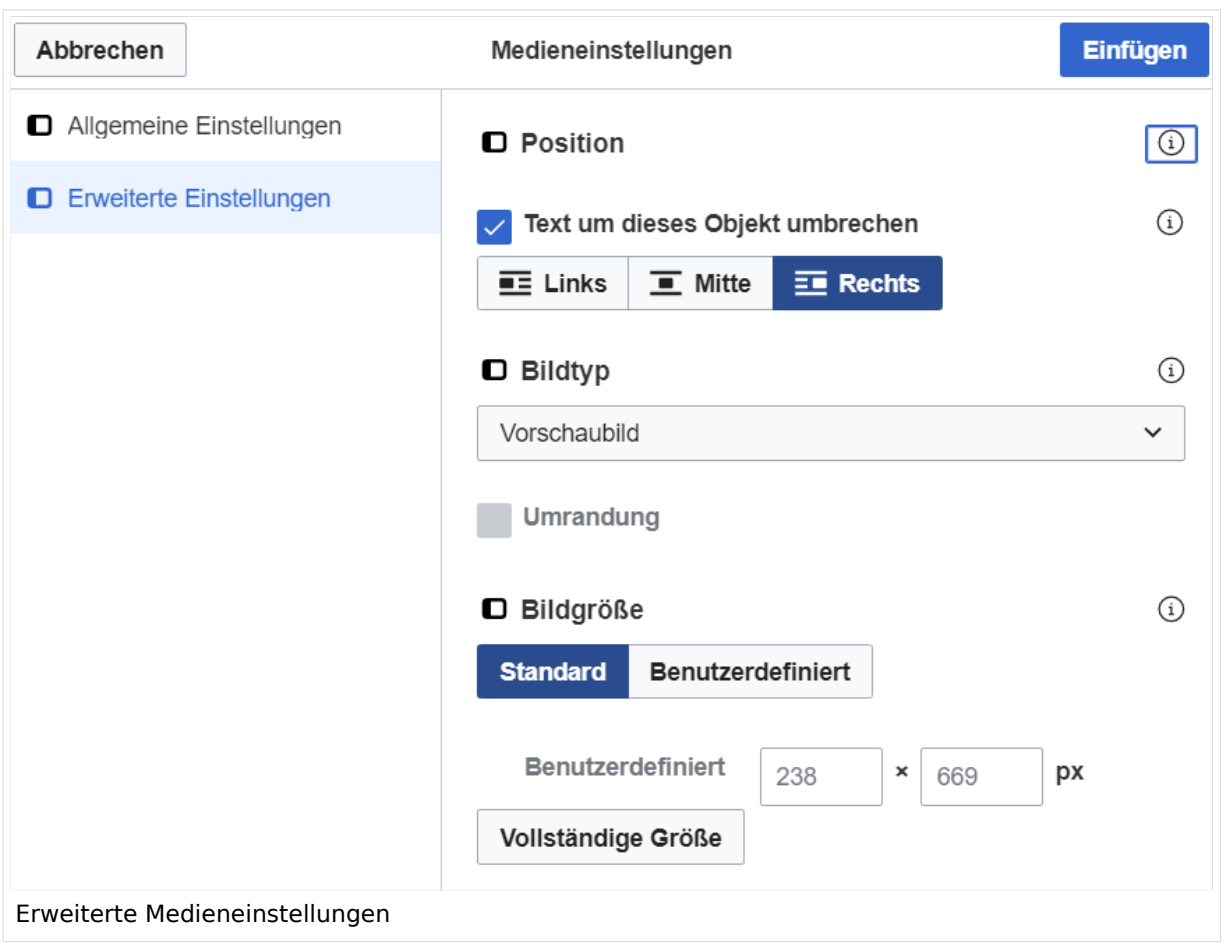

#### <span id="page-19-0"></span>**Erweiterte Medieneinstellungen**

- **Text um dieses Objekt umbrechen:** In einer Zeile mit Seitentext kann man damit das Bild umgebend erscheinen lassen. Bitte mit dieser Einstellung sparsam umgehen, da es den Textfluss aufbricht, wenn Du die Markierung dieses Kästchens aufhebst.
- **Bildtyp:** Das Vorschaubild ist mit den meisten Seiten konsistent. Das ist sozusagen eine sehr gute Wahl.
- **Bildgröße:** Der Standard zeigt ein Bild mit Breite von 300px an. Die Einstellung kann mit benutzerdefinierten Werten weiter optimiert werden.

*Anmerkung: Hier werden in Kürze noch verschiedene Bildtypen zum Vergleich angezeigt werden.*

#### <span id="page-19-1"></span>**Bild-Formatierungen im Wiki-Text (Quellcode)**

Die Syntax für die Anzeige eines Bildes: [[Datei:Dateiname.png|alt=Alternativer Text|zentriert|mini|600px|Bildunterschrift]]

#### <span id="page-19-2"></span>**Nützliche Informationen**

Siehe auch [[Hilfe: Bilder - Mediawiki\]](https://www.mediawiki.org/wiki/Help:Images/de)

## <span id="page-21-0"></span>**1.3 Datenschutz ist wichtig**

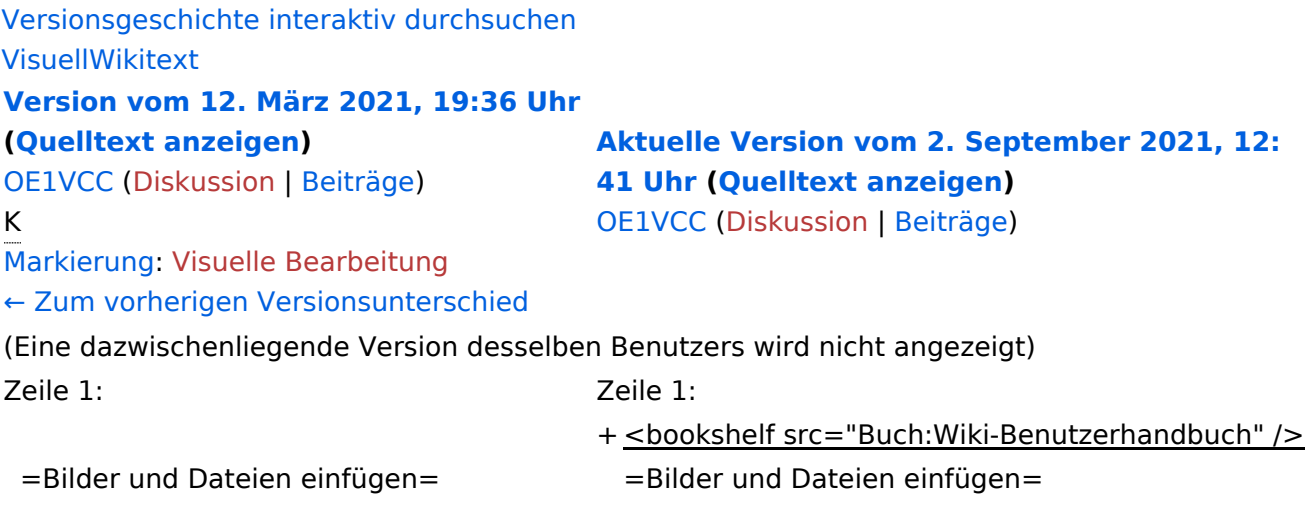

## Aktuelle Version vom 2. September 2021, 12:41 Uhr

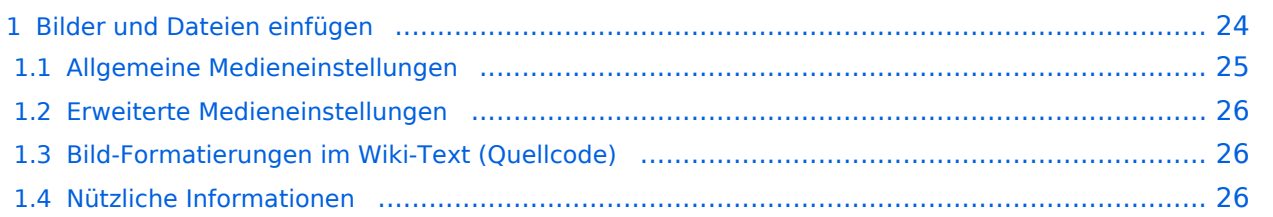

## <span id="page-23-0"></span>**Bilder und Dateien einfügen**

Über eine Dialogprozess können Bilder eingefügt und bearbeitet werden. Im visuellen Editor (Bearbeitungsmodus) gibt es die Funktion "Einfügen" und "Medien".

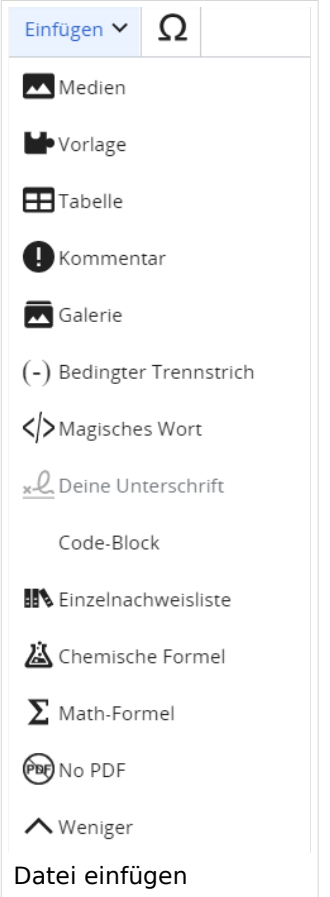

Es öffnet sich der Dialog zum Suchen von vorhandenen Medien. Auf der Lasche "Hochladen" kann man eine neue Datei hochladen.

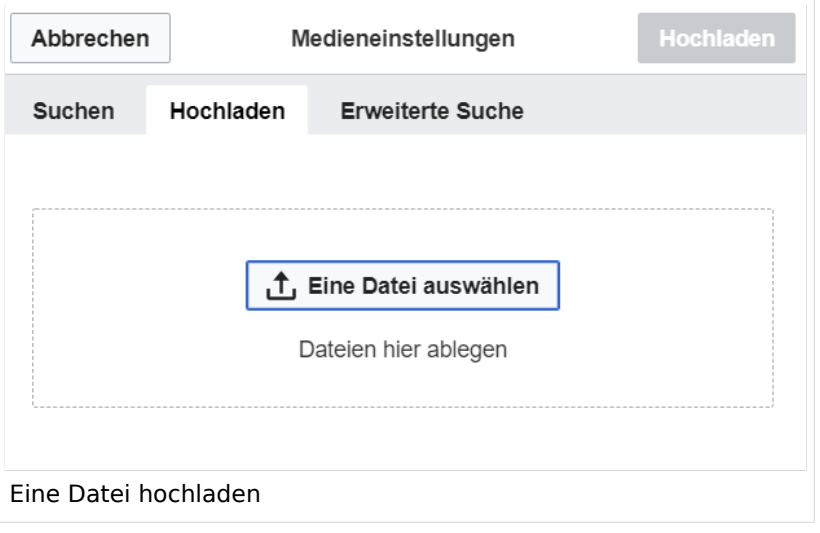

**Achtung:** Bei der Verwendung von Bildern oder Dateien sind unbedingt die Richtlinien zum Urheberrecht einzuhalten! Es darf nichts Hochgeladen werden, wo unklar ist, ob die Verwendung erlaubt ist.

Es öffnet sich der nächste Dialog:

- Zielnamensraum: Der Namensraum ist mit "(Seiten)" vorbelegt. Bitte nicht ändern!
- Name: Einen eindeutigen Namen ohne Sonderzeichen verwenden, auch damit das Bild mit der Suche wiedergefunden werden kann.
- Beschreibung: Kurze und hilfreiche Erklärung zu Bild oder Dokument, wenn der Name den Inhalt nicht ausreichend beschreibt.
- Kategorien: Ist optional und nur zu befüllen, wenn es sinnvoll ist.

Anschließend auf "Speichern" klicken.

**Hinweis:** Wenn eine Fehlermeldung beim Speichern auftritt, kann es sein, dass die Datei bereits existiert. Die Fehlermeldung bitte genau lesen.

Im nächsten Dialog werden die Medieneinstellungen festgelegt für die Anzeige in der Wiki-Seite.

#### <span id="page-24-0"></span>**Allgemeine Medieneinstellungen**

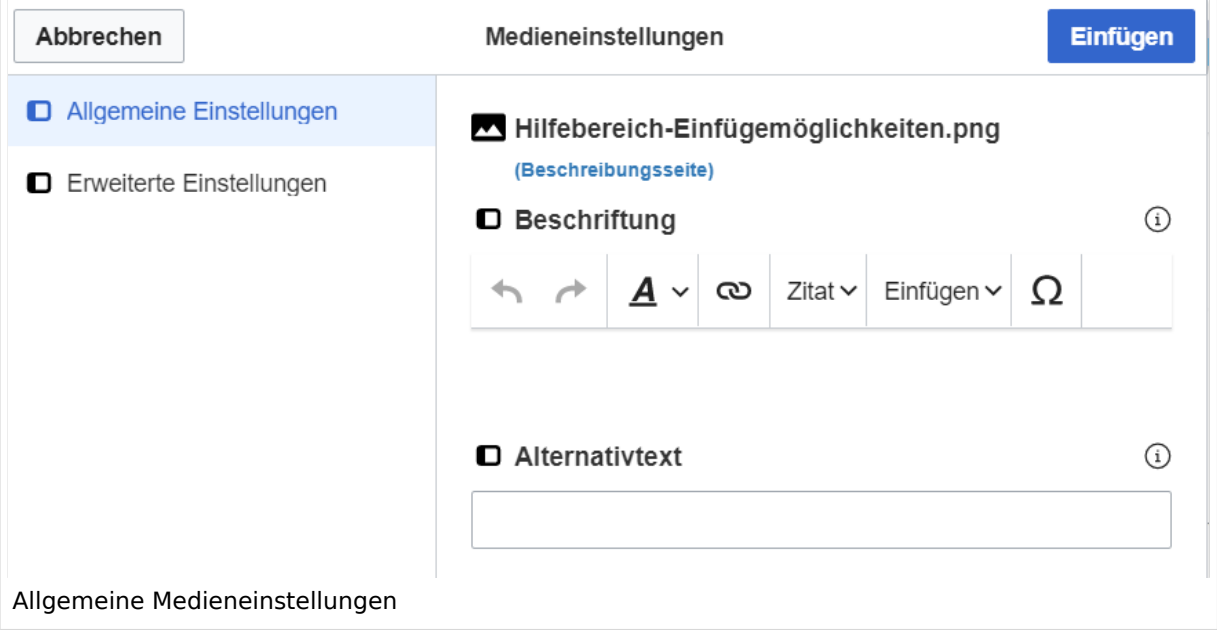

**Beschriftung:** Eine hier eingefügte Bezeichnung wird neben dem Element in der Seite angezeigt, um den Lesern und Leserinnen zu erklären, warum es in diesem Kontext relevant ist.

**Alternativtext:** Hier handelt es sich um eine Textbeschreibung für Menschen mit Beeinträchtigungen des Sehens. Sie soll eine kurze Information zum besseren Verständnis schaffen, wenn eine Screenreader-Software oder ein Nur-Text-Browser verwendet wird.

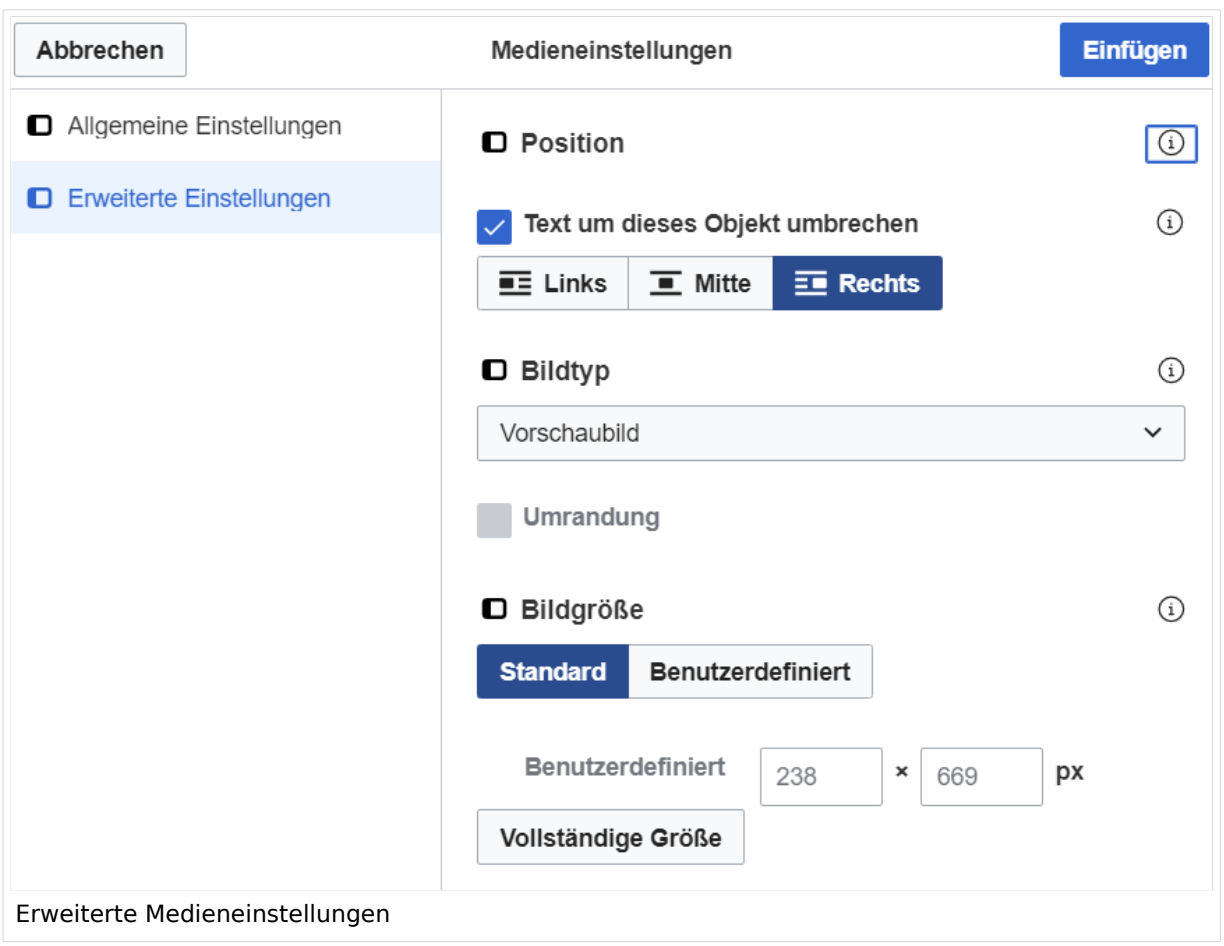

#### <span id="page-25-0"></span>**Erweiterte Medieneinstellungen**

- **Text um dieses Objekt umbrechen:** In einer Zeile mit Seitentext kann man damit das Bild umgebend erscheinen lassen. Bitte mit dieser Einstellung sparsam umgehen, da es den Textfluss aufbricht, wenn Du die Markierung dieses Kästchens aufhebst.
- **Bildtyp:** Das Vorschaubild ist mit den meisten Seiten konsistent. Das ist sozusagen eine sehr gute Wahl.
- **Bildgröße:** Der Standard zeigt ein Bild mit Breite von 300px an. Die Einstellung kann mit benutzerdefinierten Werten weiter optimiert werden.

*Anmerkung: Hier werden in Kürze noch verschiedene Bildtypen zum Vergleich angezeigt werden.*

#### <span id="page-25-1"></span>**Bild-Formatierungen im Wiki-Text (Quellcode)**

Die Syntax für die Anzeige eines Bildes: [[Datei:Dateiname.png|alt=Alternativer Text|zentriert|mini|600px|Bildunterschrift]]

#### <span id="page-25-2"></span>**Nützliche Informationen**

Siehe auch [[Hilfe: Bilder - Mediawiki\]](https://www.mediawiki.org/wiki/Help:Images/de)

## <span id="page-27-0"></span>**1.4 Tipps für einen guten Artikel**

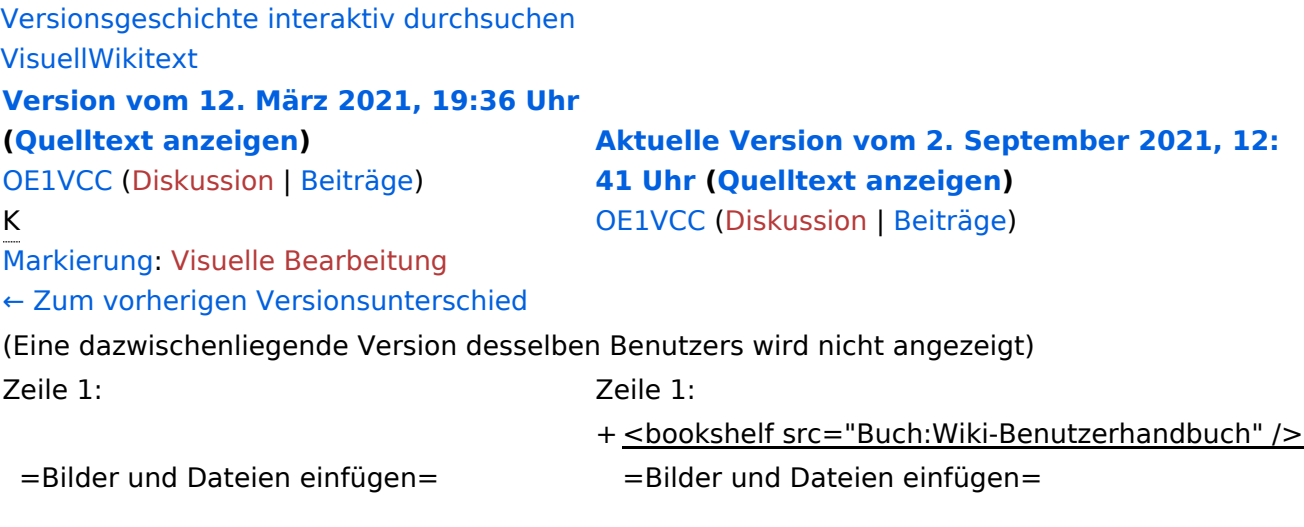

## Aktuelle Version vom 2. September 2021, 12:41 Uhr

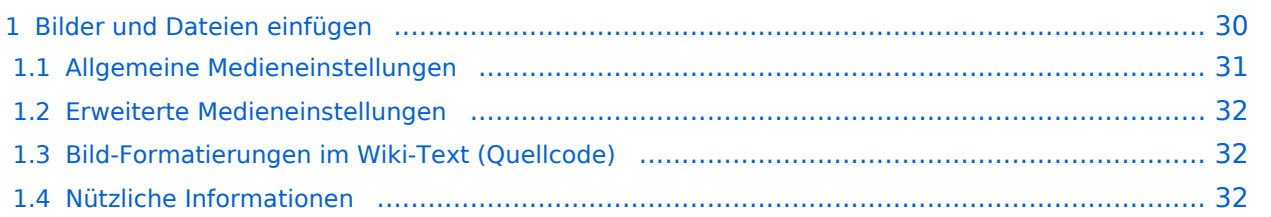

### <span id="page-29-0"></span>**Bilder und Dateien einfügen**

Über eine Dialogprozess können Bilder eingefügt und bearbeitet werden. Im visuellen Editor (Bearbeitungsmodus) gibt es die Funktion "Einfügen" und "Medien".

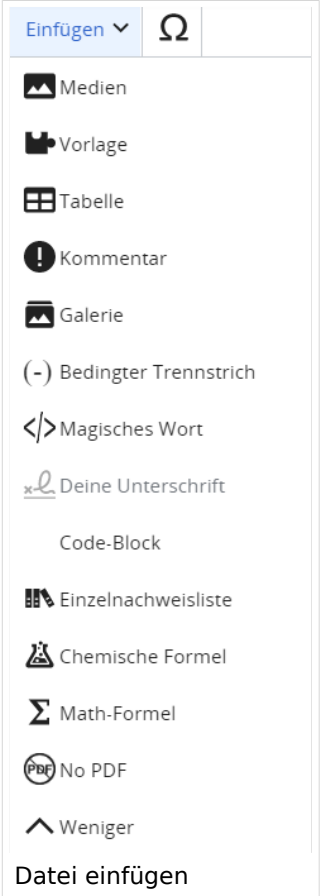

Es öffnet sich der Dialog zum Suchen von vorhandenen Medien. Auf der Lasche "Hochladen" kann man eine neue Datei hochladen.

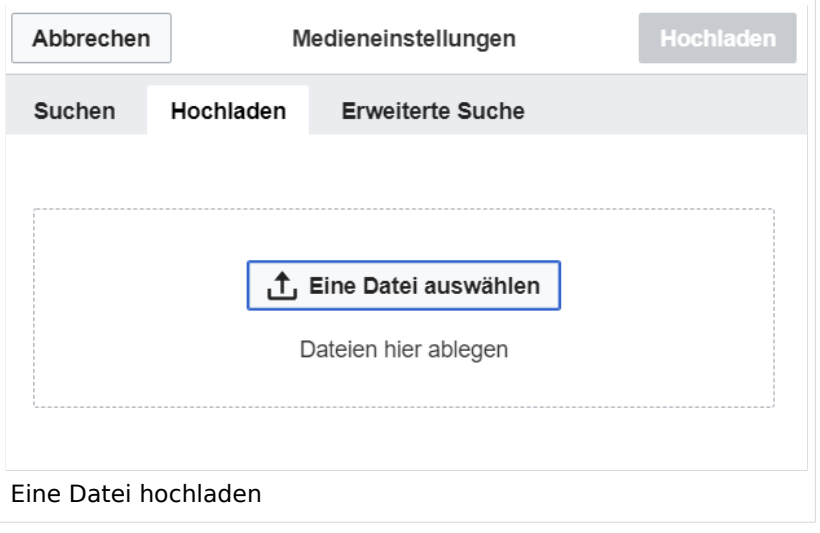

**Achtung:** Bei der Verwendung von Bildern oder Dateien sind unbedingt die Richtlinien zum Urheberrecht einzuhalten! Es darf nichts Hochgeladen werden, wo unklar ist, ob die Verwendung erlaubt ist.

Es öffnet sich der nächste Dialog:

- Zielnamensraum: Der Namensraum ist mit "(Seiten)" vorbelegt. Bitte nicht ändern!
- Name: Einen eindeutigen Namen ohne Sonderzeichen verwenden, auch damit das Bild mit der Suche wiedergefunden werden kann.
- Beschreibung: Kurze und hilfreiche Erklärung zu Bild oder Dokument, wenn der Name den Inhalt nicht ausreichend beschreibt.
- Kategorien: Ist optional und nur zu befüllen, wenn es sinnvoll ist.

Anschließend auf "Speichern" klicken.

**Hinweis:** Wenn eine Fehlermeldung beim Speichern auftritt, kann es sein, dass die Datei bereits existiert. Die Fehlermeldung bitte genau lesen.

Im nächsten Dialog werden die Medieneinstellungen festgelegt für die Anzeige in der Wiki-Seite.

#### <span id="page-30-0"></span>**Allgemeine Medieneinstellungen**

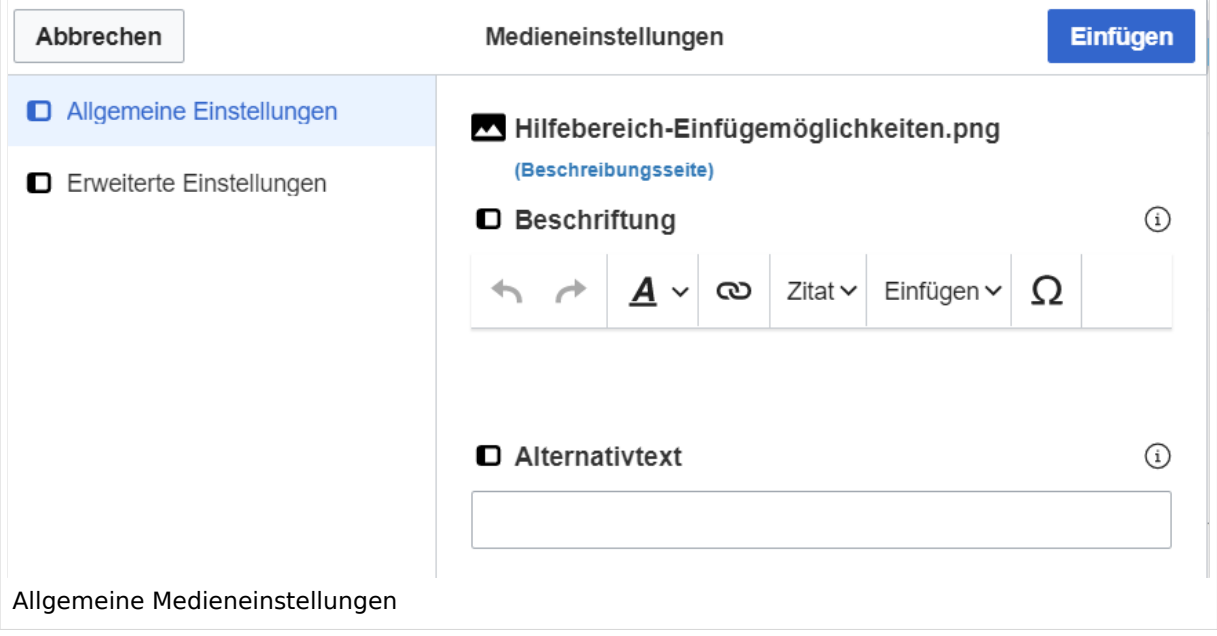

**Beschriftung:** Eine hier eingefügte Bezeichnung wird neben dem Element in der Seite angezeigt, um den Lesern und Leserinnen zu erklären, warum es in diesem Kontext relevant ist.

**Alternativtext:** Hier handelt es sich um eine Textbeschreibung für Menschen mit Beeinträchtigungen des Sehens. Sie soll eine kurze Information zum besseren Verständnis schaffen, wenn eine Screenreader-Software oder ein Nur-Text-Browser verwendet wird.

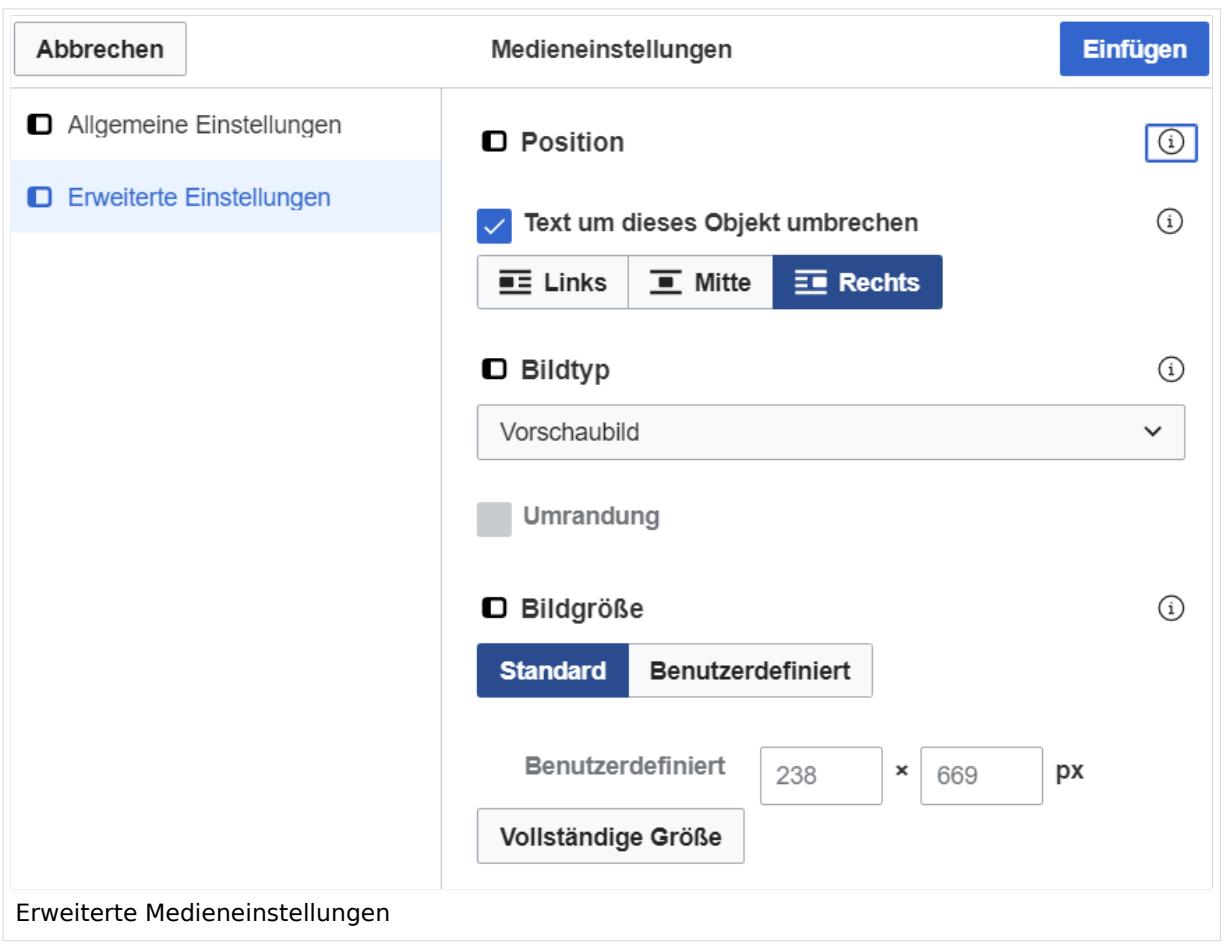

#### <span id="page-31-0"></span>**Erweiterte Medieneinstellungen**

- **Text um dieses Objekt umbrechen:** In einer Zeile mit Seitentext kann man damit das Bild umgebend erscheinen lassen. Bitte mit dieser Einstellung sparsam umgehen, da es den Textfluss aufbricht, wenn Du die Markierung dieses Kästchens aufhebst.
- **Bildtyp:** Das Vorschaubild ist mit den meisten Seiten konsistent. Das ist sozusagen eine sehr gute Wahl.
- **Bildgröße:** Der Standard zeigt ein Bild mit Breite von 300px an. Die Einstellung kann mit benutzerdefinierten Werten weiter optimiert werden.

*Anmerkung: Hier werden in Kürze noch verschiedene Bildtypen zum Vergleich angezeigt werden.*

#### <span id="page-31-1"></span>**Bild-Formatierungen im Wiki-Text (Quellcode)**

Die Syntax für die Anzeige eines Bildes: [[Datei:Dateiname.png|alt=Alternativer Text|zentriert|mini|600px|Bildunterschrift]]

#### <span id="page-31-2"></span>**Nützliche Informationen**

Siehe auch [[Hilfe: Bilder - Mediawiki\]](https://www.mediawiki.org/wiki/Help:Images/de)

## <span id="page-33-0"></span>**2 Die Hilfe im Überblick**

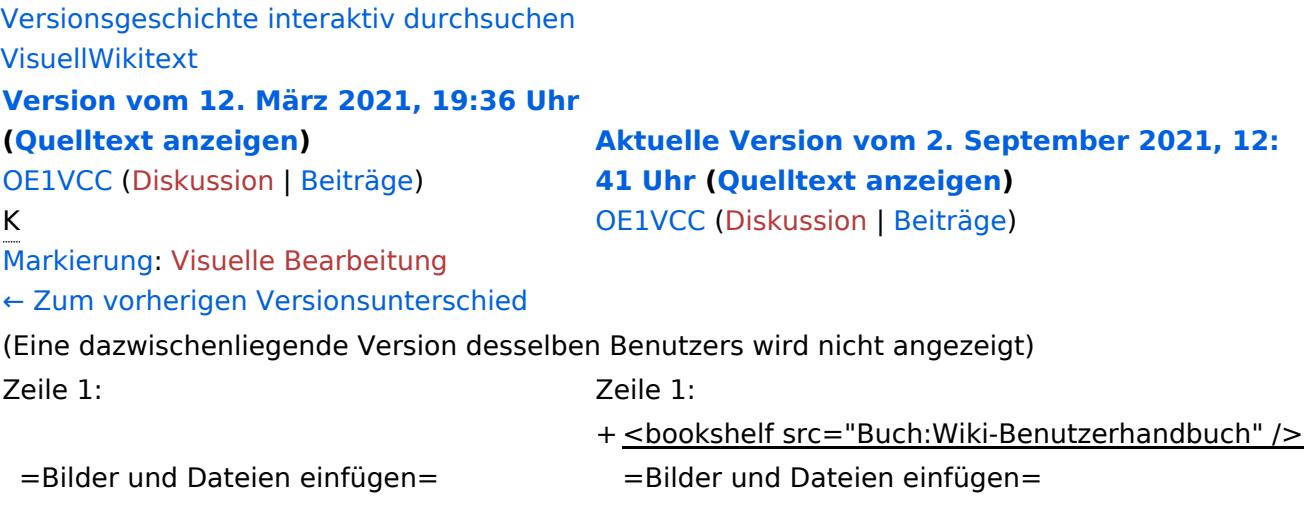

## Aktuelle Version vom 2. September 2021, 12:41 Uhr

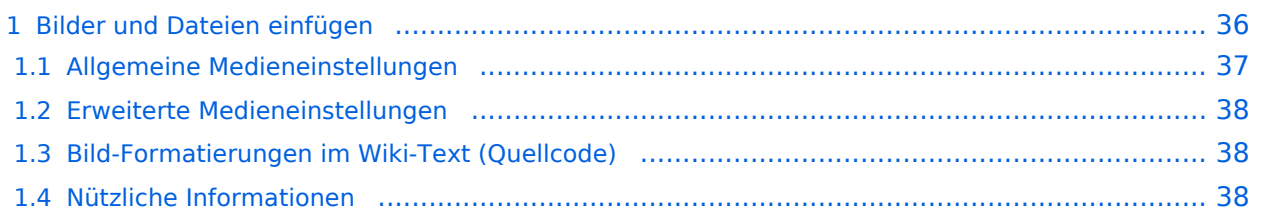

### <span id="page-35-0"></span>**Bilder und Dateien einfügen**

Über eine Dialogprozess können Bilder eingefügt und bearbeitet werden. Im visuellen Editor (Bearbeitungsmodus) gibt es die Funktion "Einfügen" und "Medien".

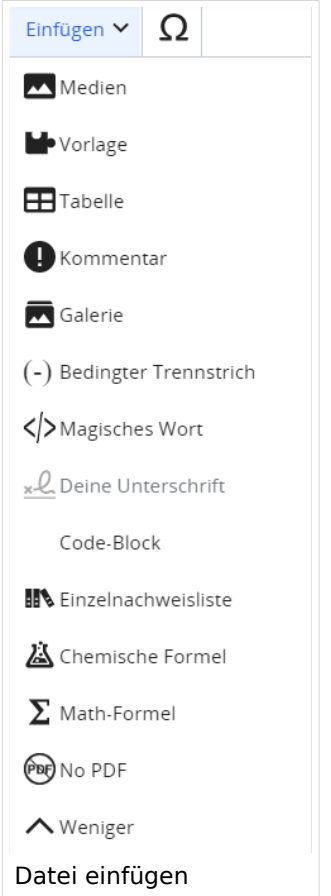

Es öffnet sich der Dialog zum Suchen von vorhandenen Medien. Auf der Lasche "Hochladen" kann man eine neue Datei hochladen.

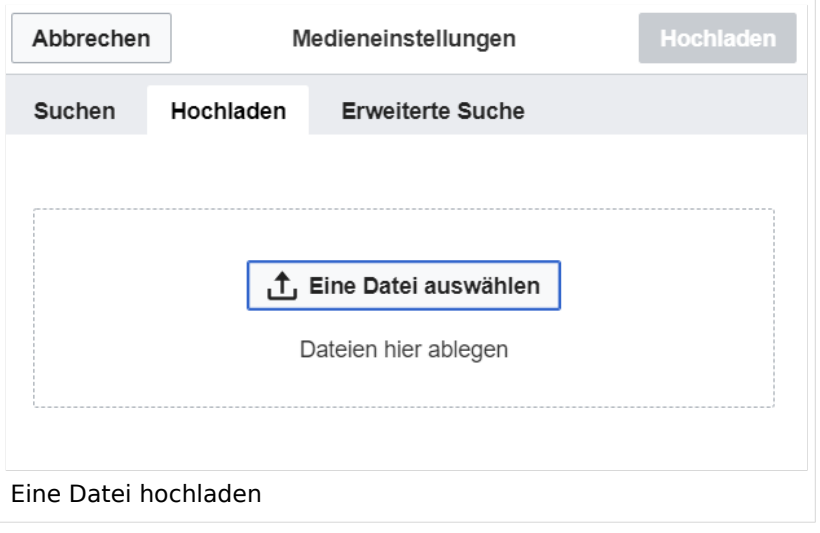
**Achtung:** Bei der Verwendung von Bildern oder Dateien sind unbedingt die Richtlinien zum Urheberrecht einzuhalten! Es darf nichts Hochgeladen werden, wo unklar ist, ob die Verwendung erlaubt ist.

Es öffnet sich der nächste Dialog:

- Zielnamensraum: Der Namensraum ist mit "(Seiten)" vorbelegt. Bitte nicht ändern!
- Name: Einen eindeutigen Namen ohne Sonderzeichen verwenden, auch damit das Bild mit der Suche wiedergefunden werden kann.
- Beschreibung: Kurze und hilfreiche Erklärung zu Bild oder Dokument, wenn der Name den Inhalt nicht ausreichend beschreibt.
- Kategorien: Ist optional und nur zu befüllen, wenn es sinnvoll ist.

Anschließend auf "Speichern" klicken.

**Hinweis:** Wenn eine Fehlermeldung beim Speichern auftritt, kann es sein, dass die Datei bereits existiert. Die Fehlermeldung bitte genau lesen.

Im nächsten Dialog werden die Medieneinstellungen festgelegt für die Anzeige in der Wiki-Seite.

#### **Allgemeine Medieneinstellungen**

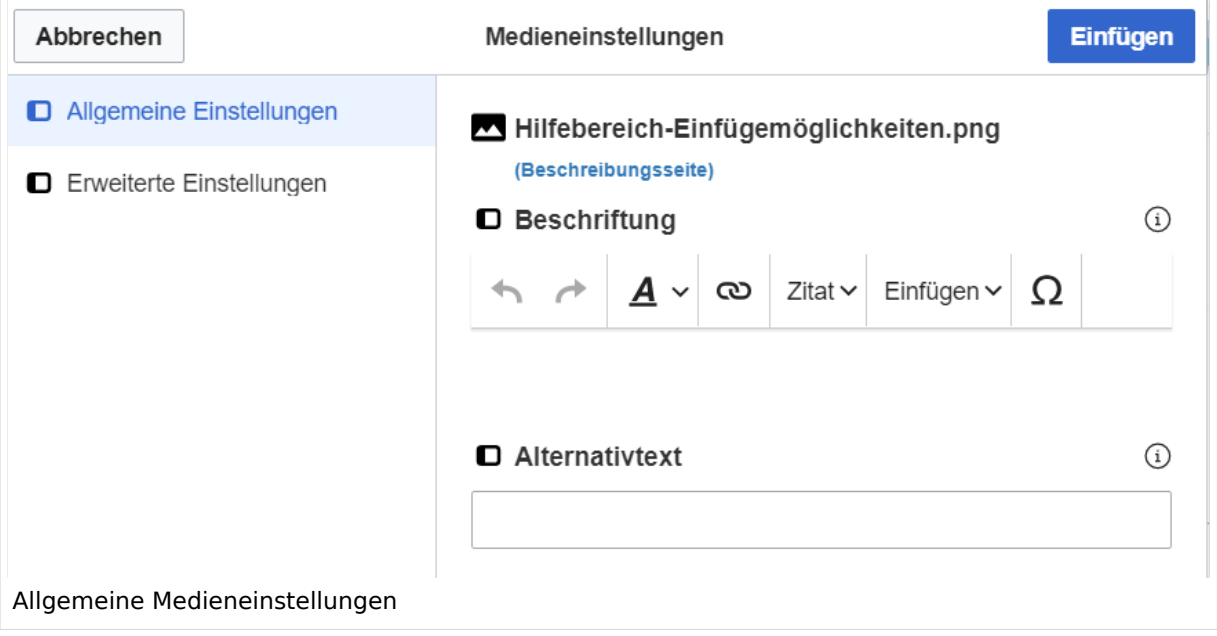

**Alternativtext:** Hier handelt es sich um eine Textbeschreibung für Menschen mit Beeinträchtigungen des Sehens. Sie soll eine kurze Information zum besseren Verständnis schaffen, wenn eine Screenreader-Software oder ein Nur-Text-Browser verwendet wird.

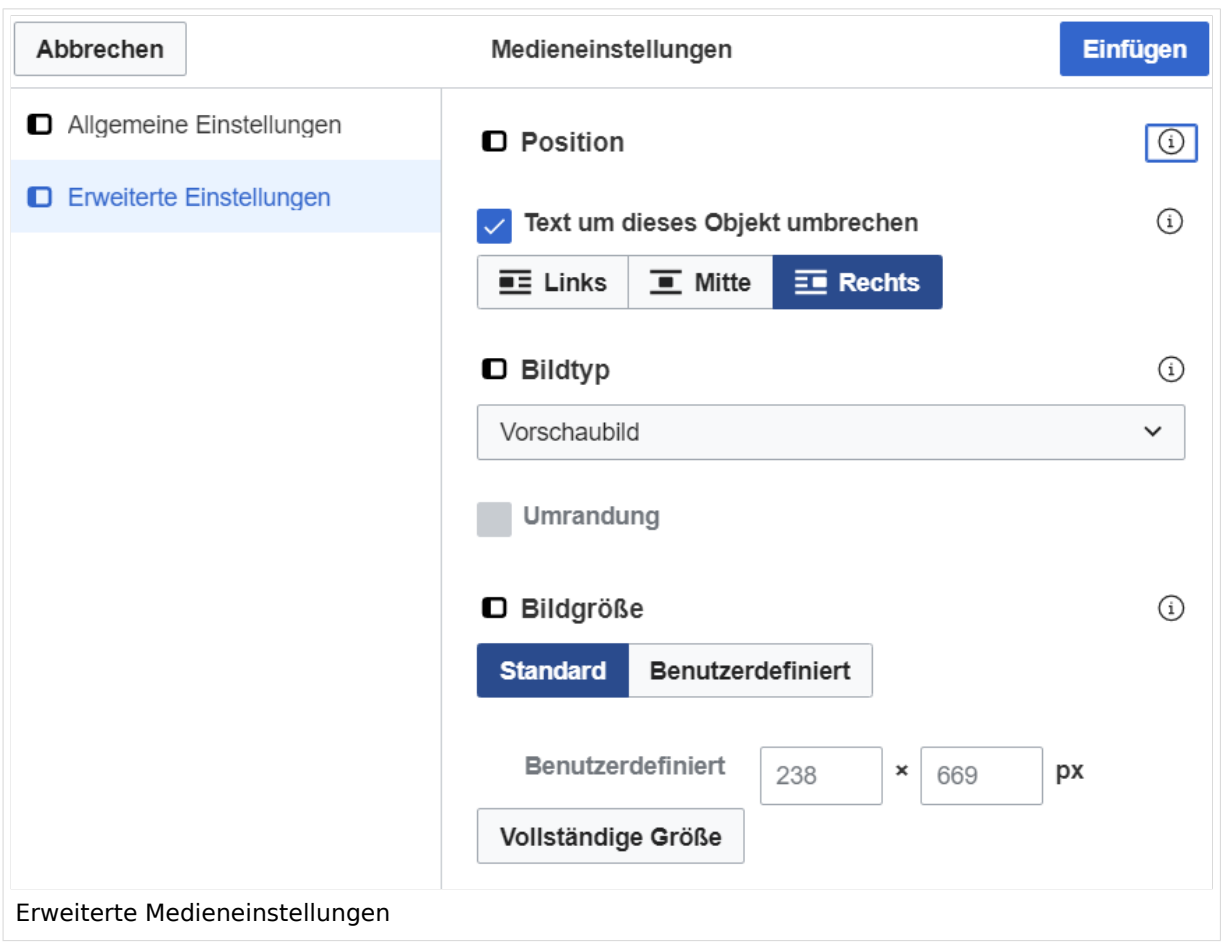

#### **Erweiterte Medieneinstellungen**

- **Text um dieses Objekt umbrechen:** In einer Zeile mit Seitentext kann man damit das Bild umgebend erscheinen lassen. Bitte mit dieser Einstellung sparsam umgehen, da es den Textfluss aufbricht, wenn Du die Markierung dieses Kästchens aufhebst.
- **Bildtyp:** Das Vorschaubild ist mit den meisten Seiten konsistent. Das ist sozusagen eine sehr gute Wahl.
- **Bildgröße:** Der Standard zeigt ein Bild mit Breite von 300px an. Die Einstellung kann mit benutzerdefinierten Werten weiter optimiert werden.

*Anmerkung: Hier werden in Kürze noch verschiedene Bildtypen zum Vergleich angezeigt werden.*

### **Bild-Formatierungen im Wiki-Text (Quellcode)**

Die Syntax für die Anzeige eines Bildes: [[Datei:Dateiname.png|alt=Alternativer Text|zentriert|mini|600px|Bildunterschrift]]

#### **Nützliche Informationen**

## **2.1 Navigation im Wiki**

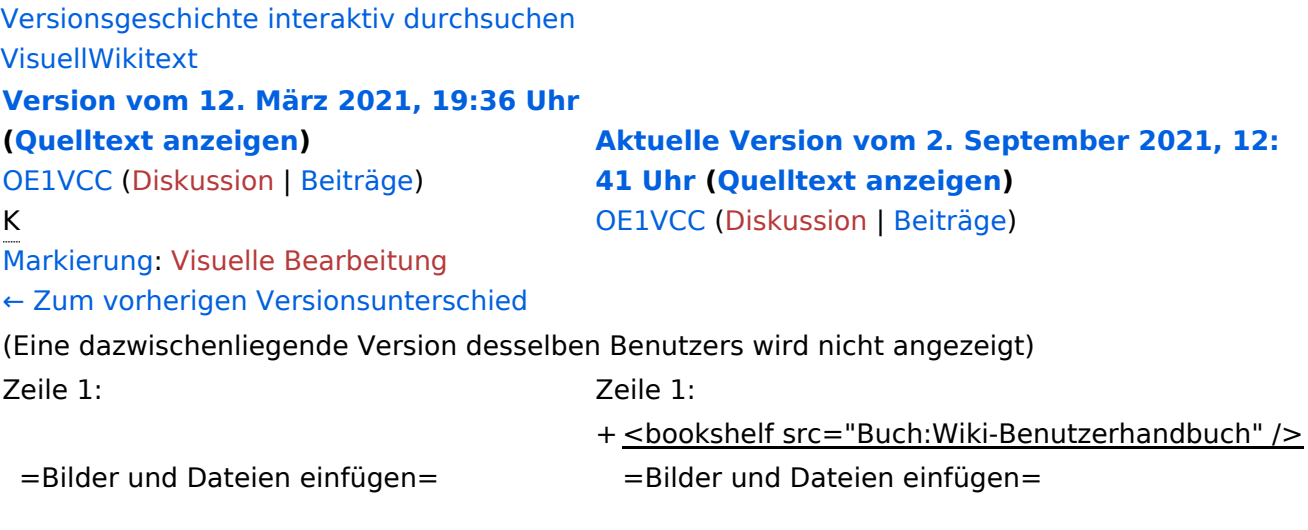

## Aktuelle Version vom 2. September 2021, 12:41 Uhr

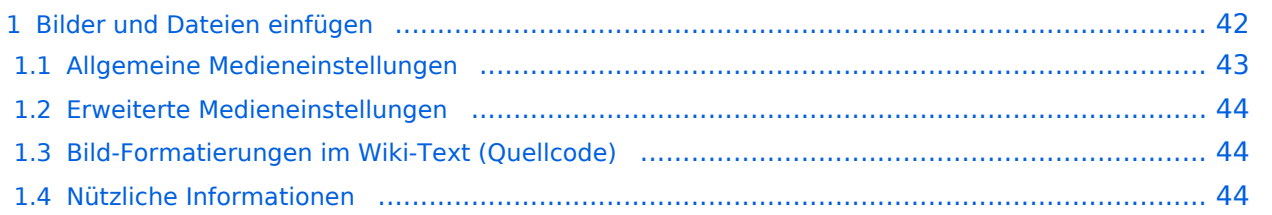

<span id="page-41-0"></span>Über eine Dialogprozess können Bilder eingefügt und bearbeitet werden. Im visuellen Editor (Bearbeitungsmodus) gibt es die Funktion "Einfügen" und "Medien".

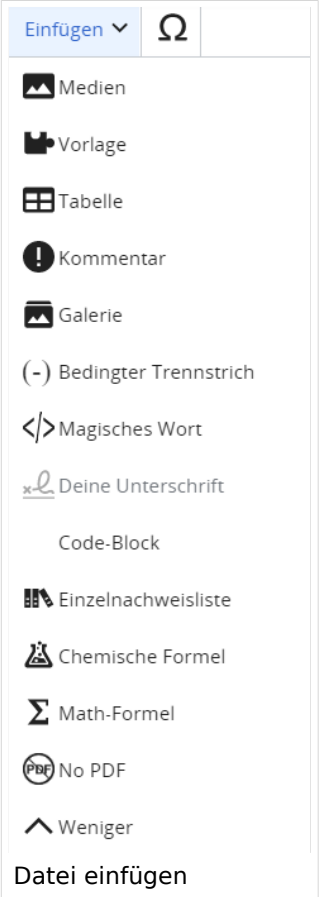

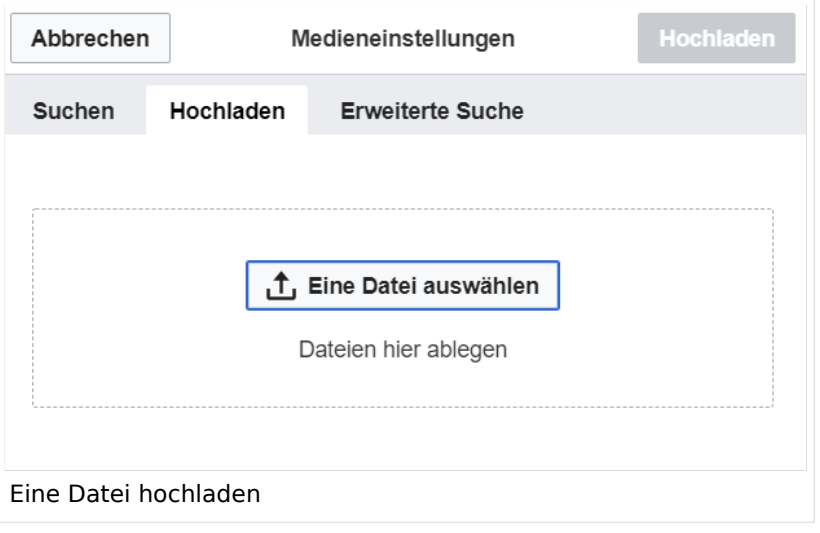

**Achtung:** Bei der Verwendung von Bildern oder Dateien sind unbedingt die Richtlinien zum Urheberrecht einzuhalten! Es darf nichts Hochgeladen werden, wo unklar ist, ob die Verwendung erlaubt ist.

Es öffnet sich der nächste Dialog:

- Zielnamensraum: Der Namensraum ist mit "(Seiten)" vorbelegt. Bitte nicht ändern!
- Name: Einen eindeutigen Namen ohne Sonderzeichen verwenden, auch damit das Bild mit der Suche wiedergefunden werden kann.
- Beschreibung: Kurze und hilfreiche Erklärung zu Bild oder Dokument, wenn der Name den Inhalt nicht ausreichend beschreibt.
- Kategorien: Ist optional und nur zu befüllen, wenn es sinnvoll ist.

Anschließend auf "Speichern" klicken.

**Hinweis:** Wenn eine Fehlermeldung beim Speichern auftritt, kann es sein, dass die Datei bereits existiert. Die Fehlermeldung bitte genau lesen.

Im nächsten Dialog werden die Medieneinstellungen festgelegt für die Anzeige in der Wiki-Seite.

#### <span id="page-42-0"></span>**Allgemeine Medieneinstellungen**

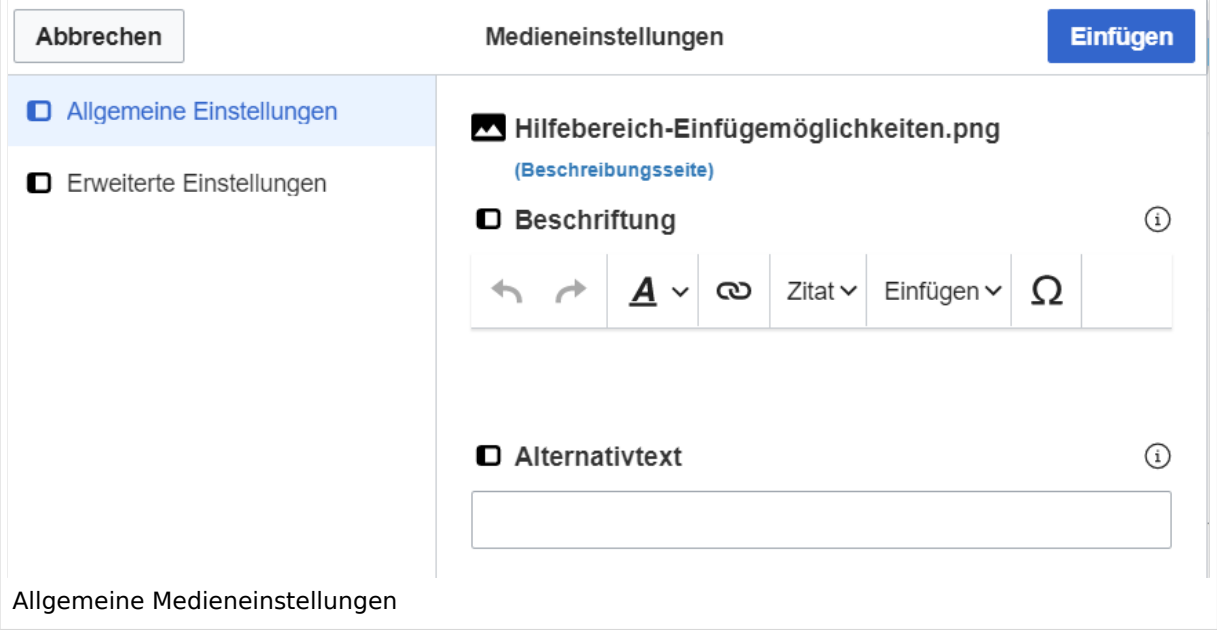

**Alternativtext:** Hier handelt es sich um eine Textbeschreibung für Menschen mit Beeinträchtigungen des Sehens. Sie soll eine kurze Information zum besseren Verständnis schaffen, wenn eine Screenreader-Software oder ein Nur-Text-Browser verwendet wird.

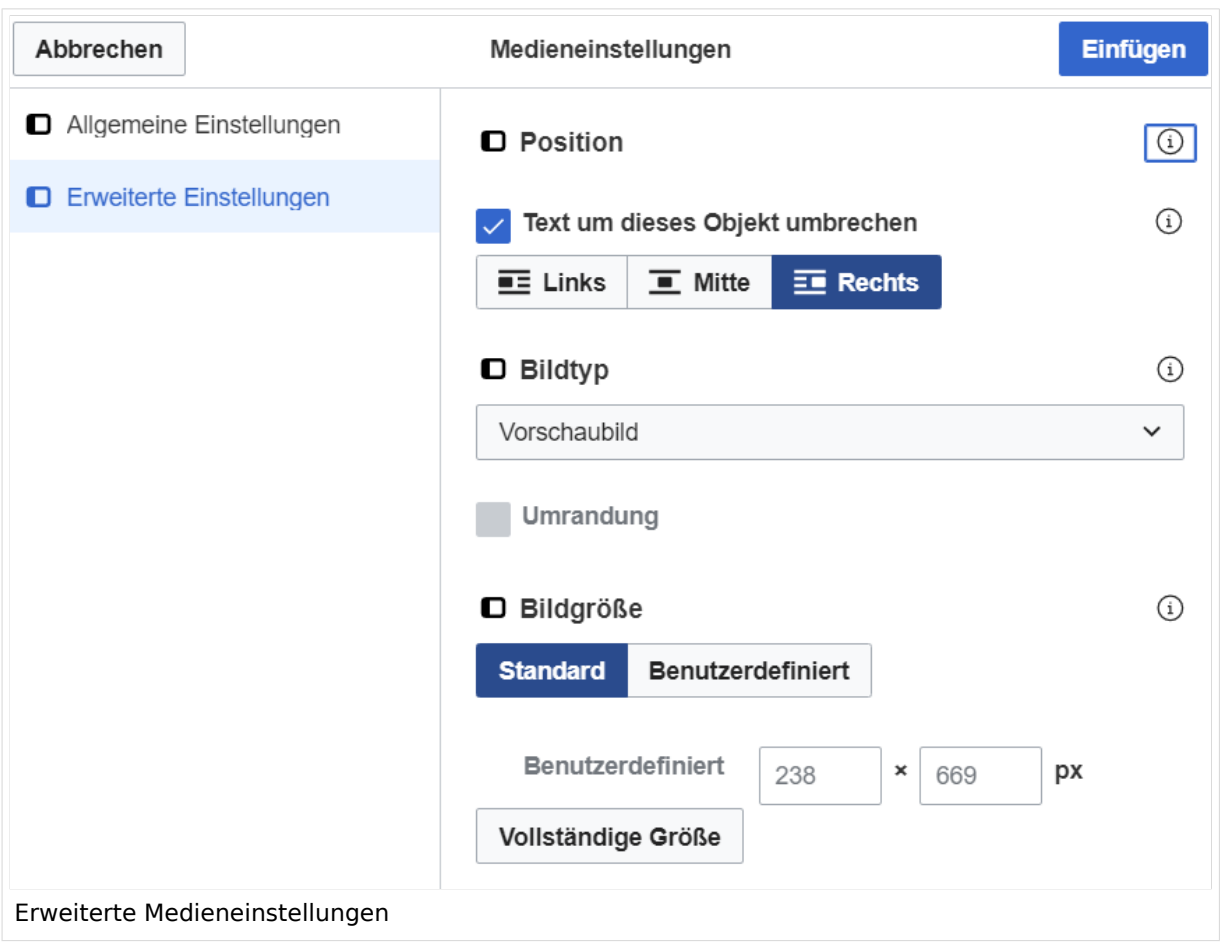

#### <span id="page-43-0"></span>**Erweiterte Medieneinstellungen**

- **Text um dieses Objekt umbrechen:** In einer Zeile mit Seitentext kann man damit das Bild umgebend erscheinen lassen. Bitte mit dieser Einstellung sparsam umgehen, da es den Textfluss aufbricht, wenn Du die Markierung dieses Kästchens aufhebst.
- **Bildtyp:** Das Vorschaubild ist mit den meisten Seiten konsistent. Das ist sozusagen eine sehr gute Wahl.
- **Bildgröße:** Der Standard zeigt ein Bild mit Breite von 300px an. Die Einstellung kann mit benutzerdefinierten Werten weiter optimiert werden.

*Anmerkung: Hier werden in Kürze noch verschiedene Bildtypen zum Vergleich angezeigt werden.*

### <span id="page-43-1"></span>**Bild-Formatierungen im Wiki-Text (Quellcode)**

Die Syntax für die Anzeige eines Bildes: [[Datei:Dateiname.png|alt=Alternativer Text|zentriert|mini|600px|Bildunterschrift]]

#### <span id="page-43-2"></span>**Nützliche Informationen**

## **2.2 Visueller Editor und Quellcode**

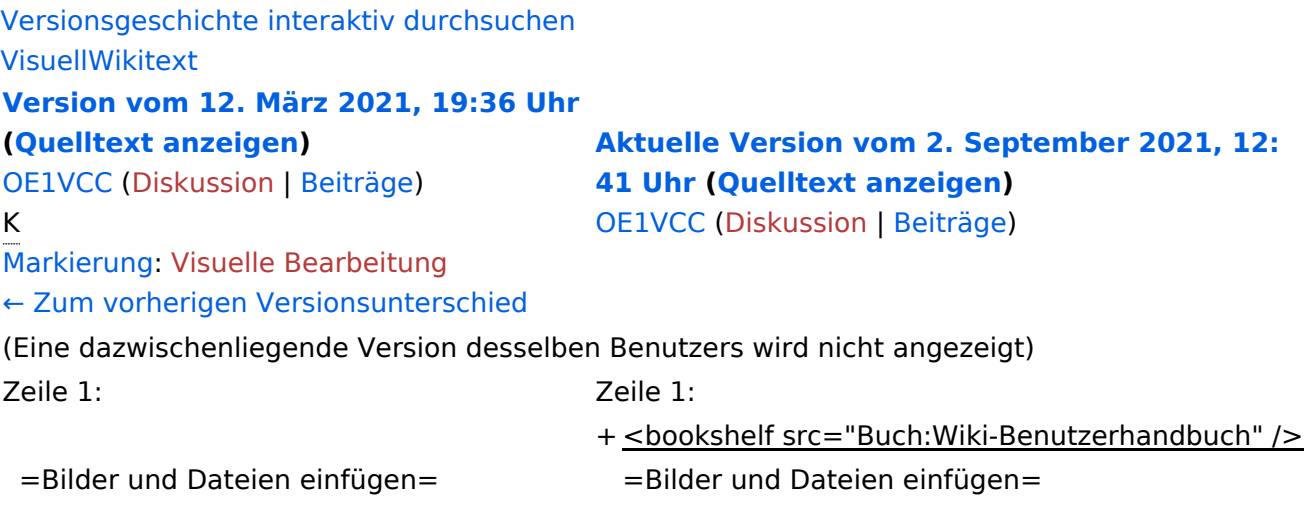

## Aktuelle Version vom 2. September 2021, 12:41 Uhr

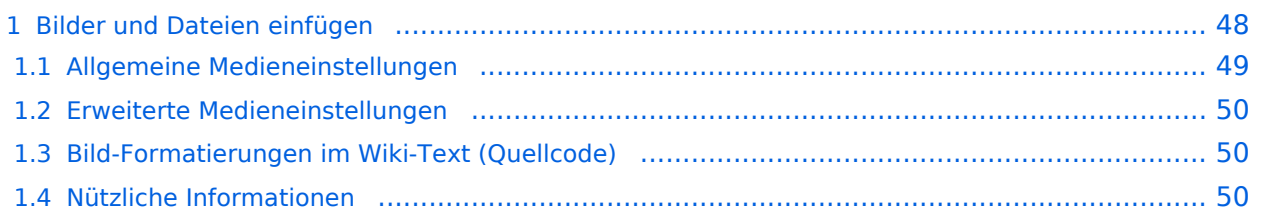

<span id="page-47-0"></span>Über eine Dialogprozess können Bilder eingefügt und bearbeitet werden. Im visuellen Editor (Bearbeitungsmodus) gibt es die Funktion "Einfügen" und "Medien".

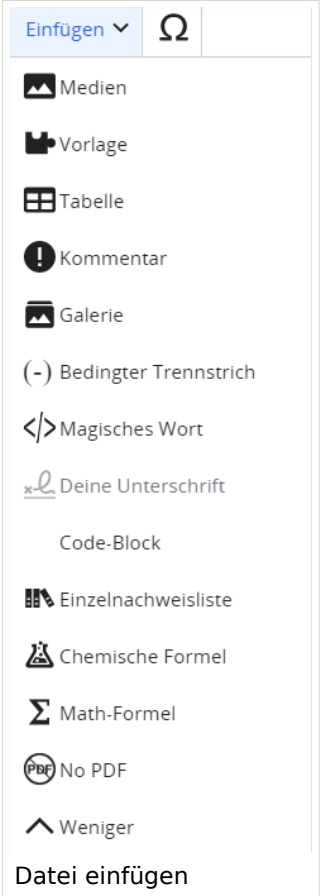

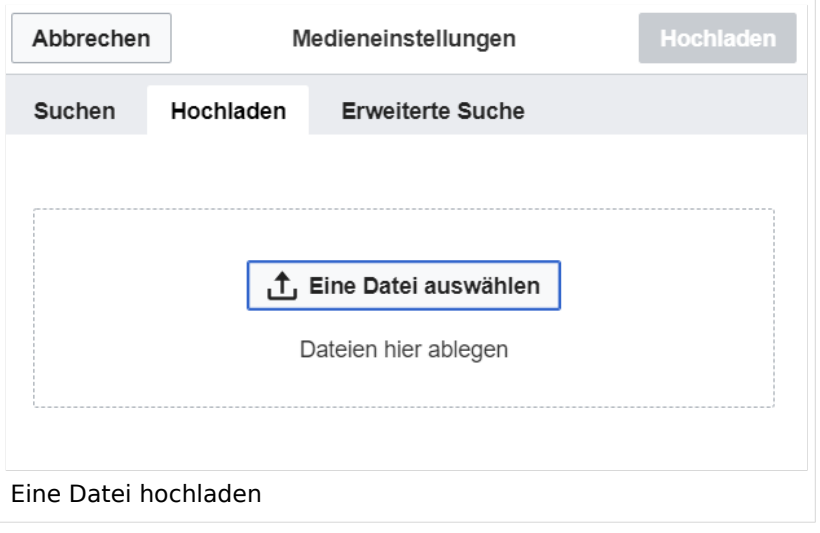

**Achtung:** Bei der Verwendung von Bildern oder Dateien sind unbedingt die Richtlinien zum Urheberrecht einzuhalten! Es darf nichts Hochgeladen werden, wo unklar ist, ob die Verwendung erlaubt ist.

Es öffnet sich der nächste Dialog:

- Zielnamensraum: Der Namensraum ist mit "(Seiten)" vorbelegt. Bitte nicht ändern!
- Name: Einen eindeutigen Namen ohne Sonderzeichen verwenden, auch damit das Bild mit der Suche wiedergefunden werden kann.
- Beschreibung: Kurze und hilfreiche Erklärung zu Bild oder Dokument, wenn der Name den Inhalt nicht ausreichend beschreibt.
- Kategorien: Ist optional und nur zu befüllen, wenn es sinnvoll ist.

Anschließend auf "Speichern" klicken.

**Hinweis:** Wenn eine Fehlermeldung beim Speichern auftritt, kann es sein, dass die Datei bereits existiert. Die Fehlermeldung bitte genau lesen.

Im nächsten Dialog werden die Medieneinstellungen festgelegt für die Anzeige in der Wiki-Seite.

#### <span id="page-48-0"></span>**Allgemeine Medieneinstellungen**

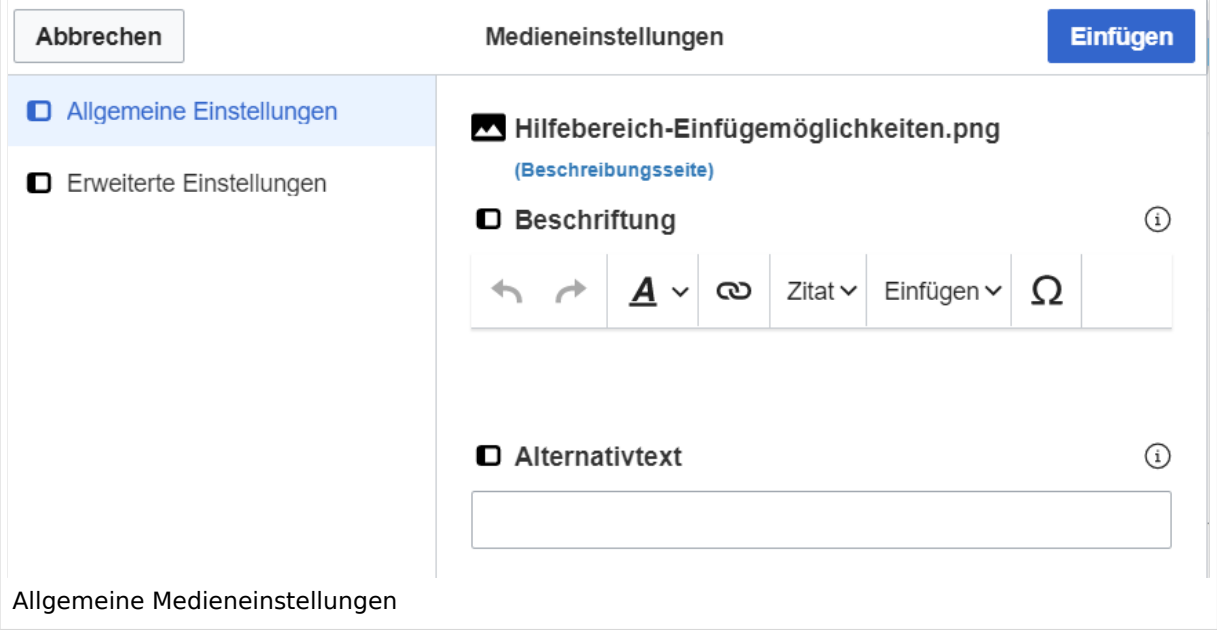

**Alternativtext:** Hier handelt es sich um eine Textbeschreibung für Menschen mit Beeinträchtigungen des Sehens. Sie soll eine kurze Information zum besseren Verständnis schaffen, wenn eine Screenreader-Software oder ein Nur-Text-Browser verwendet wird.

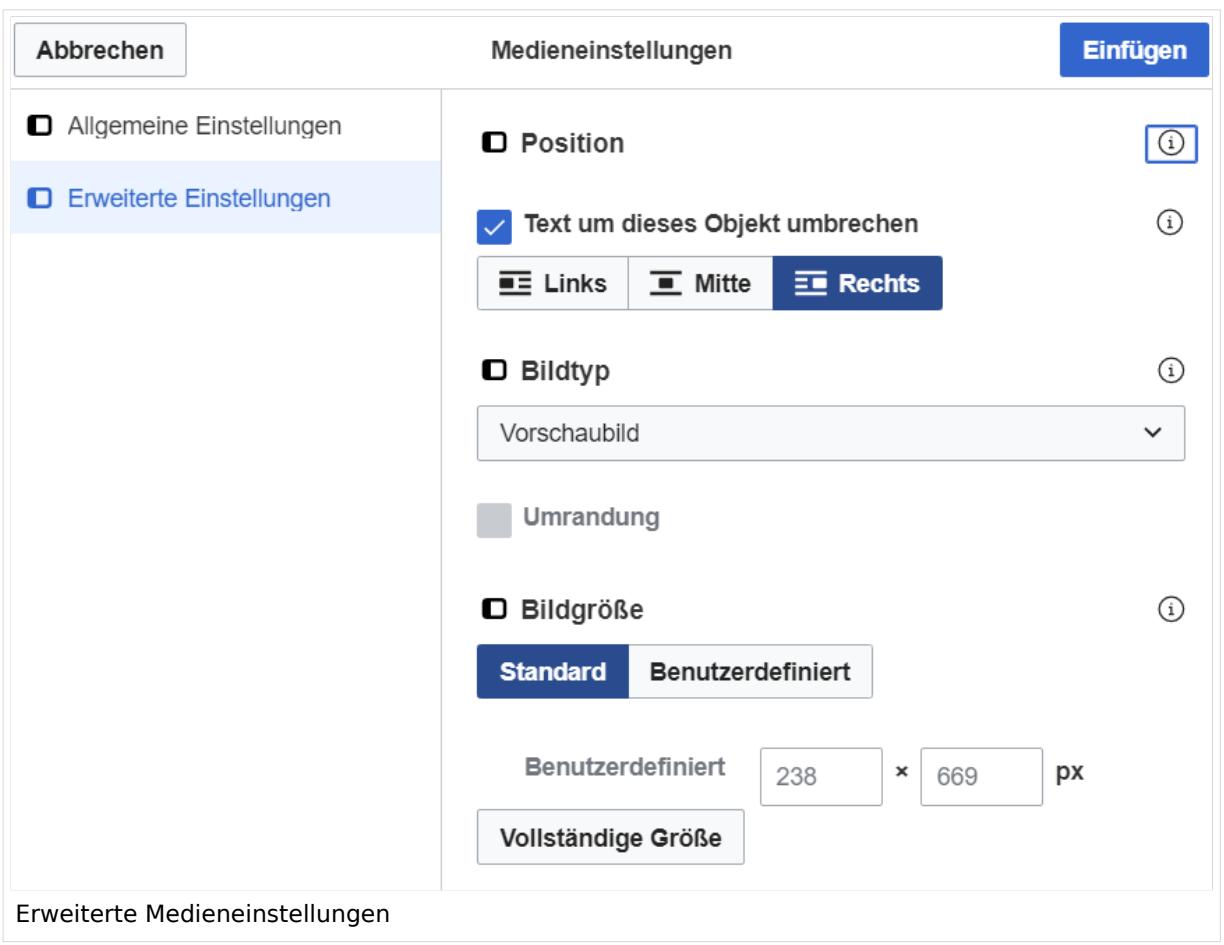

#### <span id="page-49-0"></span>**Erweiterte Medieneinstellungen**

- **Text um dieses Objekt umbrechen:** In einer Zeile mit Seitentext kann man damit das Bild umgebend erscheinen lassen. Bitte mit dieser Einstellung sparsam umgehen, da es den Textfluss aufbricht, wenn Du die Markierung dieses Kästchens aufhebst.
- **Bildtyp:** Das Vorschaubild ist mit den meisten Seiten konsistent. Das ist sozusagen eine sehr gute Wahl.
- **Bildgröße:** Der Standard zeigt ein Bild mit Breite von 300px an. Die Einstellung kann mit benutzerdefinierten Werten weiter optimiert werden.

*Anmerkung: Hier werden in Kürze noch verschiedene Bildtypen zum Vergleich angezeigt werden.*

### <span id="page-49-1"></span>**Bild-Formatierungen im Wiki-Text (Quellcode)**

Die Syntax für die Anzeige eines Bildes: [[Datei:Dateiname.png|alt=Alternativer Text|zentriert|mini|600px|Bildunterschrift]]

#### <span id="page-49-2"></span>**Nützliche Informationen**

## **2.3 Responsive Design**

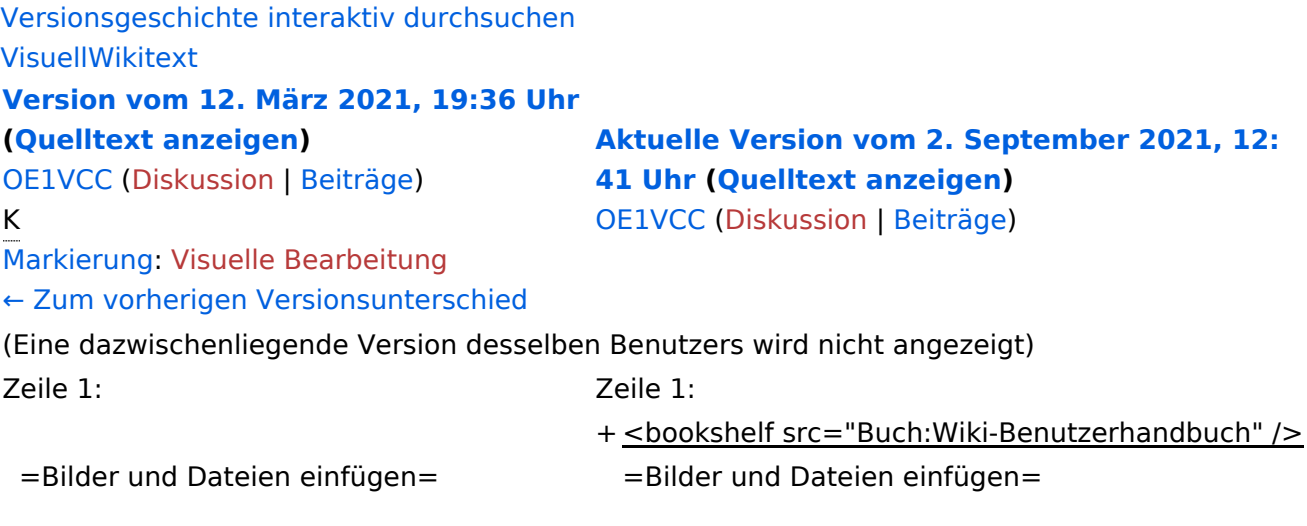

## Aktuelle Version vom 2. September 2021, 12:41 Uhr

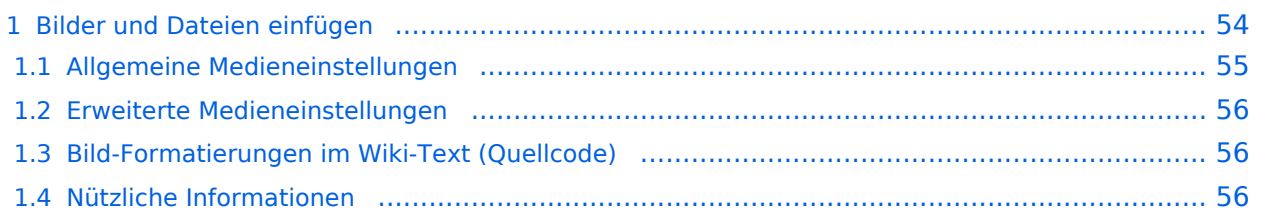

<span id="page-53-0"></span>Über eine Dialogprozess können Bilder eingefügt und bearbeitet werden. Im visuellen Editor (Bearbeitungsmodus) gibt es die Funktion "Einfügen" und "Medien".

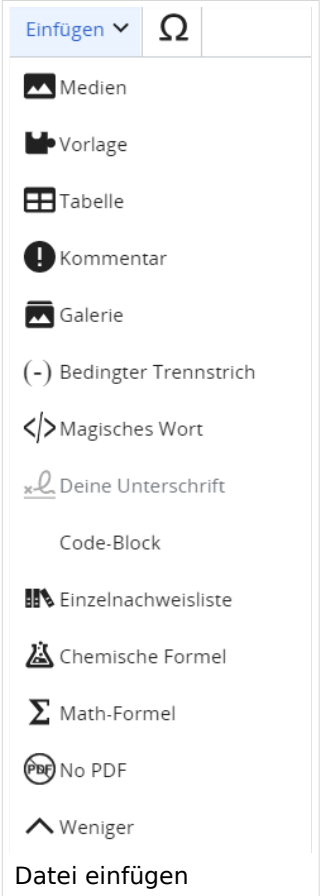

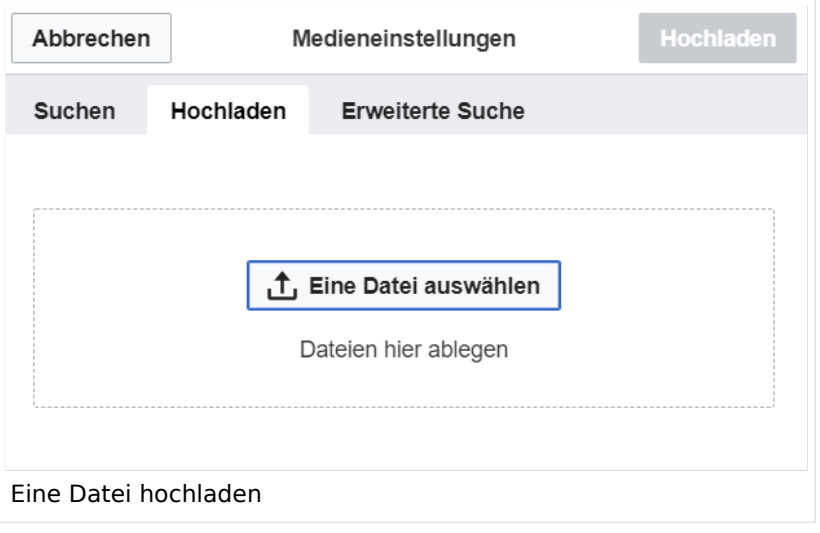

**Achtung:** Bei der Verwendung von Bildern oder Dateien sind unbedingt die Richtlinien zum Urheberrecht einzuhalten! Es darf nichts Hochgeladen werden, wo unklar ist, ob die Verwendung erlaubt ist.

Es öffnet sich der nächste Dialog:

- Zielnamensraum: Der Namensraum ist mit "(Seiten)" vorbelegt. Bitte nicht ändern!
- Name: Einen eindeutigen Namen ohne Sonderzeichen verwenden, auch damit das Bild mit der Suche wiedergefunden werden kann.
- Beschreibung: Kurze und hilfreiche Erklärung zu Bild oder Dokument, wenn der Name den Inhalt nicht ausreichend beschreibt.
- Kategorien: Ist optional und nur zu befüllen, wenn es sinnvoll ist.

Anschließend auf "Speichern" klicken.

**Hinweis:** Wenn eine Fehlermeldung beim Speichern auftritt, kann es sein, dass die Datei bereits existiert. Die Fehlermeldung bitte genau lesen.

Im nächsten Dialog werden die Medieneinstellungen festgelegt für die Anzeige in der Wiki-Seite.

#### <span id="page-54-0"></span>**Allgemeine Medieneinstellungen**

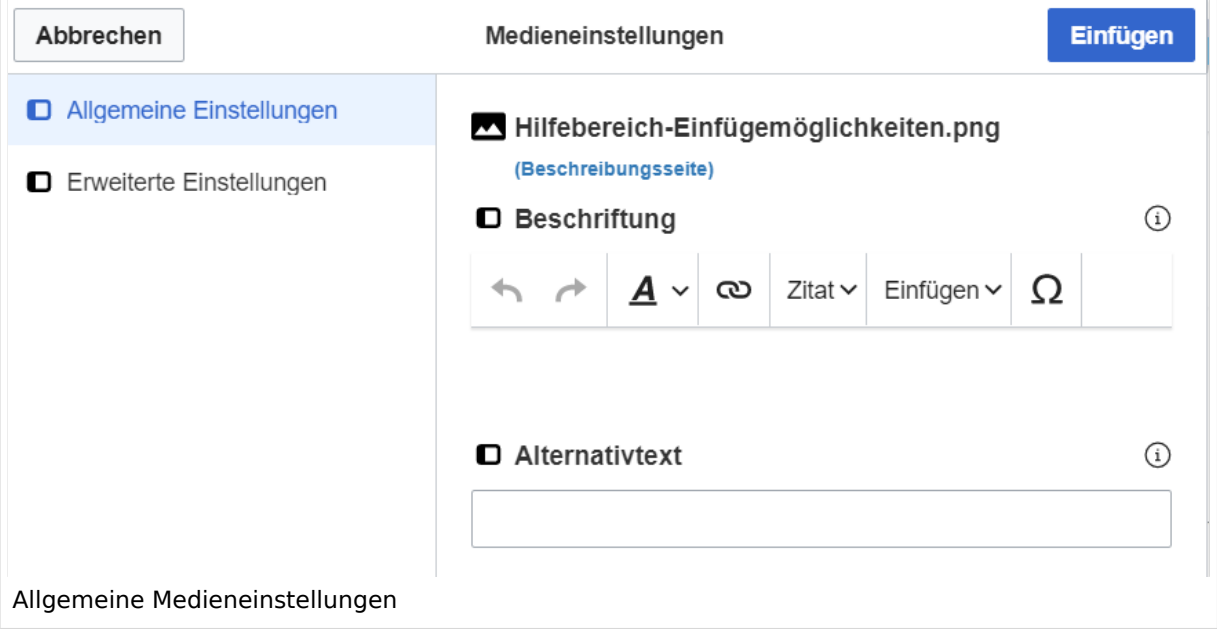

**Alternativtext:** Hier handelt es sich um eine Textbeschreibung für Menschen mit Beeinträchtigungen des Sehens. Sie soll eine kurze Information zum besseren Verständnis schaffen, wenn eine Screenreader-Software oder ein Nur-Text-Browser verwendet wird.

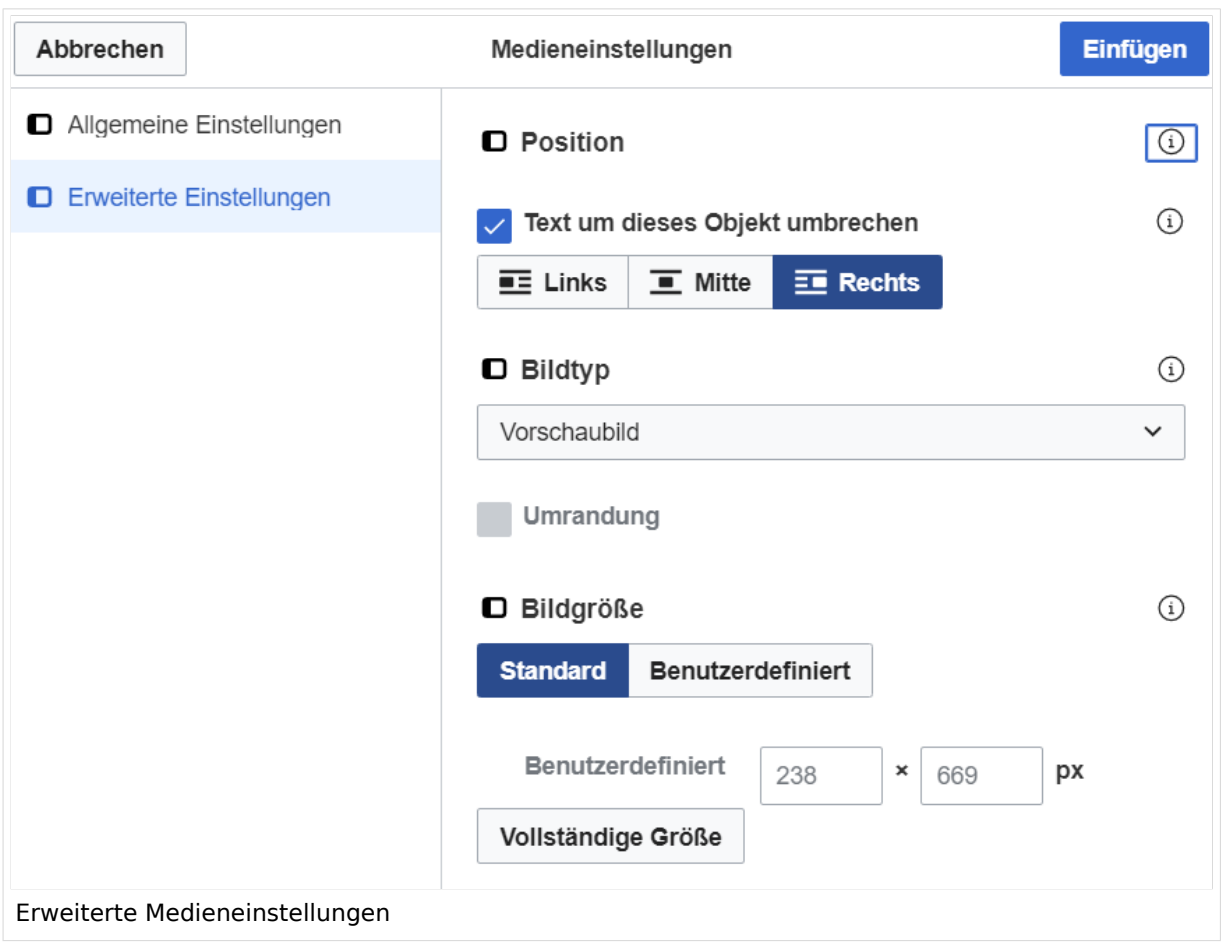

#### <span id="page-55-0"></span>**Erweiterte Medieneinstellungen**

- **Text um dieses Objekt umbrechen:** In einer Zeile mit Seitentext kann man damit das Bild umgebend erscheinen lassen. Bitte mit dieser Einstellung sparsam umgehen, da es den Textfluss aufbricht, wenn Du die Markierung dieses Kästchens aufhebst.
- **Bildtyp:** Das Vorschaubild ist mit den meisten Seiten konsistent. Das ist sozusagen eine sehr gute Wahl.
- **Bildgröße:** Der Standard zeigt ein Bild mit Breite von 300px an. Die Einstellung kann mit benutzerdefinierten Werten weiter optimiert werden.

*Anmerkung: Hier werden in Kürze noch verschiedene Bildtypen zum Vergleich angezeigt werden.*

### <span id="page-55-1"></span>**Bild-Formatierungen im Wiki-Text (Quellcode)**

Die Syntax für die Anzeige eines Bildes: [[Datei:Dateiname.png|alt=Alternativer Text|zentriert|mini|600px|Bildunterschrift]]

#### <span id="page-55-2"></span>**Nützliche Informationen**

## **3 Seiten erstellen und bearbeiten**

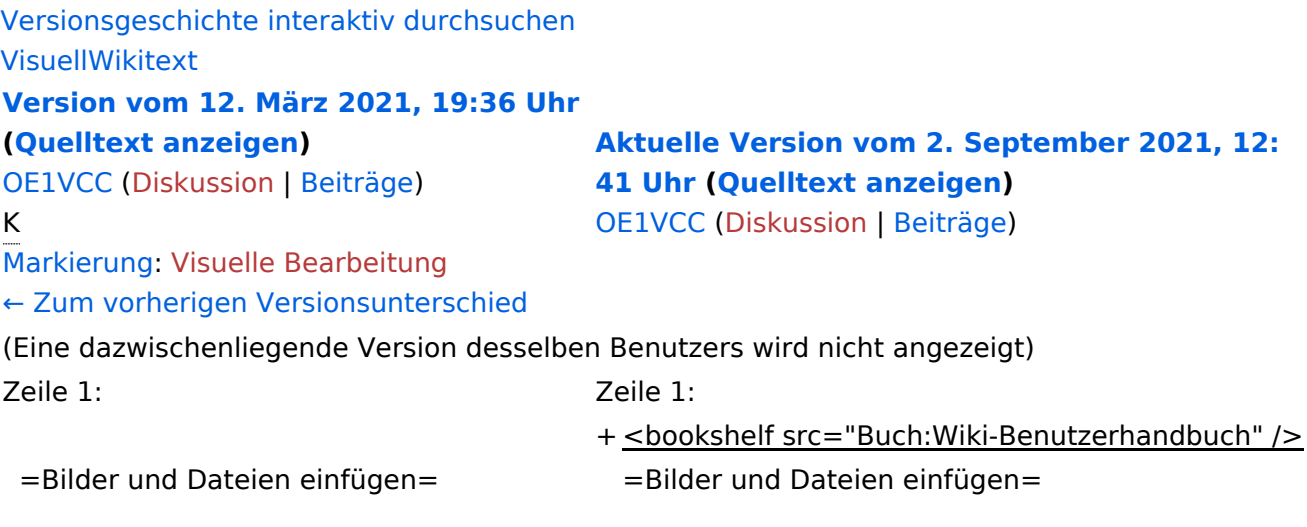

## Aktuelle Version vom 2. September 2021, 12:41 Uhr

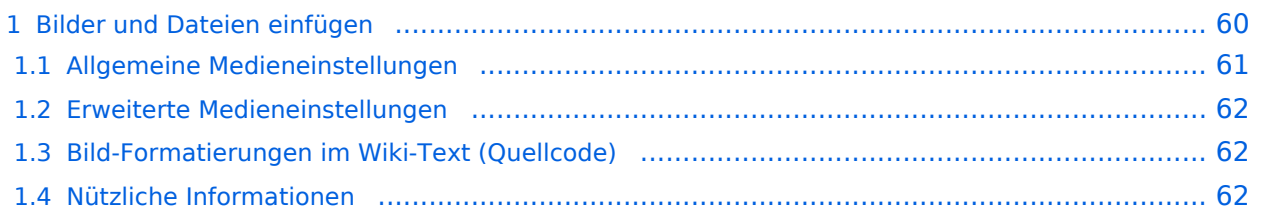

<span id="page-59-0"></span>Über eine Dialogprozess können Bilder eingefügt und bearbeitet werden. Im visuellen Editor (Bearbeitungsmodus) gibt es die Funktion "Einfügen" und "Medien".

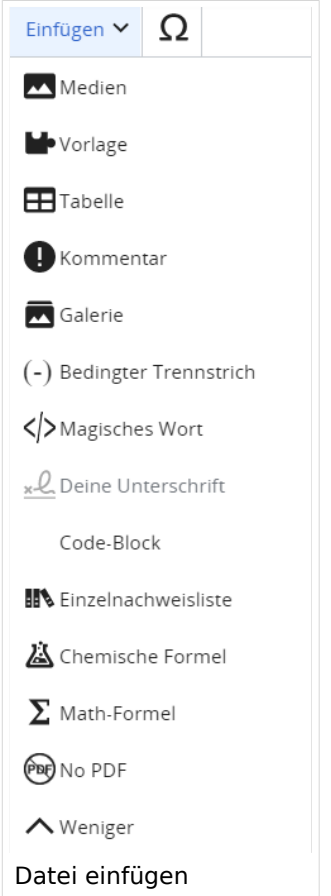

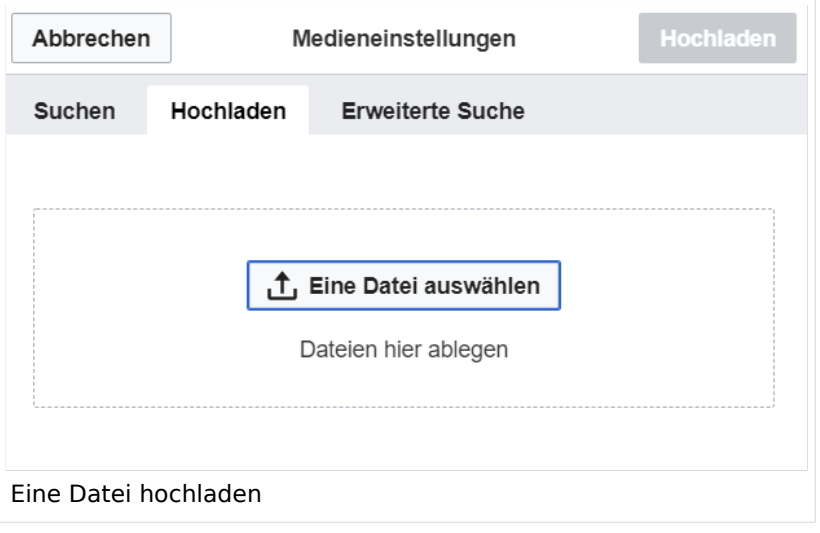

**Achtung:** Bei der Verwendung von Bildern oder Dateien sind unbedingt die Richtlinien zum Urheberrecht einzuhalten! Es darf nichts Hochgeladen werden, wo unklar ist, ob die Verwendung erlaubt ist.

Es öffnet sich der nächste Dialog:

- Zielnamensraum: Der Namensraum ist mit "(Seiten)" vorbelegt. Bitte nicht ändern!
- Name: Einen eindeutigen Namen ohne Sonderzeichen verwenden, auch damit das Bild mit der Suche wiedergefunden werden kann.
- Beschreibung: Kurze und hilfreiche Erklärung zu Bild oder Dokument, wenn der Name den Inhalt nicht ausreichend beschreibt.
- Kategorien: Ist optional und nur zu befüllen, wenn es sinnvoll ist.

Anschließend auf "Speichern" klicken.

**Hinweis:** Wenn eine Fehlermeldung beim Speichern auftritt, kann es sein, dass die Datei bereits existiert. Die Fehlermeldung bitte genau lesen.

Im nächsten Dialog werden die Medieneinstellungen festgelegt für die Anzeige in der Wiki-Seite.

#### <span id="page-60-0"></span>**Allgemeine Medieneinstellungen**

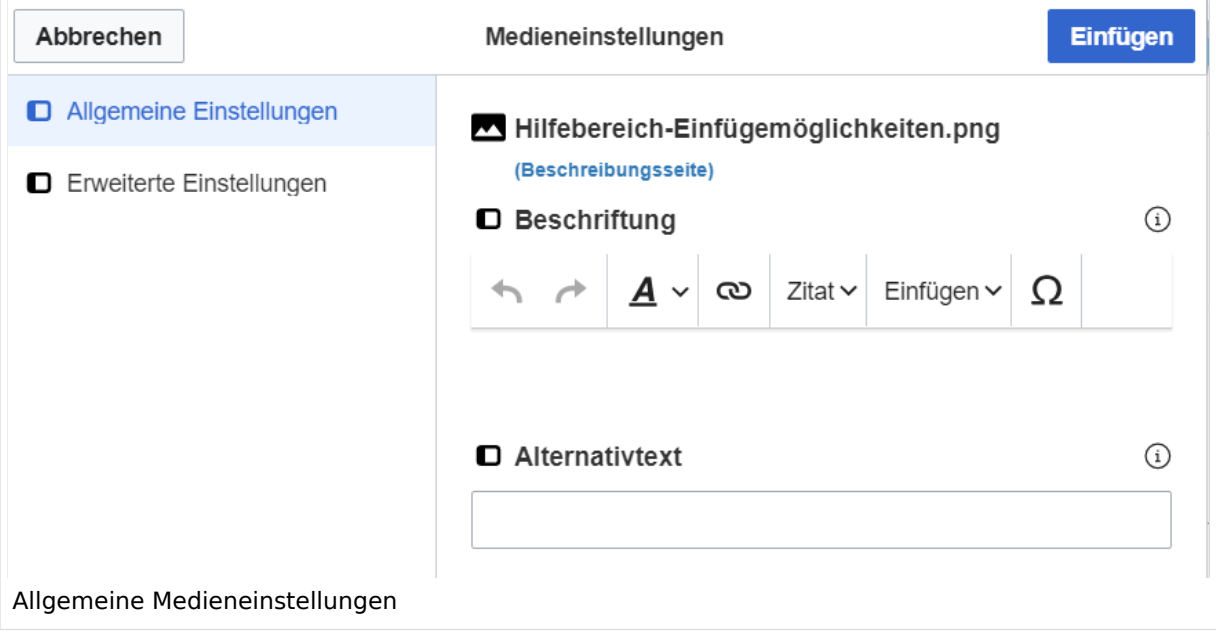

**Alternativtext:** Hier handelt es sich um eine Textbeschreibung für Menschen mit Beeinträchtigungen des Sehens. Sie soll eine kurze Information zum besseren Verständnis schaffen, wenn eine Screenreader-Software oder ein Nur-Text-Browser verwendet wird.

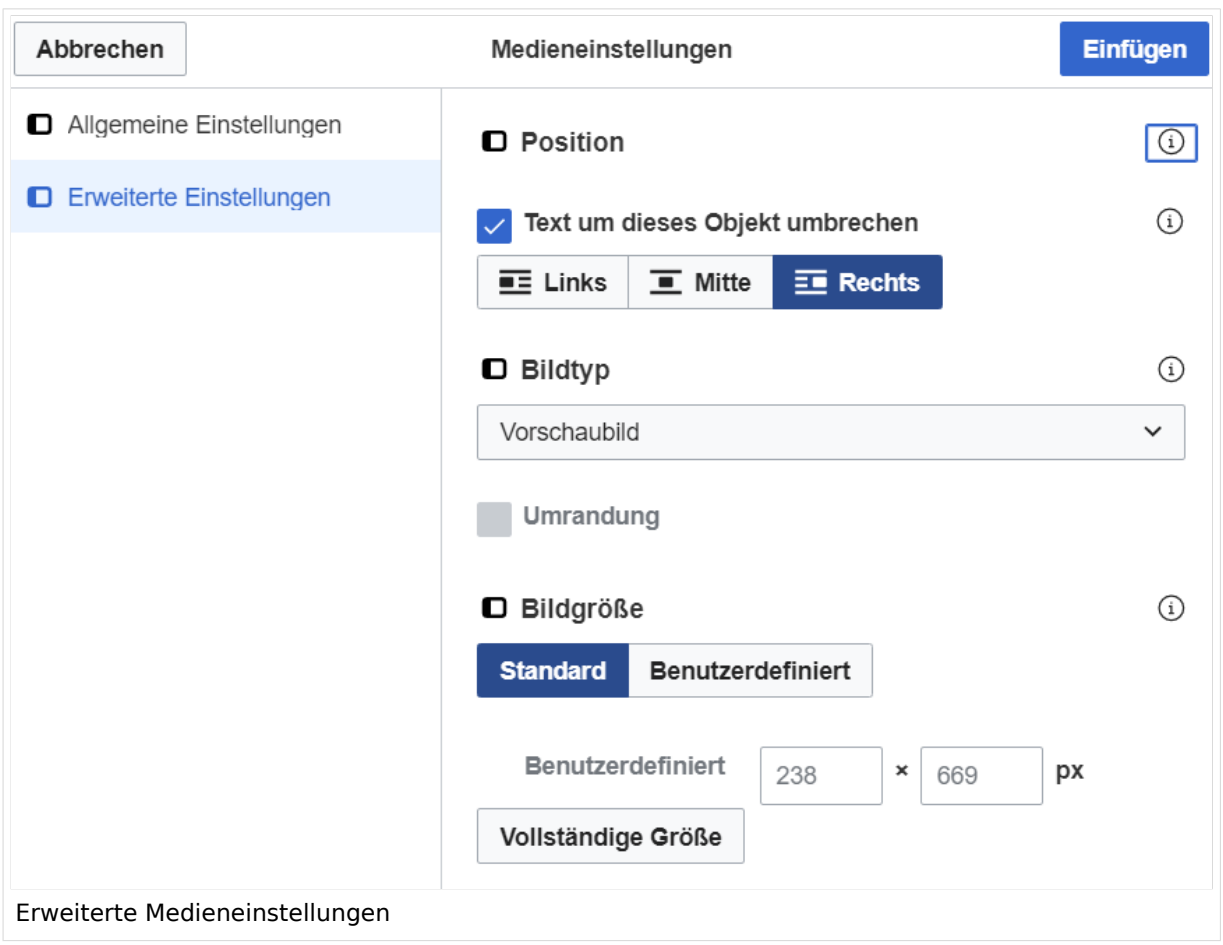

#### <span id="page-61-0"></span>**Erweiterte Medieneinstellungen**

- **Text um dieses Objekt umbrechen:** In einer Zeile mit Seitentext kann man damit das Bild umgebend erscheinen lassen. Bitte mit dieser Einstellung sparsam umgehen, da es den Textfluss aufbricht, wenn Du die Markierung dieses Kästchens aufhebst.
- **Bildtyp:** Das Vorschaubild ist mit den meisten Seiten konsistent. Das ist sozusagen eine sehr gute Wahl.
- **Bildgröße:** Der Standard zeigt ein Bild mit Breite von 300px an. Die Einstellung kann mit benutzerdefinierten Werten weiter optimiert werden.

*Anmerkung: Hier werden in Kürze noch verschiedene Bildtypen zum Vergleich angezeigt werden.*

### <span id="page-61-1"></span>**Bild-Formatierungen im Wiki-Text (Quellcode)**

Die Syntax für die Anzeige eines Bildes: [[Datei:Dateiname.png|alt=Alternativer Text|zentriert|mini|600px|Bildunterschrift]]

#### <span id="page-61-2"></span>**Nützliche Informationen**

## **3.1 Seitenlayout**

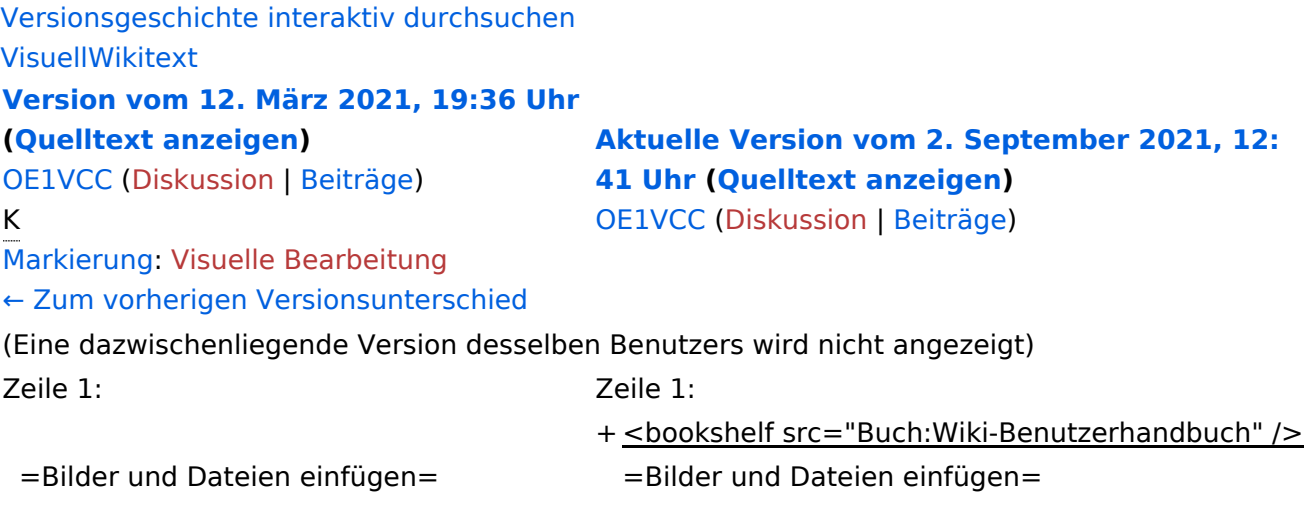

## Aktuelle Version vom 2. September 2021, 12:41 Uhr

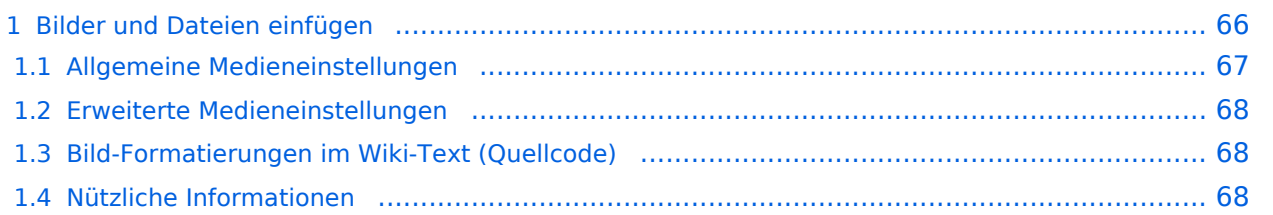

<span id="page-65-0"></span>Über eine Dialogprozess können Bilder eingefügt und bearbeitet werden. Im visuellen Editor (Bearbeitungsmodus) gibt es die Funktion "Einfügen" und "Medien".

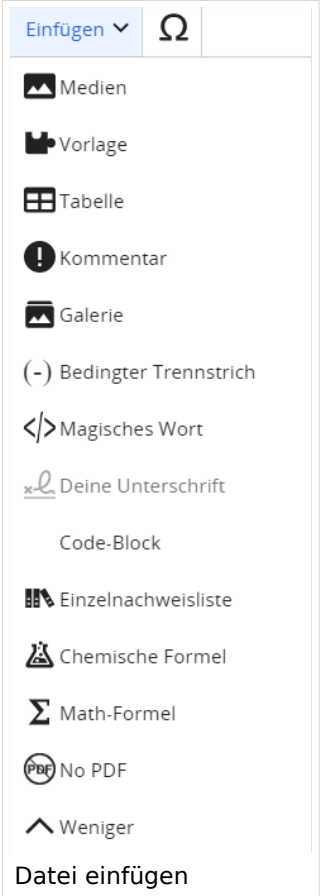

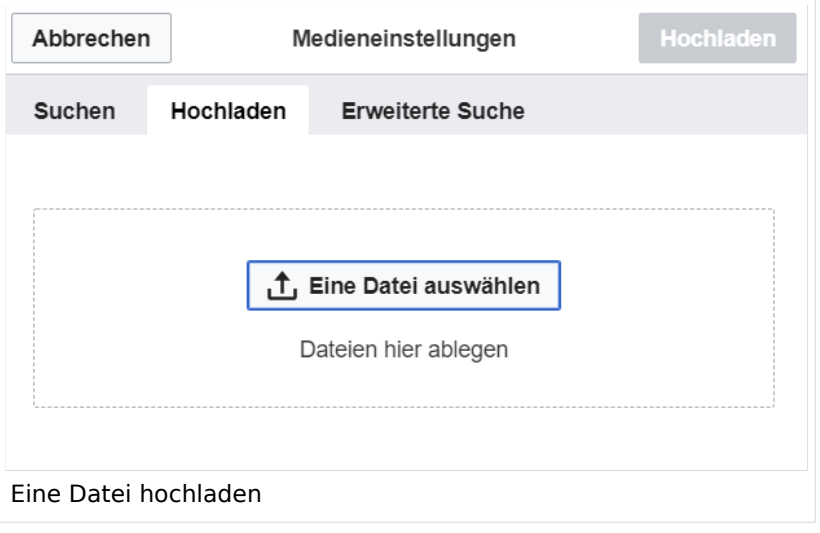

**Achtung:** Bei der Verwendung von Bildern oder Dateien sind unbedingt die Richtlinien zum Urheberrecht einzuhalten! Es darf nichts Hochgeladen werden, wo unklar ist, ob die Verwendung erlaubt ist.

Es öffnet sich der nächste Dialog:

- Zielnamensraum: Der Namensraum ist mit "(Seiten)" vorbelegt. Bitte nicht ändern!
- Name: Einen eindeutigen Namen ohne Sonderzeichen verwenden, auch damit das Bild mit der Suche wiedergefunden werden kann.
- Beschreibung: Kurze und hilfreiche Erklärung zu Bild oder Dokument, wenn der Name den Inhalt nicht ausreichend beschreibt.
- Kategorien: Ist optional und nur zu befüllen, wenn es sinnvoll ist.

Anschließend auf "Speichern" klicken.

**Hinweis:** Wenn eine Fehlermeldung beim Speichern auftritt, kann es sein, dass die Datei bereits existiert. Die Fehlermeldung bitte genau lesen.

Im nächsten Dialog werden die Medieneinstellungen festgelegt für die Anzeige in der Wiki-Seite.

#### <span id="page-66-0"></span>**Allgemeine Medieneinstellungen**

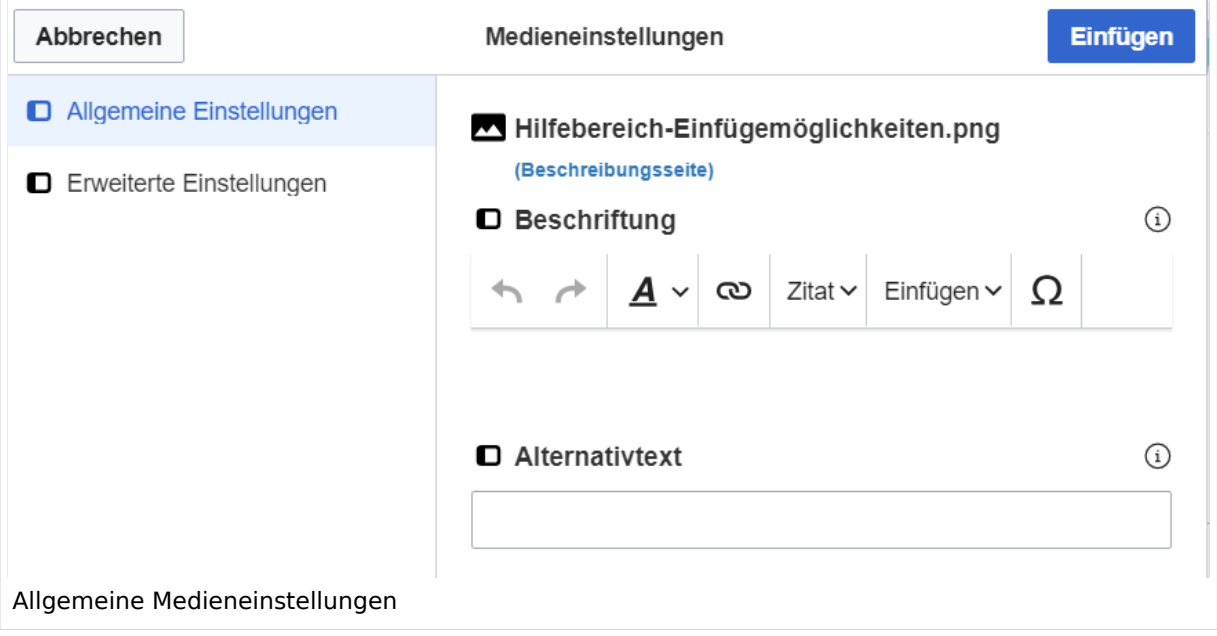

**Alternativtext:** Hier handelt es sich um eine Textbeschreibung für Menschen mit Beeinträchtigungen des Sehens. Sie soll eine kurze Information zum besseren Verständnis schaffen, wenn eine Screenreader-Software oder ein Nur-Text-Browser verwendet wird.

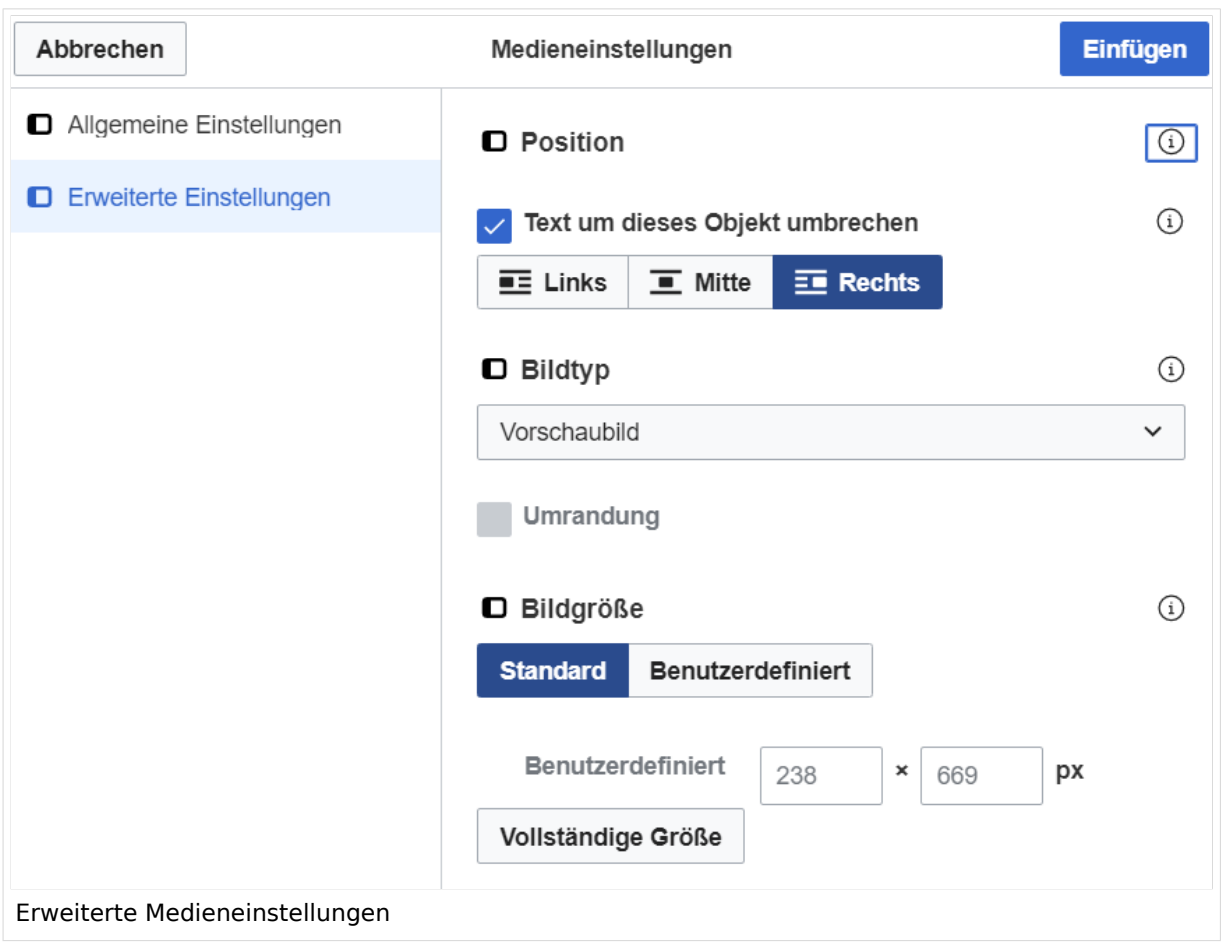

#### <span id="page-67-0"></span>**Erweiterte Medieneinstellungen**

- **Text um dieses Objekt umbrechen:** In einer Zeile mit Seitentext kann man damit das Bild umgebend erscheinen lassen. Bitte mit dieser Einstellung sparsam umgehen, da es den Textfluss aufbricht, wenn Du die Markierung dieses Kästchens aufhebst.
- **Bildtyp:** Das Vorschaubild ist mit den meisten Seiten konsistent. Das ist sozusagen eine sehr gute Wahl.
- **Bildgröße:** Der Standard zeigt ein Bild mit Breite von 300px an. Die Einstellung kann mit benutzerdefinierten Werten weiter optimiert werden.

*Anmerkung: Hier werden in Kürze noch verschiedene Bildtypen zum Vergleich angezeigt werden.*

### <span id="page-67-1"></span>**Bild-Formatierungen im Wiki-Text (Quellcode)**

Die Syntax für die Anzeige eines Bildes: [[Datei:Dateiname.png|alt=Alternativer Text|zentriert|mini|600px|Bildunterschrift]]

#### <span id="page-67-2"></span>**Nützliche Informationen**

## **3.2 Texte formatieren**

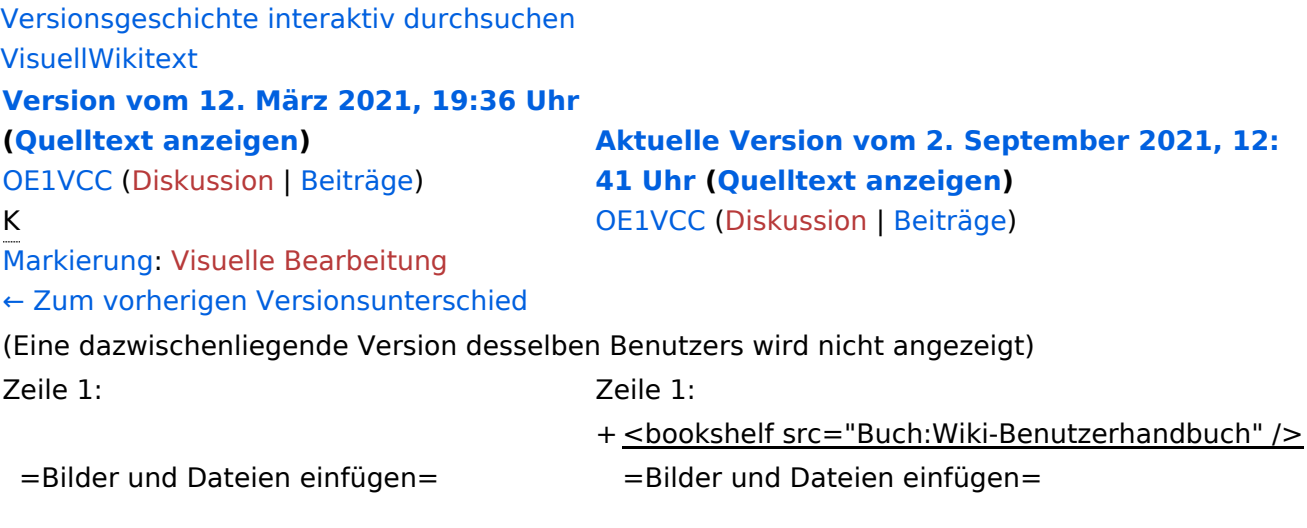

## Aktuelle Version vom 2. September 2021, 12:41 Uhr

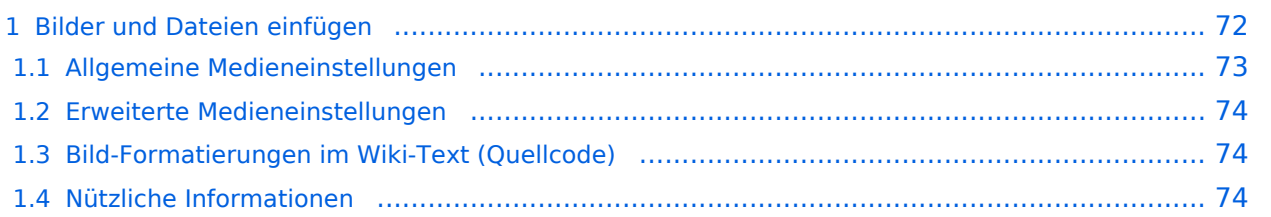

<span id="page-71-0"></span>Über eine Dialogprozess können Bilder eingefügt und bearbeitet werden. Im visuellen Editor (Bearbeitungsmodus) gibt es die Funktion "Einfügen" und "Medien".

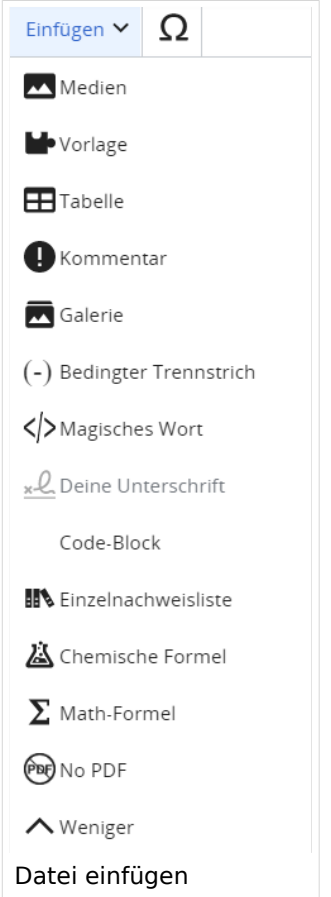

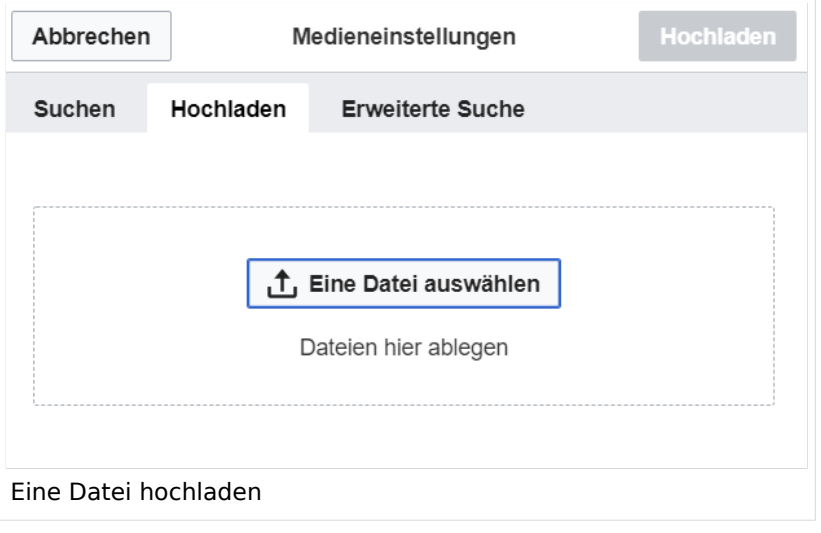
**Achtung:** Bei der Verwendung von Bildern oder Dateien sind unbedingt die Richtlinien zum Urheberrecht einzuhalten! Es darf nichts Hochgeladen werden, wo unklar ist, ob die Verwendung erlaubt ist.

Es öffnet sich der nächste Dialog:

- Zielnamensraum: Der Namensraum ist mit "(Seiten)" vorbelegt. Bitte nicht ändern!
- Name: Einen eindeutigen Namen ohne Sonderzeichen verwenden, auch damit das Bild mit der Suche wiedergefunden werden kann.
- Beschreibung: Kurze und hilfreiche Erklärung zu Bild oder Dokument, wenn der Name den Inhalt nicht ausreichend beschreibt.
- Kategorien: Ist optional und nur zu befüllen, wenn es sinnvoll ist.

Anschließend auf "Speichern" klicken.

**Hinweis:** Wenn eine Fehlermeldung beim Speichern auftritt, kann es sein, dass die Datei bereits existiert. Die Fehlermeldung bitte genau lesen.

Im nächsten Dialog werden die Medieneinstellungen festgelegt für die Anzeige in der Wiki-Seite.

### **Allgemeine Medieneinstellungen**

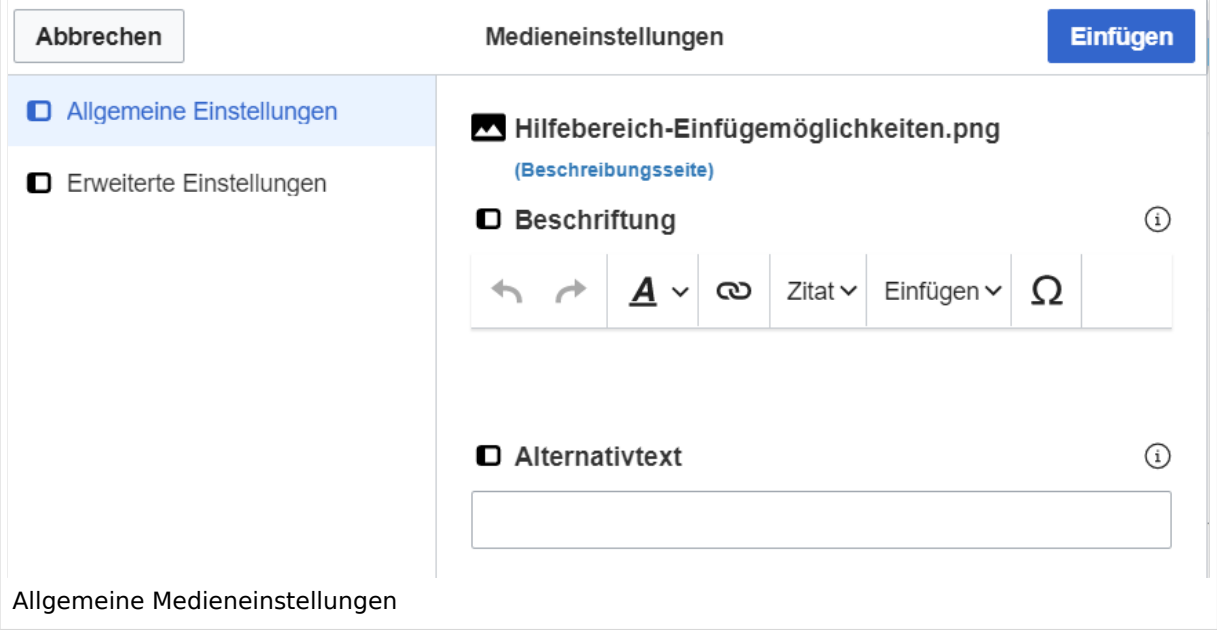

**Alternativtext:** Hier handelt es sich um eine Textbeschreibung für Menschen mit Beeinträchtigungen des Sehens. Sie soll eine kurze Information zum besseren Verständnis schaffen, wenn eine Screenreader-Software oder ein Nur-Text-Browser verwendet wird.

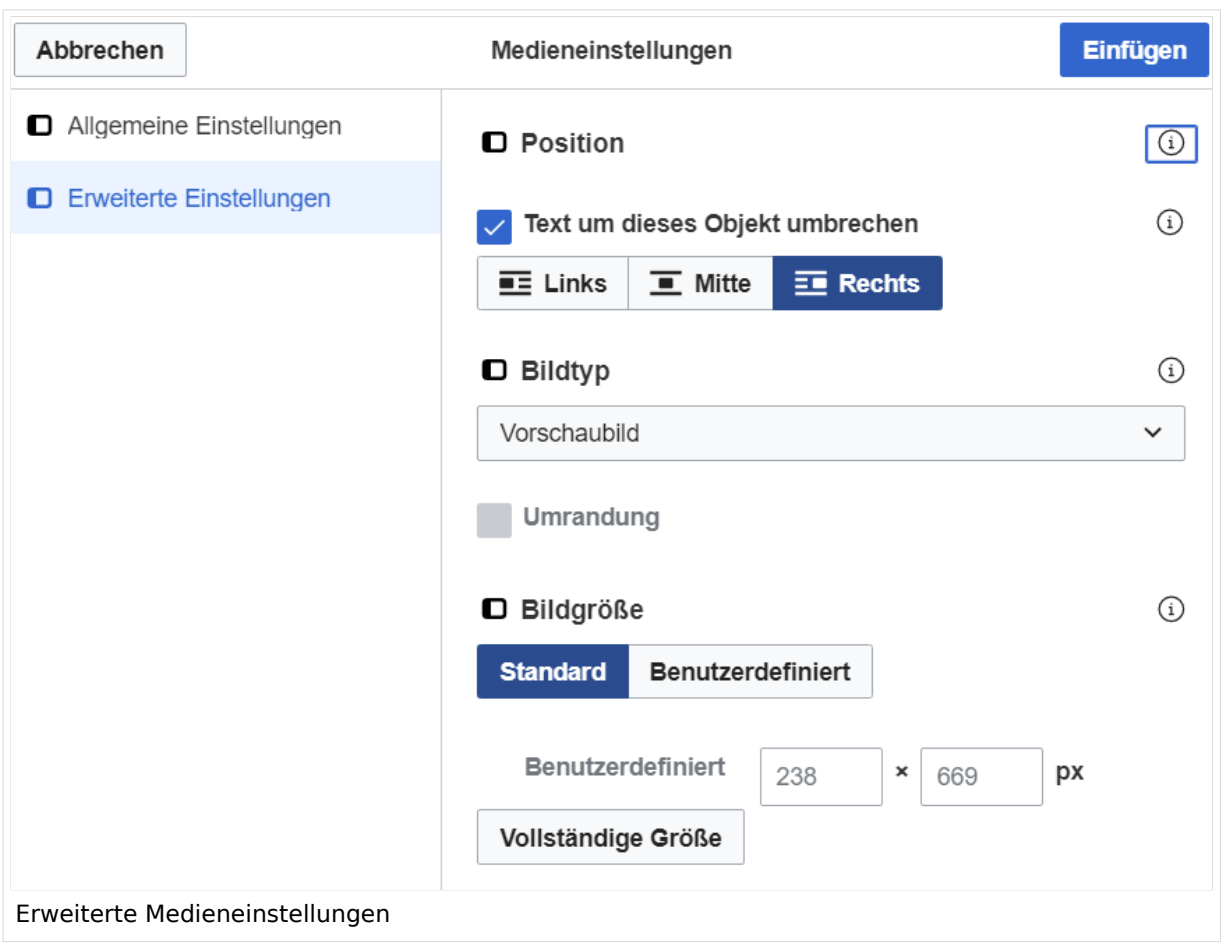

### **Erweiterte Medieneinstellungen**

- **Text um dieses Objekt umbrechen:** In einer Zeile mit Seitentext kann man damit das Bild umgebend erscheinen lassen. Bitte mit dieser Einstellung sparsam umgehen, da es den Textfluss aufbricht, wenn Du die Markierung dieses Kästchens aufhebst.
- **Bildtyp:** Das Vorschaubild ist mit den meisten Seiten konsistent. Das ist sozusagen eine sehr gute Wahl.
- **Bildgröße:** Der Standard zeigt ein Bild mit Breite von 300px an. Die Einstellung kann mit benutzerdefinierten Werten weiter optimiert werden.

*Anmerkung: Hier werden in Kürze noch verschiedene Bildtypen zum Vergleich angezeigt werden.*

### **Bild-Formatierungen im Wiki-Text (Quellcode)**

Die Syntax für die Anzeige eines Bildes: [[Datei:Dateiname.png|alt=Alternativer Text|zentriert|mini|600px|Bildunterschrift]]

### **Nützliche Informationen**

## **3.3 Links einfügen**

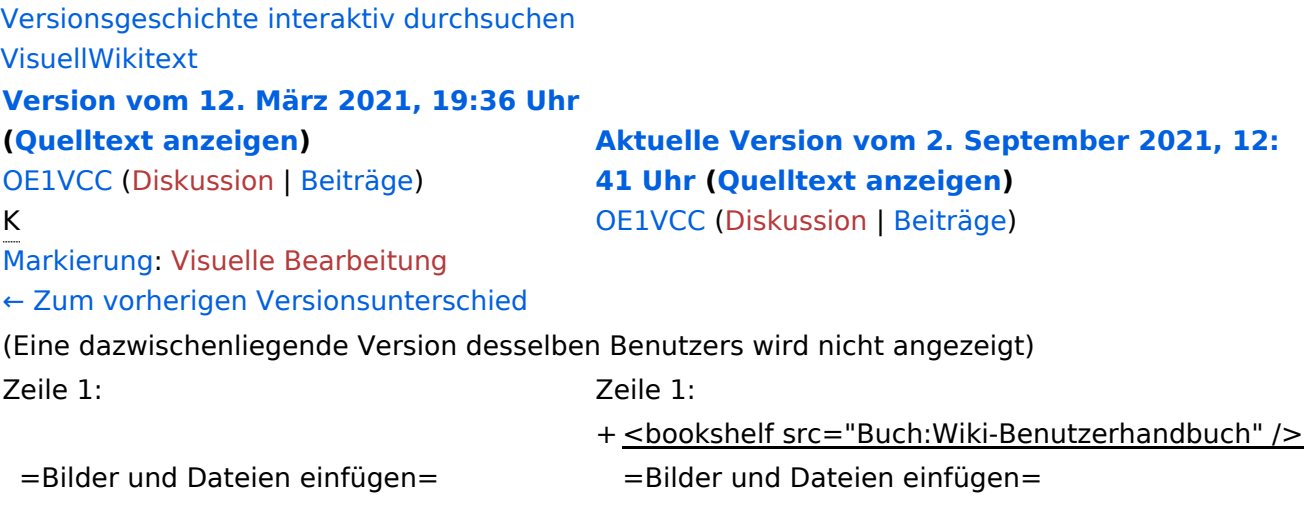

### Aktuelle Version vom 2. September 2021, 12:41 Uhr

### Inhaltsverzeichnis

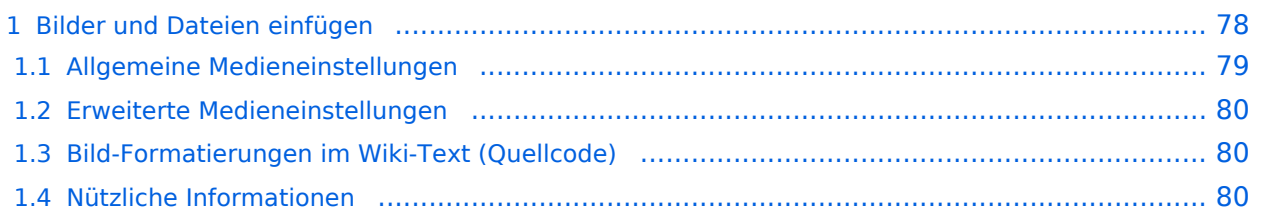

### <span id="page-77-0"></span>**Bilder und Dateien einfügen**

Über eine Dialogprozess können Bilder eingefügt und bearbeitet werden. Im visuellen Editor (Bearbeitungsmodus) gibt es die Funktion "Einfügen" und "Medien".

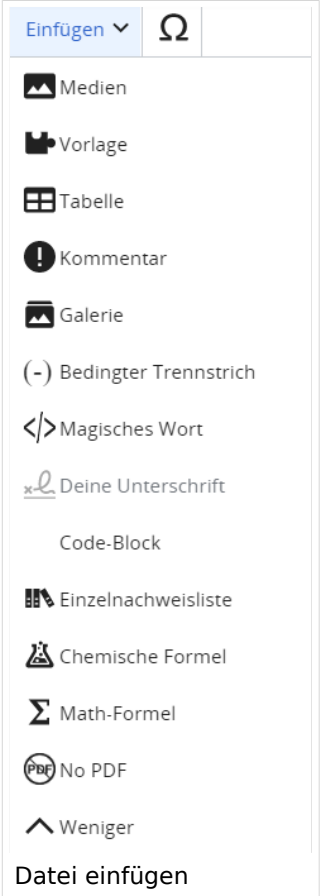

Es öffnet sich der Dialog zum Suchen von vorhandenen Medien. Auf der Lasche "Hochladen" kann man eine neue Datei hochladen.

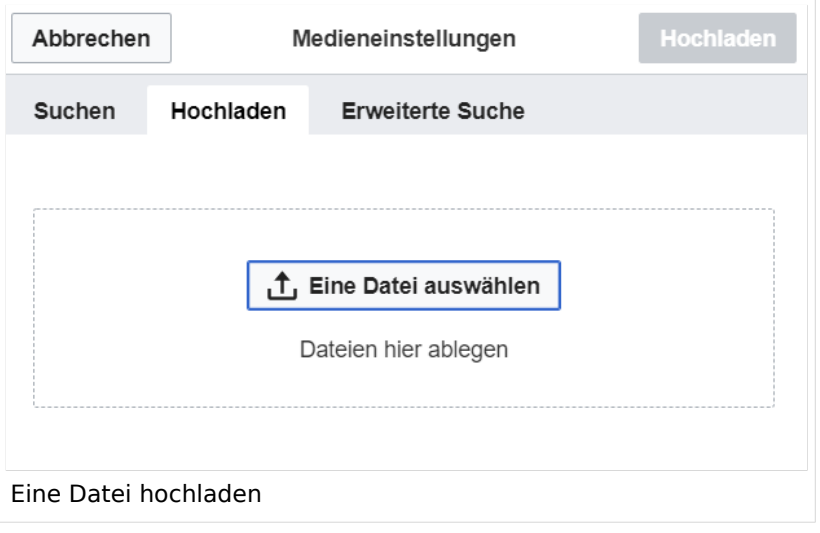

**Achtung:** Bei der Verwendung von Bildern oder Dateien sind unbedingt die Richtlinien zum Urheberrecht einzuhalten! Es darf nichts Hochgeladen werden, wo unklar ist, ob die Verwendung erlaubt ist.

Es öffnet sich der nächste Dialog:

- Zielnamensraum: Der Namensraum ist mit "(Seiten)" vorbelegt. Bitte nicht ändern!
- Name: Einen eindeutigen Namen ohne Sonderzeichen verwenden, auch damit das Bild mit der Suche wiedergefunden werden kann.
- Beschreibung: Kurze und hilfreiche Erklärung zu Bild oder Dokument, wenn der Name den Inhalt nicht ausreichend beschreibt.
- Kategorien: Ist optional und nur zu befüllen, wenn es sinnvoll ist.

Anschließend auf "Speichern" klicken.

**Hinweis:** Wenn eine Fehlermeldung beim Speichern auftritt, kann es sein, dass die Datei bereits existiert. Die Fehlermeldung bitte genau lesen.

Im nächsten Dialog werden die Medieneinstellungen festgelegt für die Anzeige in der Wiki-Seite.

### <span id="page-78-0"></span>**Allgemeine Medieneinstellungen**

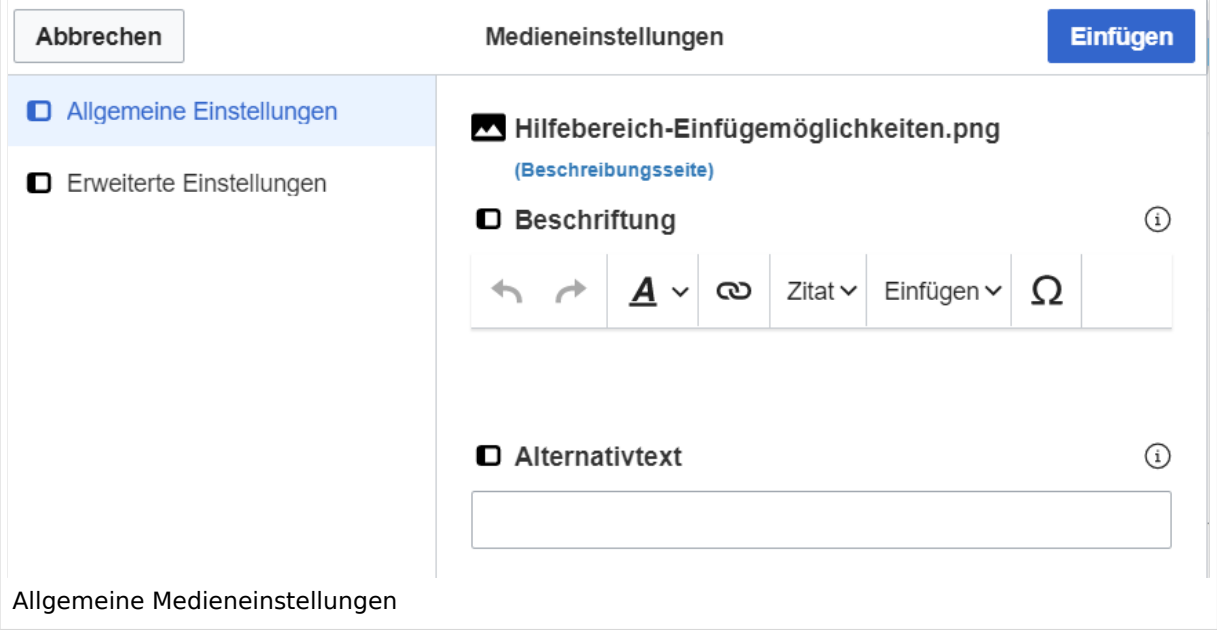

**Alternativtext:** Hier handelt es sich um eine Textbeschreibung für Menschen mit Beeinträchtigungen des Sehens. Sie soll eine kurze Information zum besseren Verständnis schaffen, wenn eine Screenreader-Software oder ein Nur-Text-Browser verwendet wird.

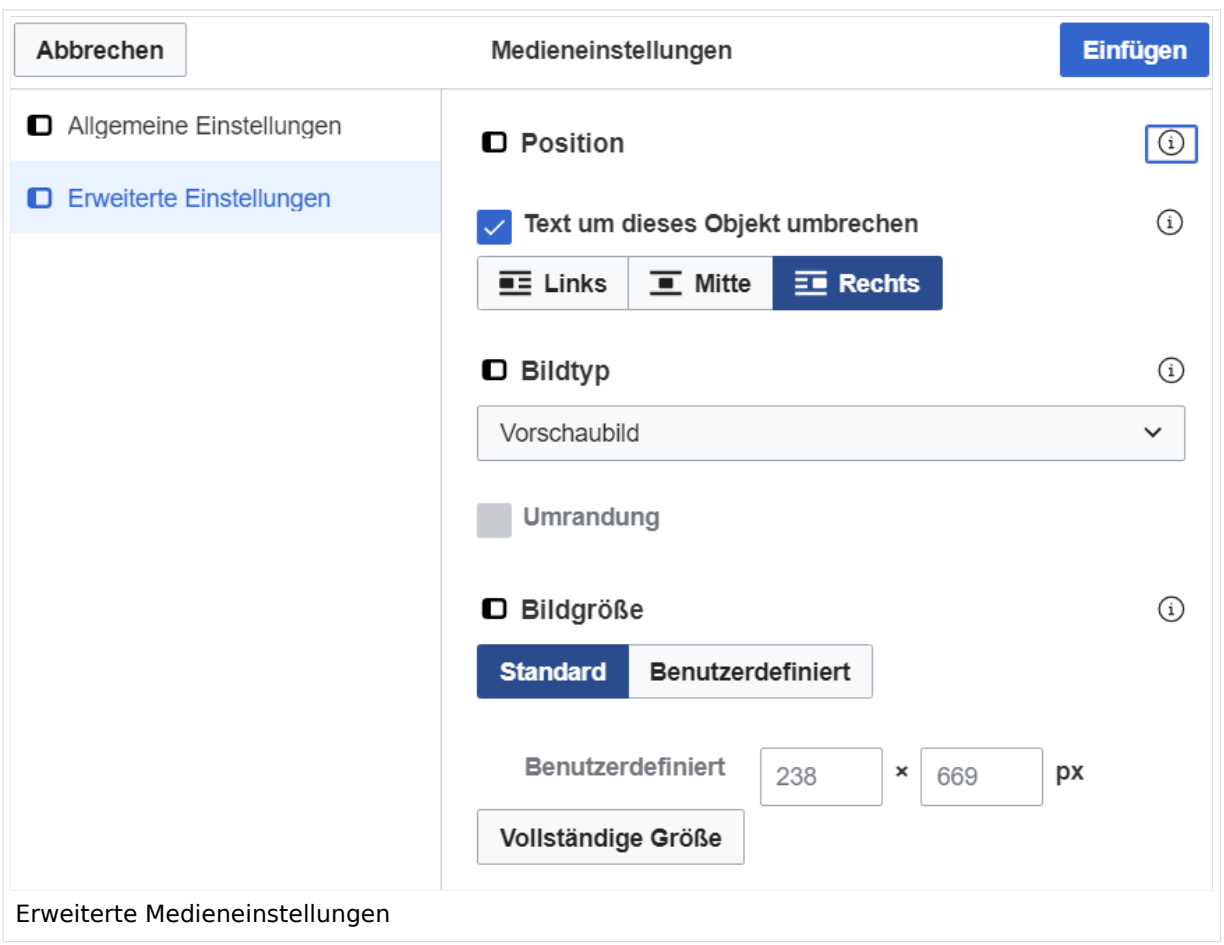

### <span id="page-79-0"></span>**Erweiterte Medieneinstellungen**

- **Text um dieses Objekt umbrechen:** In einer Zeile mit Seitentext kann man damit das Bild umgebend erscheinen lassen. Bitte mit dieser Einstellung sparsam umgehen, da es den Textfluss aufbricht, wenn Du die Markierung dieses Kästchens aufhebst.
- **Bildtyp:** Das Vorschaubild ist mit den meisten Seiten konsistent. Das ist sozusagen eine sehr gute Wahl.
- **Bildgröße:** Der Standard zeigt ein Bild mit Breite von 300px an. Die Einstellung kann mit benutzerdefinierten Werten weiter optimiert werden.

*Anmerkung: Hier werden in Kürze noch verschiedene Bildtypen zum Vergleich angezeigt werden.*

### <span id="page-79-1"></span>**Bild-Formatierungen im Wiki-Text (Quellcode)**

Die Syntax für die Anzeige eines Bildes: [[Datei:Dateiname.png|alt=Alternativer Text|zentriert|mini|600px|Bildunterschrift]]

### <span id="page-79-2"></span>**Nützliche Informationen**

## <span id="page-81-0"></span>**3.4 Bilder und Dateien einfügen**

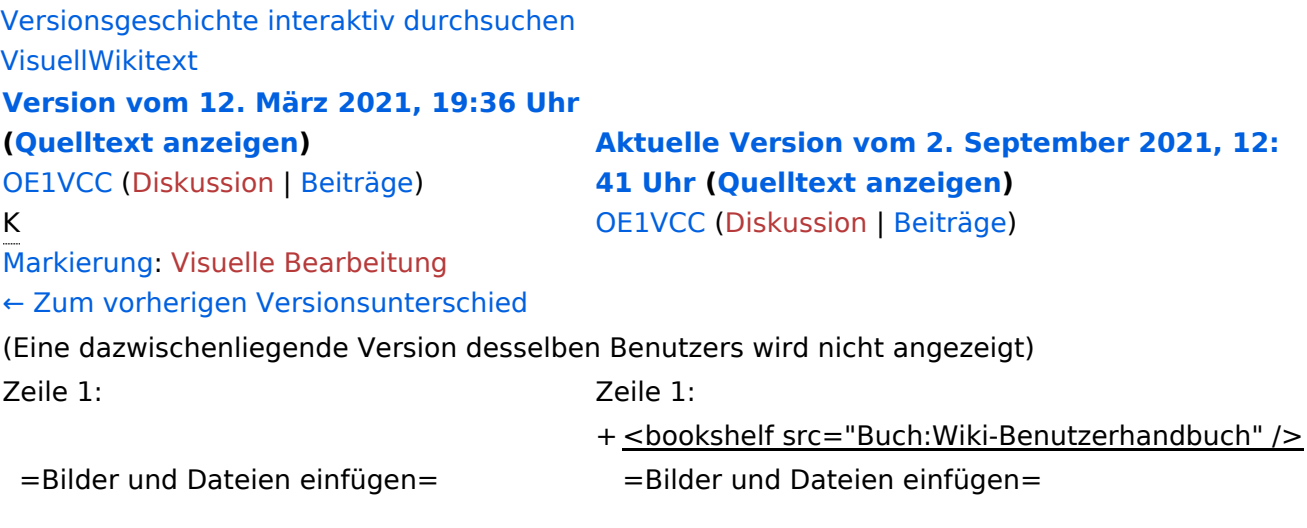

### Aktuelle Version vom 2. September 2021, 12:41 Uhr

### Inhaltsverzeichnis

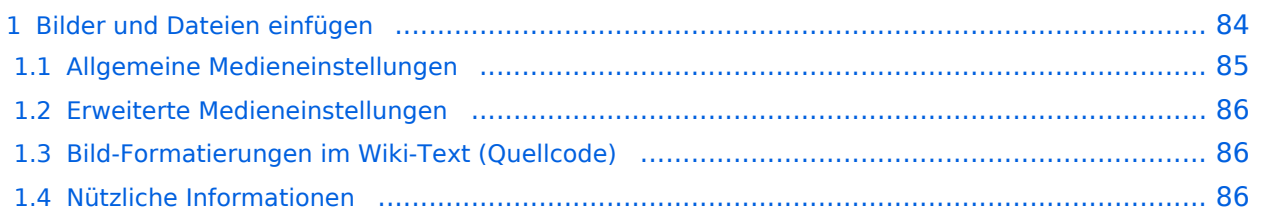

### <span id="page-83-0"></span>**Bilder und Dateien einfügen**

Über eine Dialogprozess können Bilder eingefügt und bearbeitet werden. Im visuellen Editor (Bearbeitungsmodus) gibt es die Funktion "Einfügen" und "Medien".

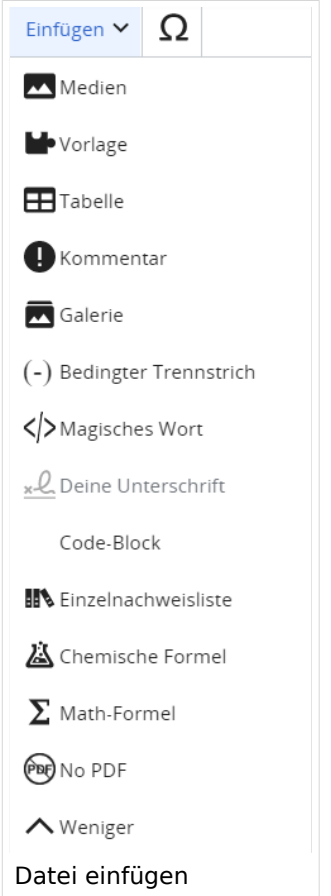

Es öffnet sich der Dialog zum Suchen von vorhandenen Medien. Auf der Lasche "Hochladen" kann man eine neue Datei hochladen.

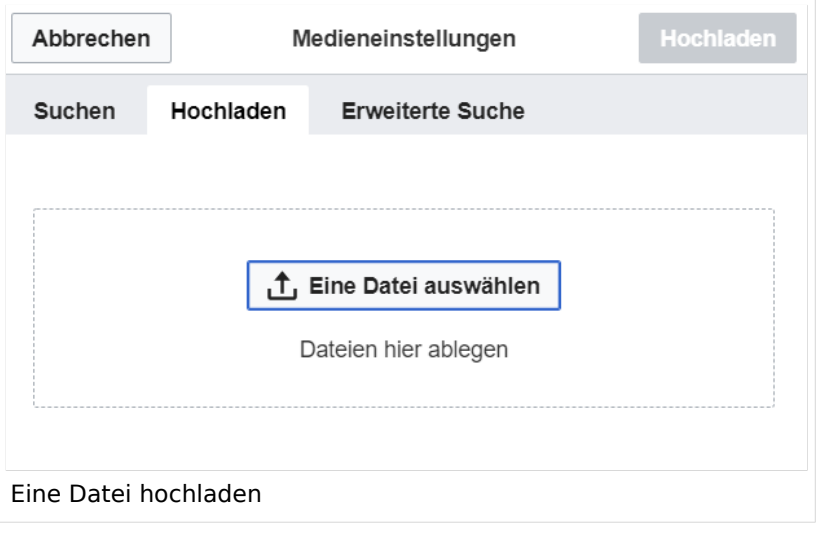

**Achtung:** Bei der Verwendung von Bildern oder Dateien sind unbedingt die Richtlinien zum Urheberrecht einzuhalten! Es darf nichts Hochgeladen werden, wo unklar ist, ob die Verwendung erlaubt ist.

Es öffnet sich der nächste Dialog:

- Zielnamensraum: Der Namensraum ist mit "(Seiten)" vorbelegt. Bitte nicht ändern!
- Name: Einen eindeutigen Namen ohne Sonderzeichen verwenden, auch damit das Bild mit der Suche wiedergefunden werden kann.
- Beschreibung: Kurze und hilfreiche Erklärung zu Bild oder Dokument, wenn der Name den Inhalt nicht ausreichend beschreibt.
- Kategorien: Ist optional und nur zu befüllen, wenn es sinnvoll ist.

Anschließend auf "Speichern" klicken.

**Hinweis:** Wenn eine Fehlermeldung beim Speichern auftritt, kann es sein, dass die Datei bereits existiert. Die Fehlermeldung bitte genau lesen.

Im nächsten Dialog werden die Medieneinstellungen festgelegt für die Anzeige in der Wiki-Seite.

### <span id="page-84-0"></span>**Allgemeine Medieneinstellungen**

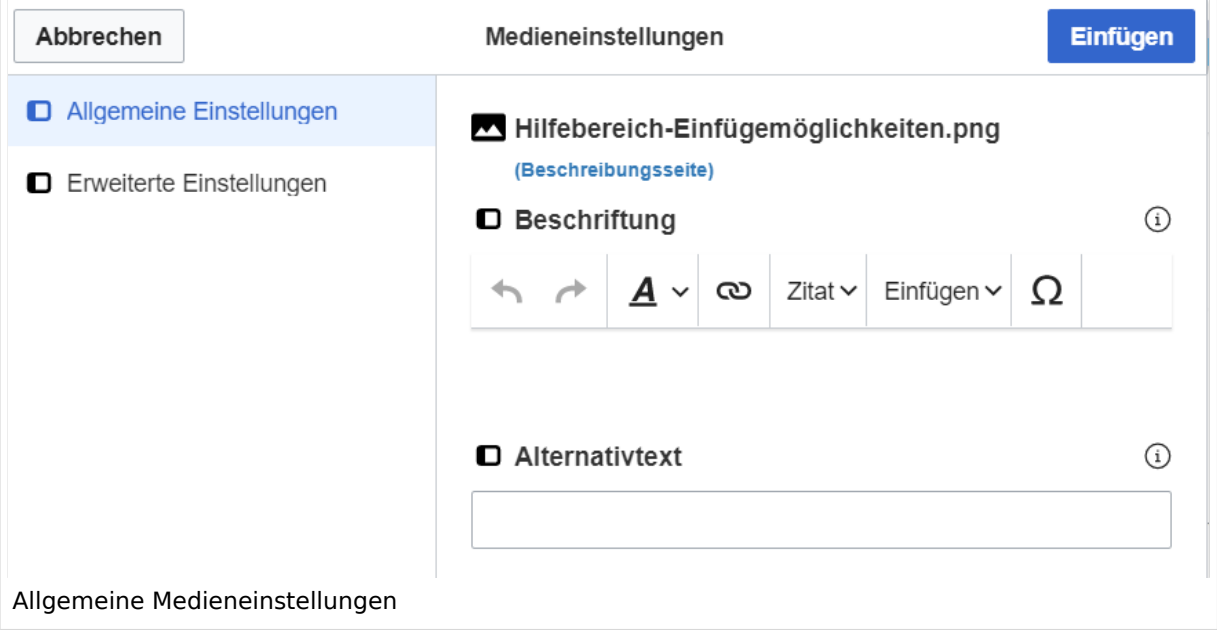

**Alternativtext:** Hier handelt es sich um eine Textbeschreibung für Menschen mit Beeinträchtigungen des Sehens. Sie soll eine kurze Information zum besseren Verständnis schaffen, wenn eine Screenreader-Software oder ein Nur-Text-Browser verwendet wird.

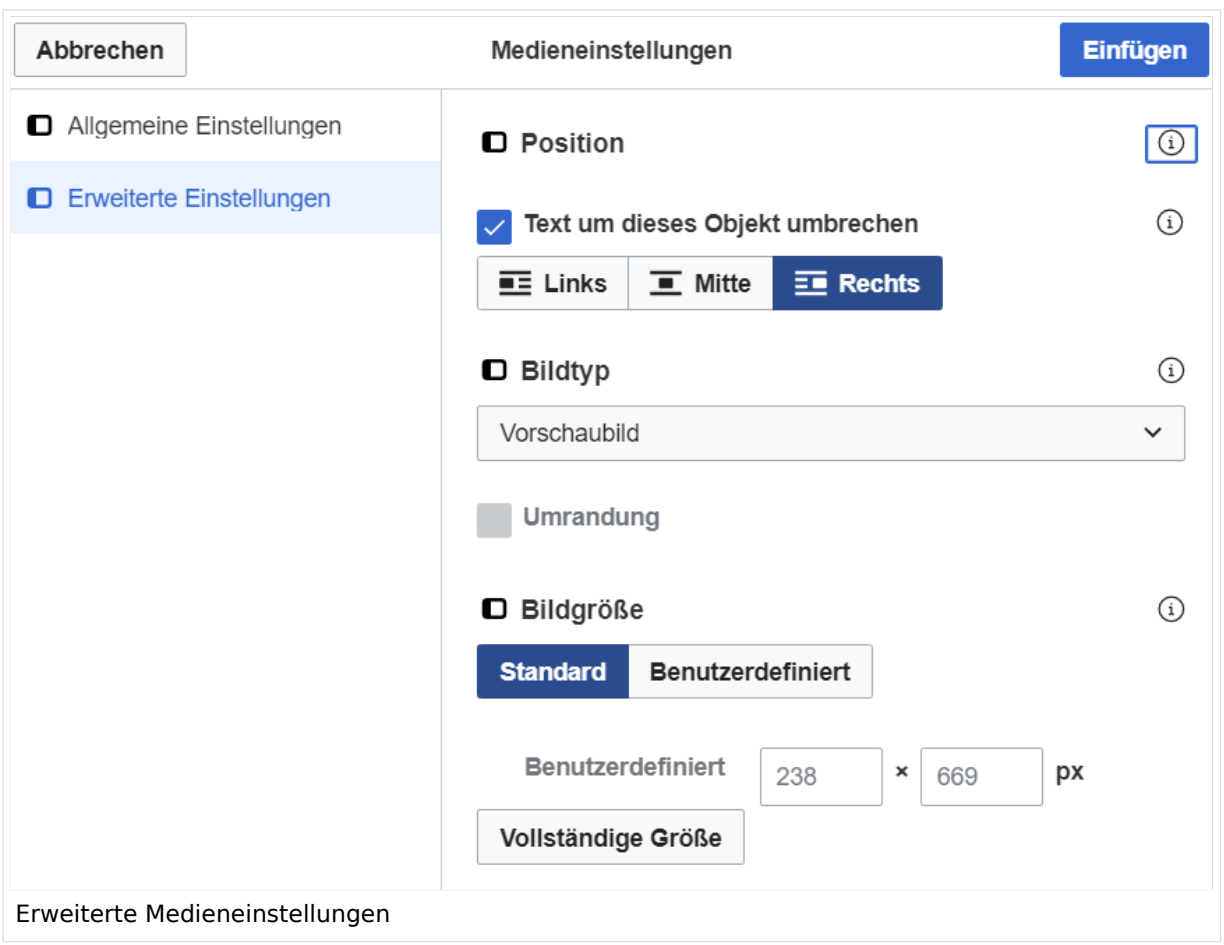

### <span id="page-85-0"></span>**Erweiterte Medieneinstellungen**

- **Text um dieses Objekt umbrechen:** In einer Zeile mit Seitentext kann man damit das Bild umgebend erscheinen lassen. Bitte mit dieser Einstellung sparsam umgehen, da es den Textfluss aufbricht, wenn Du die Markierung dieses Kästchens aufhebst.
- **Bildtyp:** Das Vorschaubild ist mit den meisten Seiten konsistent. Das ist sozusagen eine sehr gute Wahl.
- **Bildgröße:** Der Standard zeigt ein Bild mit Breite von 300px an. Die Einstellung kann mit benutzerdefinierten Werten weiter optimiert werden.

*Anmerkung: Hier werden in Kürze noch verschiedene Bildtypen zum Vergleich angezeigt werden.*

### <span id="page-85-1"></span>**Bild-Formatierungen im Wiki-Text (Quellcode)**

Die Syntax für die Anzeige eines Bildes: [[Datei:Dateiname.png|alt=Alternativer Text|zentriert|mini|600px|Bildunterschrift]]

### <span id="page-85-2"></span>**Nützliche Informationen**

## **3.5 Kategorien zuordnen**

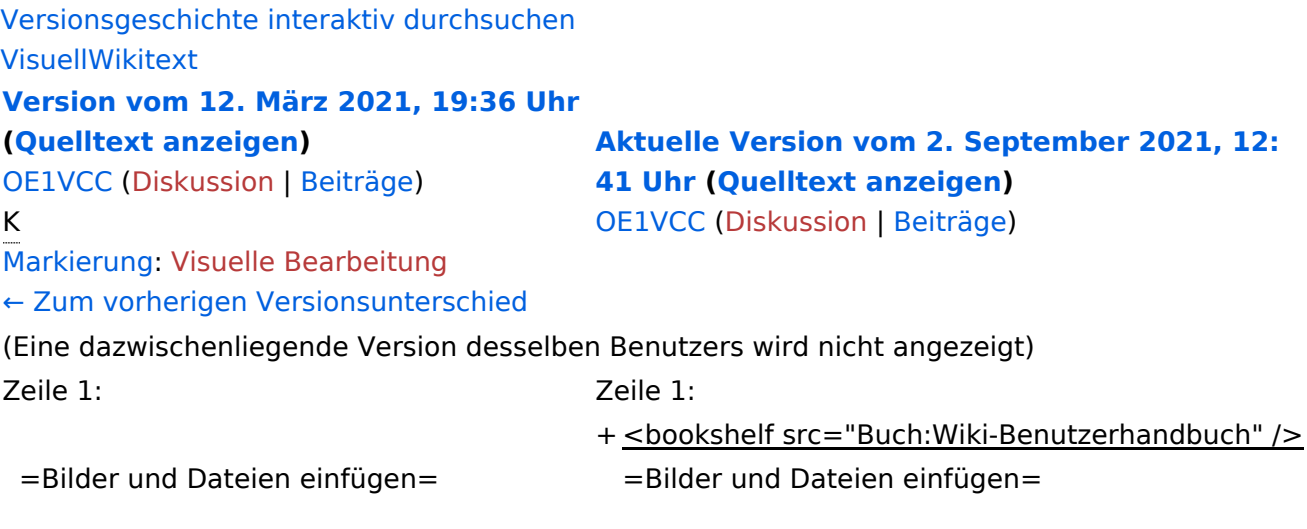

### Aktuelle Version vom 2. September 2021, 12:41 Uhr

### Inhaltsverzeichnis

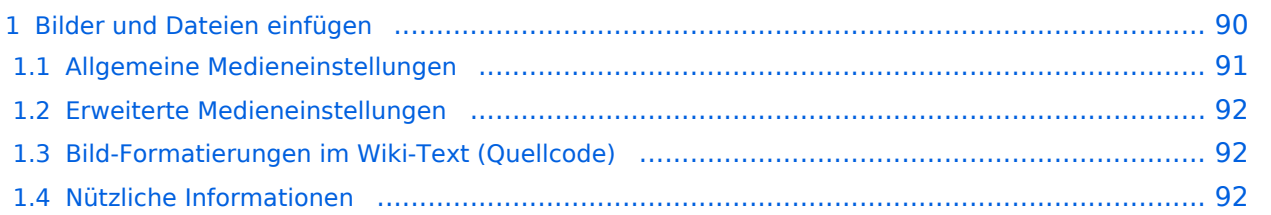

### <span id="page-89-0"></span>**Bilder und Dateien einfügen**

Über eine Dialogprozess können Bilder eingefügt und bearbeitet werden. Im visuellen Editor (Bearbeitungsmodus) gibt es die Funktion "Einfügen" und "Medien".

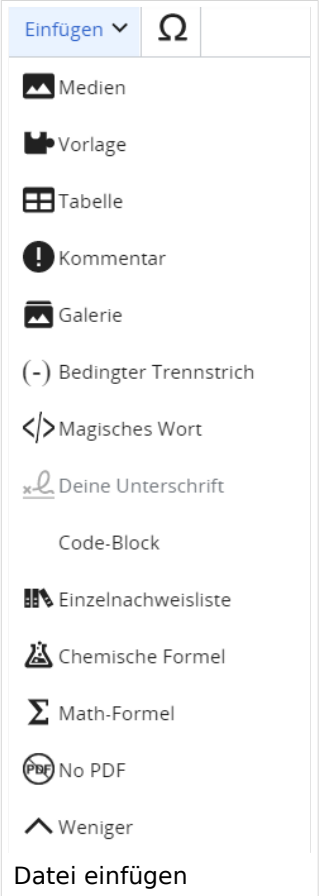

Es öffnet sich der Dialog zum Suchen von vorhandenen Medien. Auf der Lasche "Hochladen" kann man eine neue Datei hochladen.

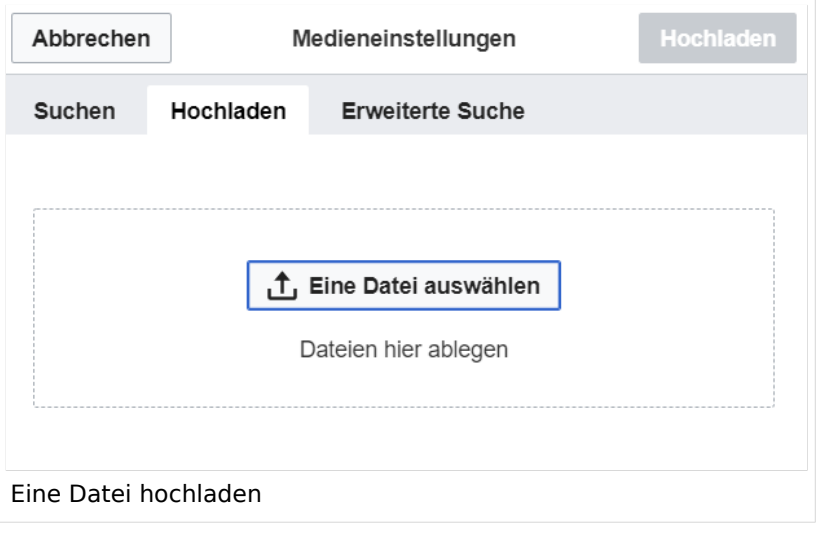

**Achtung:** Bei der Verwendung von Bildern oder Dateien sind unbedingt die Richtlinien zum Urheberrecht einzuhalten! Es darf nichts Hochgeladen werden, wo unklar ist, ob die Verwendung erlaubt ist.

Es öffnet sich der nächste Dialog:

- Zielnamensraum: Der Namensraum ist mit "(Seiten)" vorbelegt. Bitte nicht ändern!
- Name: Einen eindeutigen Namen ohne Sonderzeichen verwenden, auch damit das Bild mit der Suche wiedergefunden werden kann.
- Beschreibung: Kurze und hilfreiche Erklärung zu Bild oder Dokument, wenn der Name den Inhalt nicht ausreichend beschreibt.
- Kategorien: Ist optional und nur zu befüllen, wenn es sinnvoll ist.

Anschließend auf "Speichern" klicken.

**Hinweis:** Wenn eine Fehlermeldung beim Speichern auftritt, kann es sein, dass die Datei bereits existiert. Die Fehlermeldung bitte genau lesen.

Im nächsten Dialog werden die Medieneinstellungen festgelegt für die Anzeige in der Wiki-Seite.

### <span id="page-90-0"></span>**Allgemeine Medieneinstellungen**

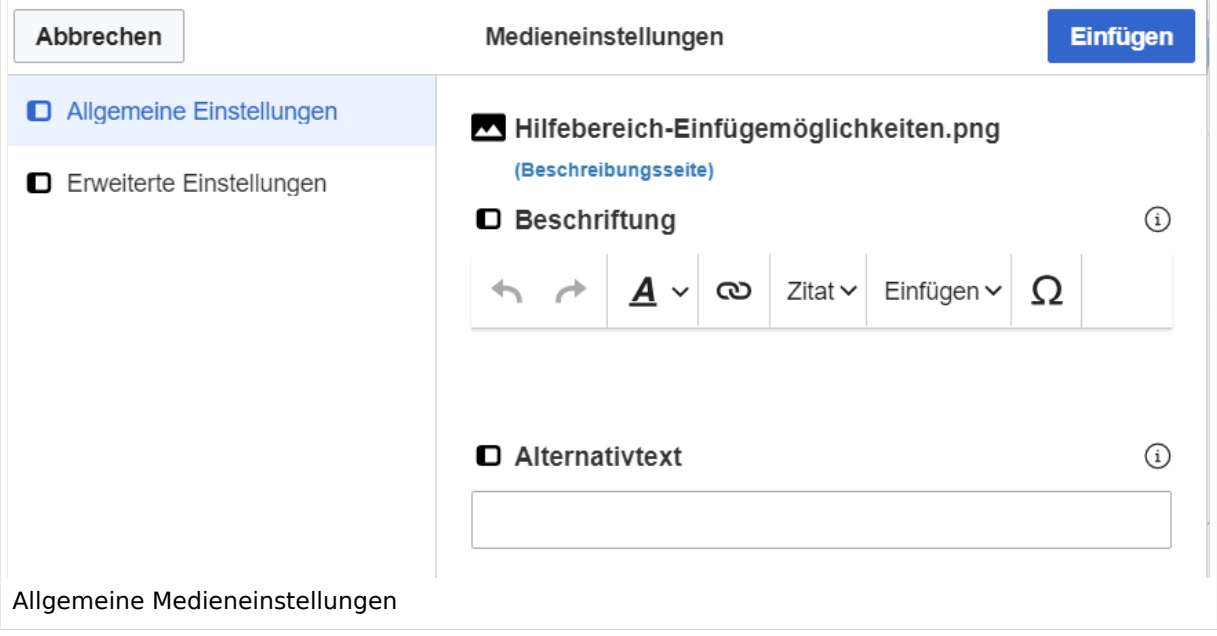

**Alternativtext:** Hier handelt es sich um eine Textbeschreibung für Menschen mit Beeinträchtigungen des Sehens. Sie soll eine kurze Information zum besseren Verständnis schaffen, wenn eine Screenreader-Software oder ein Nur-Text-Browser verwendet wird.

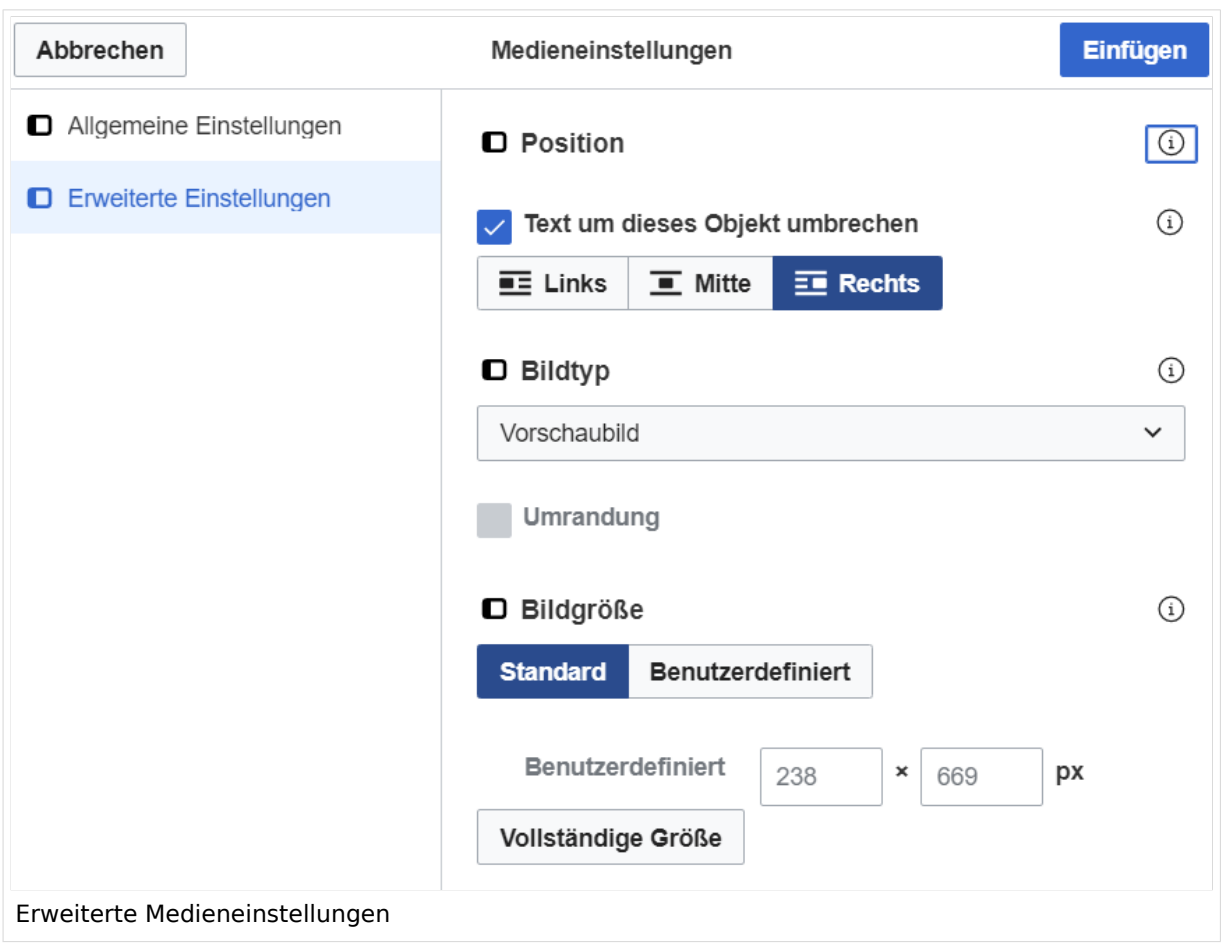

### <span id="page-91-0"></span>**Erweiterte Medieneinstellungen**

- **Text um dieses Objekt umbrechen:** In einer Zeile mit Seitentext kann man damit das Bild umgebend erscheinen lassen. Bitte mit dieser Einstellung sparsam umgehen, da es den Textfluss aufbricht, wenn Du die Markierung dieses Kästchens aufhebst.
- **Bildtyp:** Das Vorschaubild ist mit den meisten Seiten konsistent. Das ist sozusagen eine sehr gute Wahl.
- **Bildgröße:** Der Standard zeigt ein Bild mit Breite von 300px an. Die Einstellung kann mit benutzerdefinierten Werten weiter optimiert werden.

*Anmerkung: Hier werden in Kürze noch verschiedene Bildtypen zum Vergleich angezeigt werden.*

### <span id="page-91-1"></span>**Bild-Formatierungen im Wiki-Text (Quellcode)**

Die Syntax für die Anzeige eines Bildes: [[Datei:Dateiname.png|alt=Alternativer Text|zentriert|mini|600px|Bildunterschrift]]

### <span id="page-91-2"></span>**Nützliche Informationen**

## **3.6 Unterseiten im Wiki**

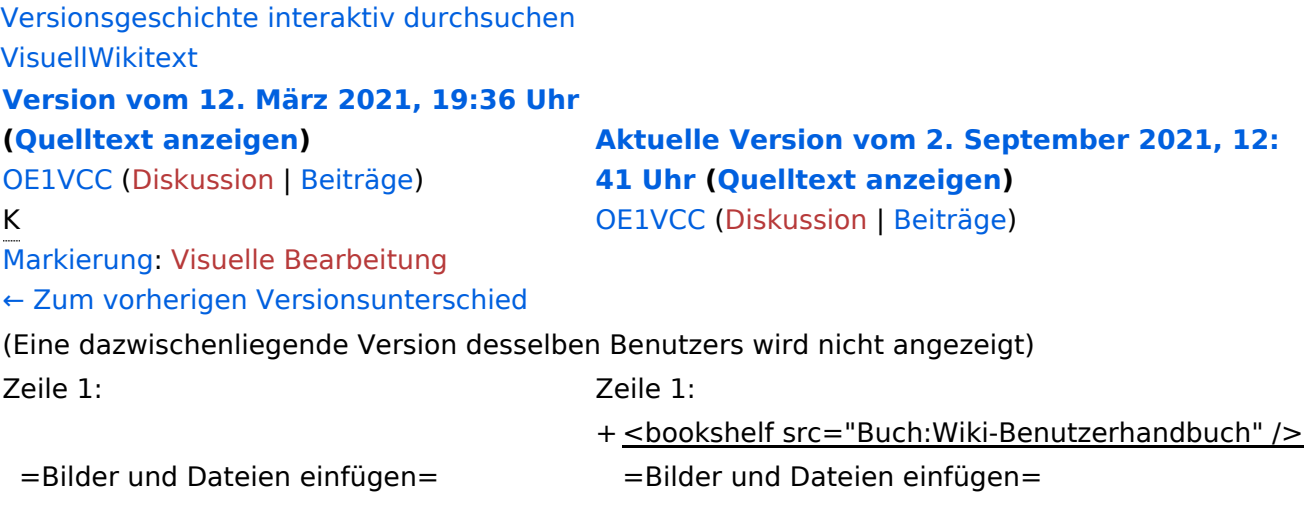

### Aktuelle Version vom 2. September 2021, 12:41 Uhr

### Inhaltsverzeichnis

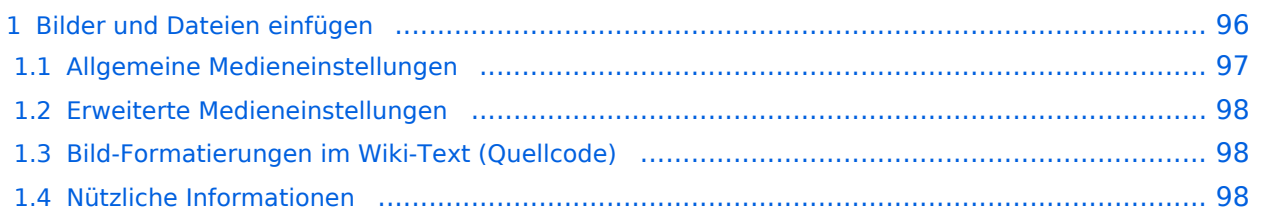

## <span id="page-95-0"></span>**Bilder und Dateien einfügen**

Über eine Dialogprozess können Bilder eingefügt und bearbeitet werden. Im visuellen Editor (Bearbeitungsmodus) gibt es die Funktion "Einfügen" und "Medien".

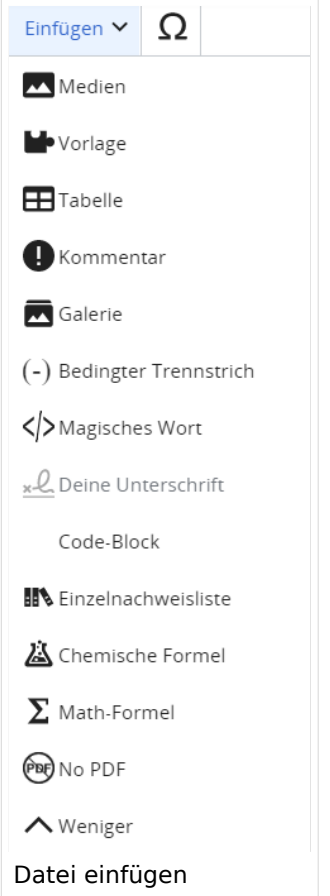

Es öffnet sich der Dialog zum Suchen von vorhandenen Medien. Auf der Lasche "Hochladen" kann man eine neue Datei hochladen.

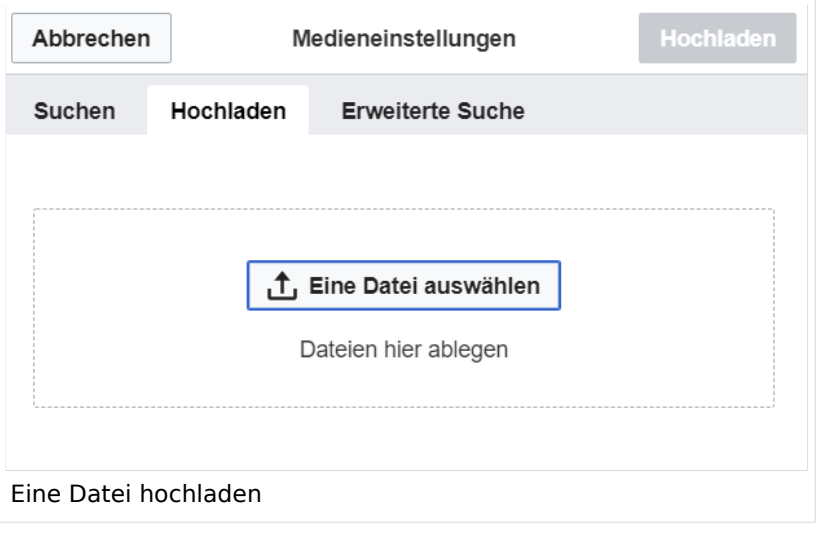

**Achtung:** Bei der Verwendung von Bildern oder Dateien sind unbedingt die Richtlinien zum Urheberrecht einzuhalten! Es darf nichts Hochgeladen werden, wo unklar ist, ob die Verwendung erlaubt ist.

Es öffnet sich der nächste Dialog:

- Zielnamensraum: Der Namensraum ist mit "(Seiten)" vorbelegt. Bitte nicht ändern!
- Name: Einen eindeutigen Namen ohne Sonderzeichen verwenden, auch damit das Bild mit der Suche wiedergefunden werden kann.
- Beschreibung: Kurze und hilfreiche Erklärung zu Bild oder Dokument, wenn der Name den Inhalt nicht ausreichend beschreibt.
- Kategorien: Ist optional und nur zu befüllen, wenn es sinnvoll ist.

Anschließend auf "Speichern" klicken.

**Hinweis:** Wenn eine Fehlermeldung beim Speichern auftritt, kann es sein, dass die Datei bereits existiert. Die Fehlermeldung bitte genau lesen.

Im nächsten Dialog werden die Medieneinstellungen festgelegt für die Anzeige in der Wiki-Seite.

### <span id="page-96-0"></span>**Allgemeine Medieneinstellungen**

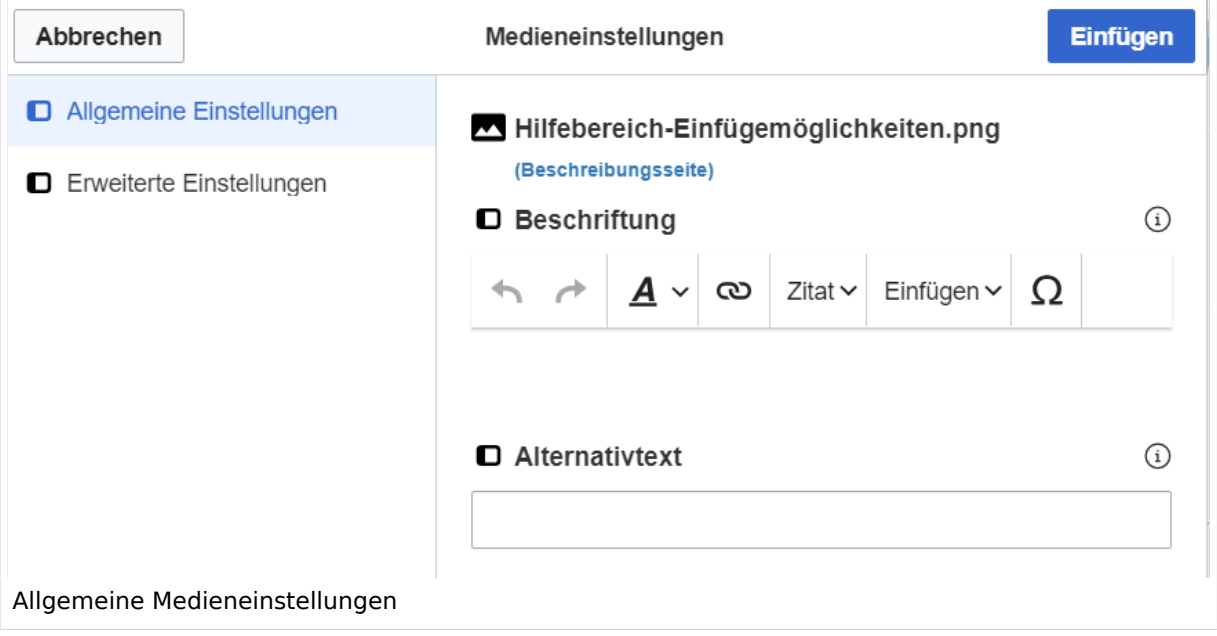

**Alternativtext:** Hier handelt es sich um eine Textbeschreibung für Menschen mit Beeinträchtigungen des Sehens. Sie soll eine kurze Information zum besseren Verständnis schaffen, wenn eine Screenreader-Software oder ein Nur-Text-Browser verwendet wird.

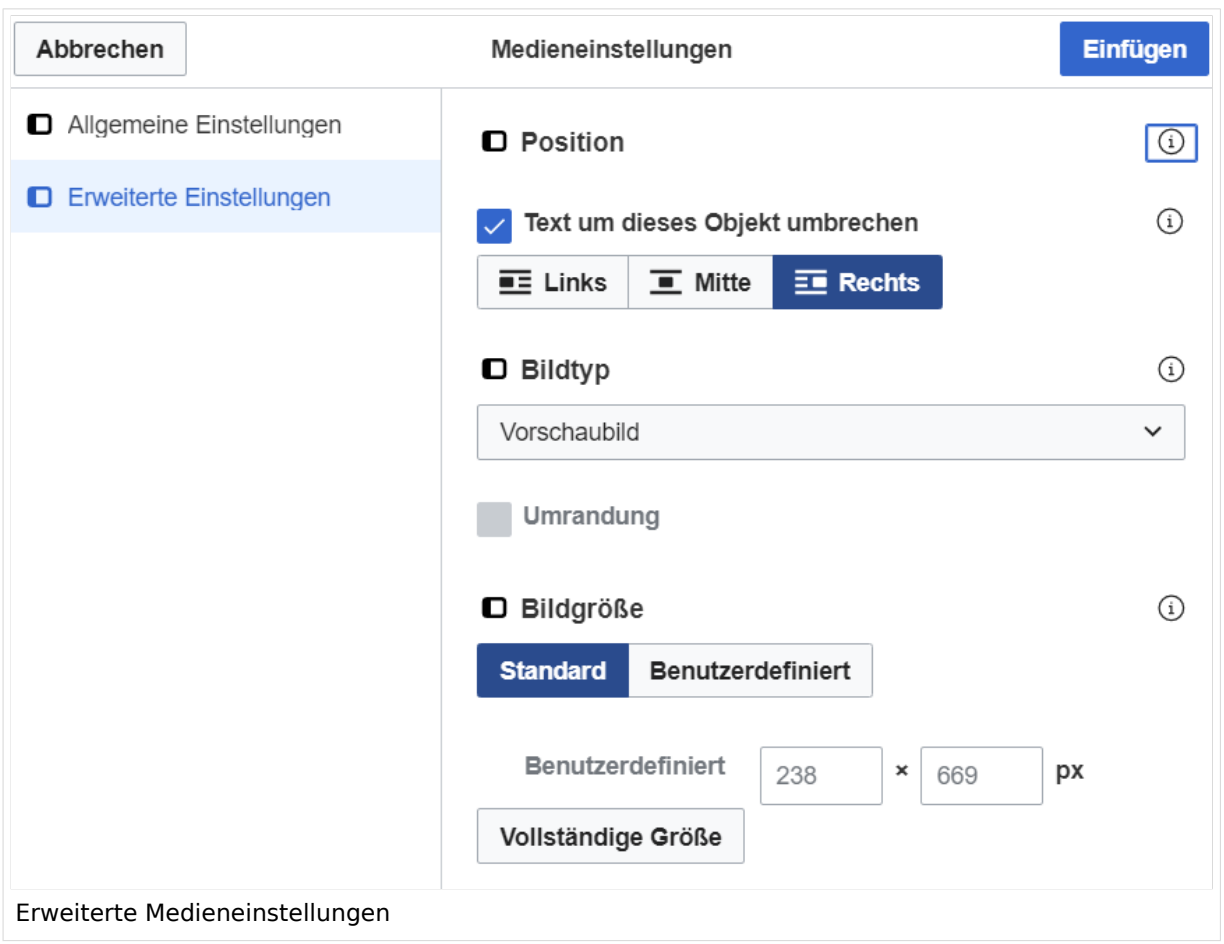

### <span id="page-97-0"></span>**Erweiterte Medieneinstellungen**

- **Text um dieses Objekt umbrechen:** In einer Zeile mit Seitentext kann man damit das Bild umgebend erscheinen lassen. Bitte mit dieser Einstellung sparsam umgehen, da es den Textfluss aufbricht, wenn Du die Markierung dieses Kästchens aufhebst.
- **Bildtyp:** Das Vorschaubild ist mit den meisten Seiten konsistent. Das ist sozusagen eine sehr gute Wahl.
- **Bildgröße:** Der Standard zeigt ein Bild mit Breite von 300px an. Die Einstellung kann mit benutzerdefinierten Werten weiter optimiert werden.

*Anmerkung: Hier werden in Kürze noch verschiedene Bildtypen zum Vergleich angezeigt werden.*

### <span id="page-97-1"></span>**Bild-Formatierungen im Wiki-Text (Quellcode)**

Die Syntax für die Anzeige eines Bildes: [[Datei:Dateiname.png|alt=Alternativer Text|zentriert|mini|600px|Bildunterschrift]]

### <span id="page-97-2"></span>**Nützliche Informationen**

### **3.7 Vorlagen nutzen**

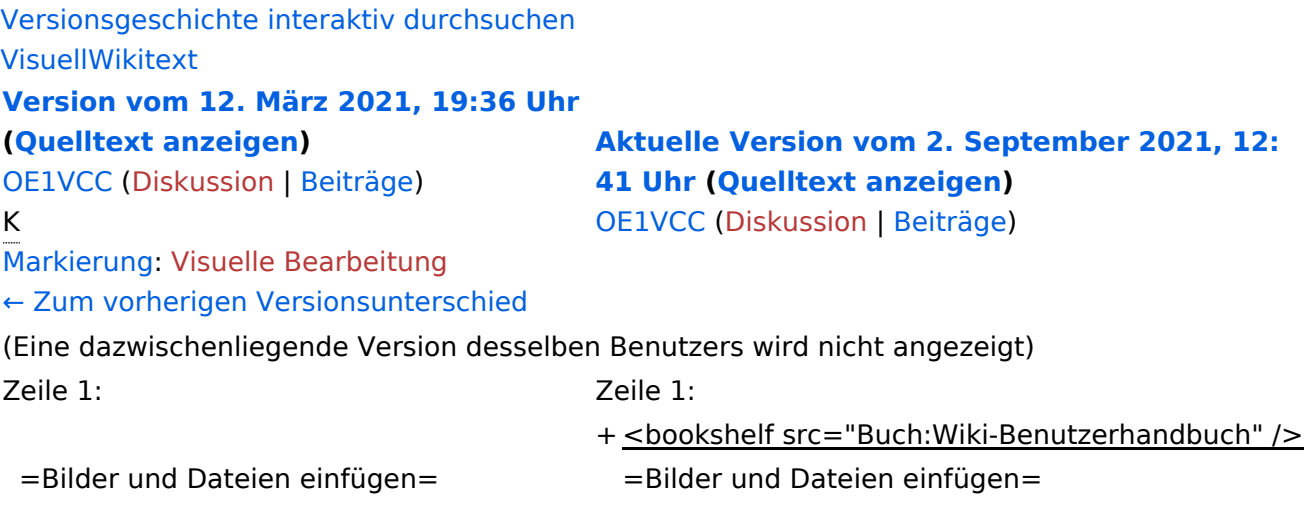

## Aktuelle Version vom 2. September 2021, 12:41 Uhr

### Inhaltsverzeichnis

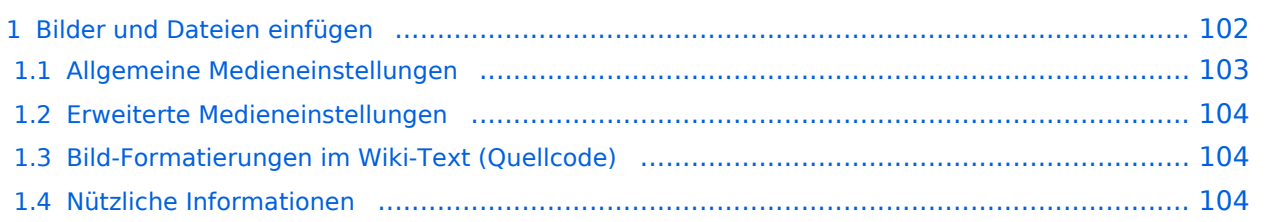

### <span id="page-101-0"></span>**Bilder und Dateien einfügen**

Über eine Dialogprozess können Bilder eingefügt und bearbeitet werden. Im visuellen Editor (Bearbeitungsmodus) gibt es die Funktion "Einfügen" und "Medien".

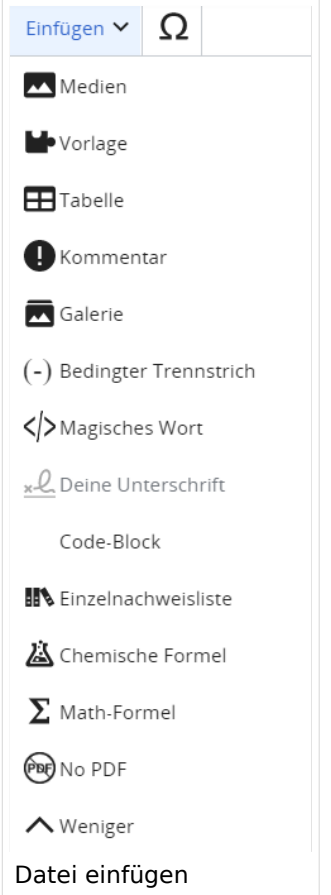

Es öffnet sich der Dialog zum Suchen von vorhandenen Medien. Auf der Lasche "Hochladen" kann man eine neue Datei hochladen.

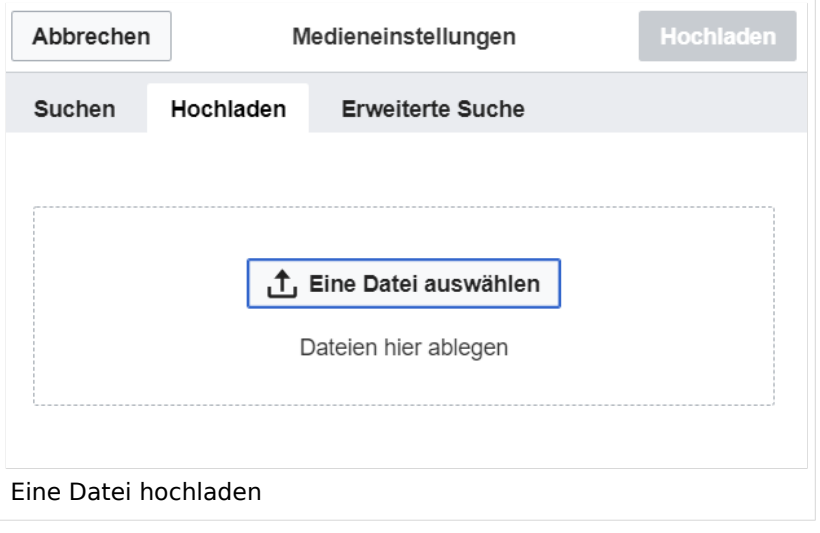

**Achtung:** Bei der Verwendung von Bildern oder Dateien sind unbedingt die Richtlinien zum Urheberrecht einzuhalten! Es darf nichts Hochgeladen werden, wo unklar ist, ob die Verwendung erlaubt ist.

Es öffnet sich der nächste Dialog:

- Zielnamensraum: Der Namensraum ist mit "(Seiten)" vorbelegt. Bitte nicht ändern!
- Name: Einen eindeutigen Namen ohne Sonderzeichen verwenden, auch damit das Bild mit der Suche wiedergefunden werden kann.
- Beschreibung: Kurze und hilfreiche Erklärung zu Bild oder Dokument, wenn der Name den Inhalt nicht ausreichend beschreibt.
- Kategorien: Ist optional und nur zu befüllen, wenn es sinnvoll ist.

Anschließend auf "Speichern" klicken.

**Hinweis:** Wenn eine Fehlermeldung beim Speichern auftritt, kann es sein, dass die Datei bereits existiert. Die Fehlermeldung bitte genau lesen.

Im nächsten Dialog werden die Medieneinstellungen festgelegt für die Anzeige in der Wiki-Seite.

### <span id="page-102-0"></span>**Allgemeine Medieneinstellungen**

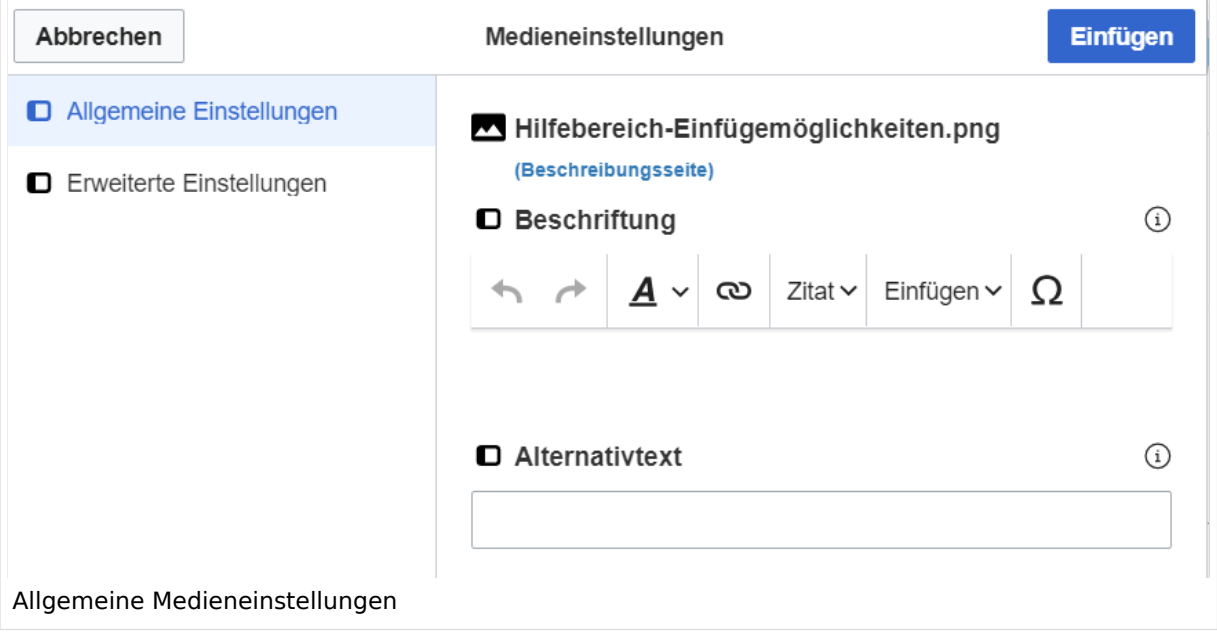

**Alternativtext:** Hier handelt es sich um eine Textbeschreibung für Menschen mit Beeinträchtigungen des Sehens. Sie soll eine kurze Information zum besseren Verständnis schaffen, wenn eine Screenreader-Software oder ein Nur-Text-Browser verwendet wird.

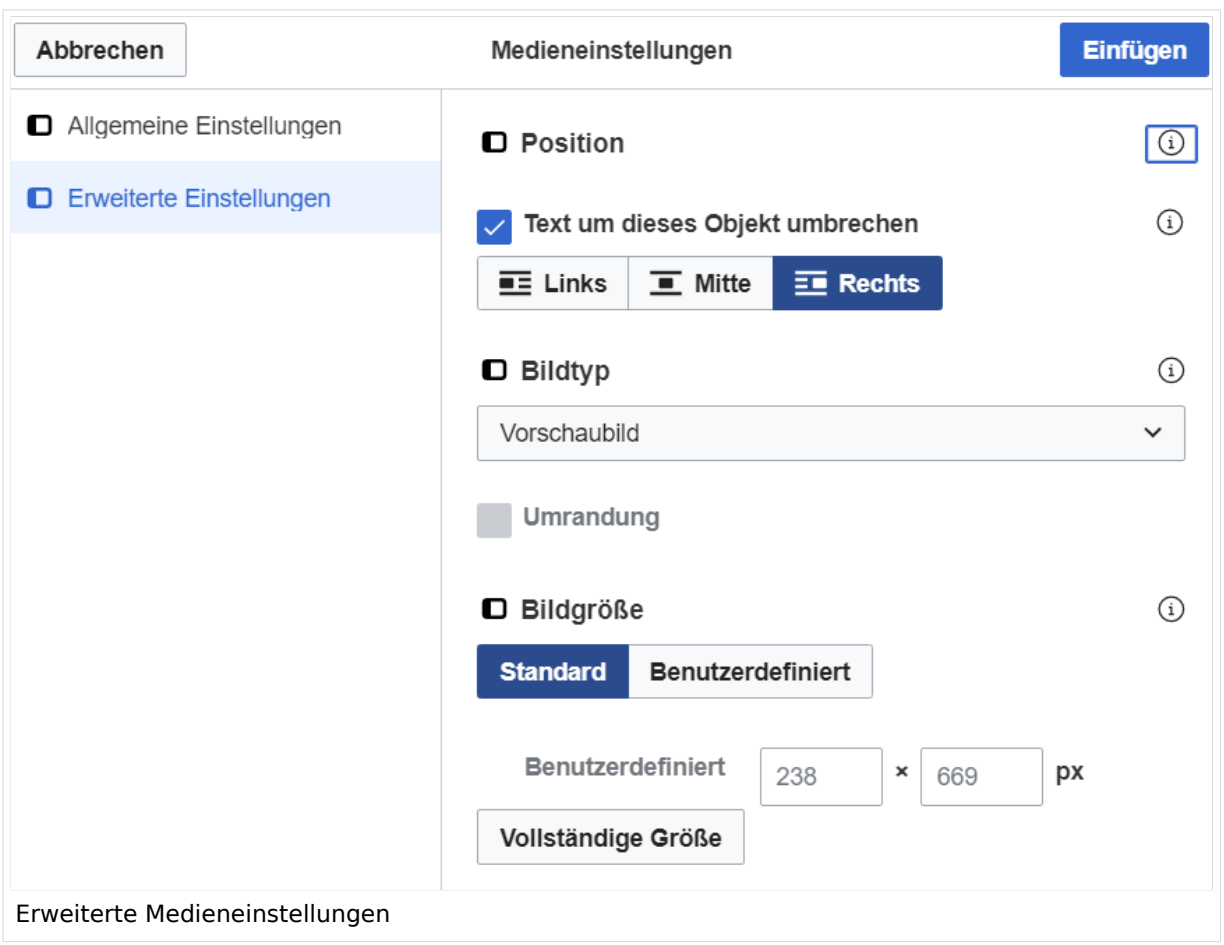

### <span id="page-103-0"></span>**Erweiterte Medieneinstellungen**

- **Text um dieses Objekt umbrechen:** In einer Zeile mit Seitentext kann man damit das Bild umgebend erscheinen lassen. Bitte mit dieser Einstellung sparsam umgehen, da es den Textfluss aufbricht, wenn Du die Markierung dieses Kästchens aufhebst.
- **Bildtyp:** Das Vorschaubild ist mit den meisten Seiten konsistent. Das ist sozusagen eine sehr gute Wahl.
- **Bildgröße:** Der Standard zeigt ein Bild mit Breite von 300px an. Die Einstellung kann mit benutzerdefinierten Werten weiter optimiert werden.

*Anmerkung: Hier werden in Kürze noch verschiedene Bildtypen zum Vergleich angezeigt werden.*

### <span id="page-103-1"></span>**Bild-Formatierungen im Wiki-Text (Quellcode)**

Die Syntax für die Anzeige eines Bildes: [[Datei:Dateiname.png|alt=Alternativer Text|zentriert|mini|600px|Bildunterschrift]]

### <span id="page-103-2"></span>**Nützliche Informationen**